PROCEDIMIENTO DIFUSIÓN Y APRENDIZAJE

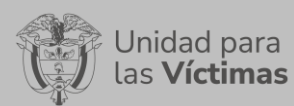

Página 1 de 61

# **TABLA DE CONTENIDO**

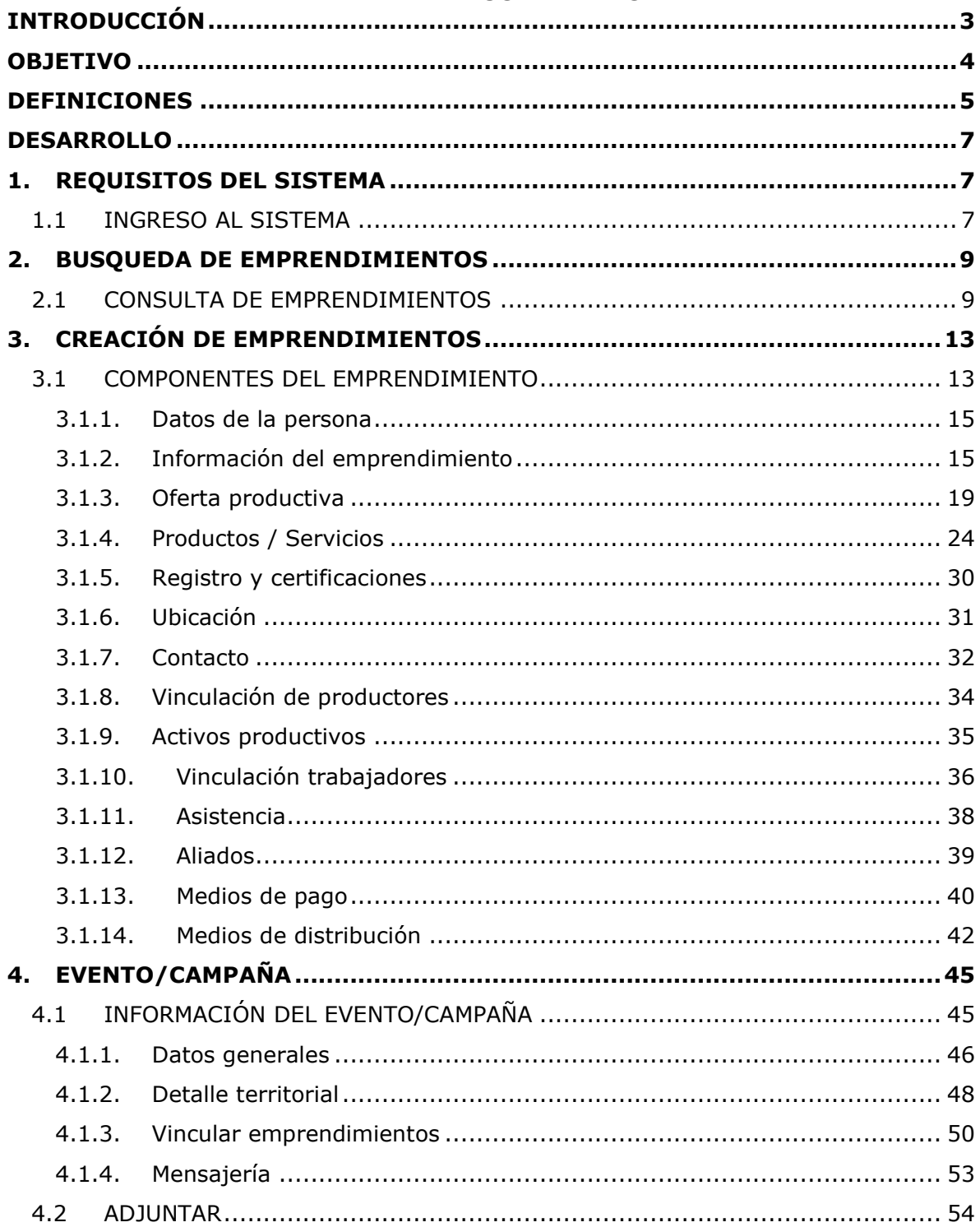

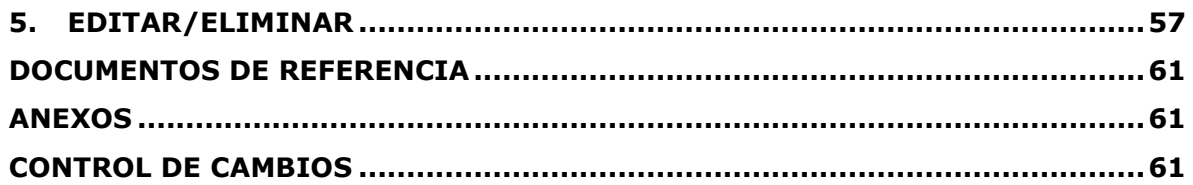

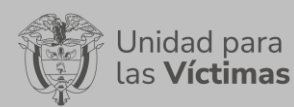

### **INTRODUCCIÓN**

<span id="page-2-0"></span>En el siguiente manual se estipula la mecánica de manejo o uso de la herramienta Emprend@ del portal VIVANTO, se realiza el paso a paso para el entendimiento de la herramienta con una explicación detallada de cada procedimiento con el fin de que el lector comprenda clara y concisamente el manejo del aplicativo sin ninguna dificultad.

Esta herramienta permite agrupar la información para crear y consultar emprendimientos creados por las víctimas.

A través de la Red Nacional de Información, VIVANTO consolida la información de algunos de los diferentes sistemas de las entidades del SNARIV (Sistema Nacional de Atención y Reparación Integral a las Víctimas), con las restricciones respectivas de seguridad y confidencialidad de la información.

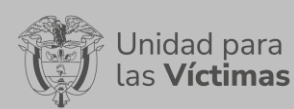

**PROCEDIMIENTO DIFUSIÓN Y APRENDIZAJE**

Página **4** de **61**

Fecha: 05/08/2021

# **OBJETIVO**

<span id="page-3-0"></span>El presente manual busca exponer el manejo de la herramienta Emprend@, consolidando toda la información de las personas victimas que han iniciado un emprendimiento formal o informal, este se compone de cuatro secciones entre ellas la búsqueda de emprendimientos, creación de emprendimientos, eventos y campañas y eliminar o editar, este documento tiene como objetivo desarrollar paso a paso los componentes con los que cuenta el aplicativo y a su vez poder explicar el ciclo completo de búsqueda de información y creación de emprendimientos, dando a conocer conceptos, mecanismos de uso y la información necesaria para registrar un emprendimiento.

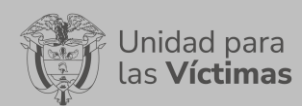

Fecha: 05/08/2021

#### **DEFINICIONES**

<span id="page-4-0"></span>**ALMACENAMIENTO**: Es el proceso y la consecuencia de recoger, depositar, archivar o registrar algo.

**AUTORIDAD SANITARIA COMPETENTE:** Por autoridad competente se entender al Instituto Nacional de Vigilancia de Medicamentos y Alimentos Invima y a las Direcciones Territoriales de Salud, que, de acuerdo con la Ley, ejercen funciones de inspección, vigilancia y control, y adoptan las acciones de prevención y seguimiento para garantizar el cumplimiento a lo dispuesto en el presente decreto.

**AUTORIZACIÓN SANITARIA**: Procedimiento administrativo mediante el cual la autoridad sanitaria competente habilita a una persona Natural o jurídica responsable de un predio, establecimiento o vehículo para ejercer las actividades de producción primaria, beneficio, Desposte o desprese, procesamiento, almacenamiento, comercialización, expendio o transporte bajo unas condiciones sanitarias.

**COMERCIALIZACIÓN:** Es la acción y efecto de poner a la venta un producto o darle las condiciones y vías de distribución para su venta.

**EMPRENDIMIENTO:** Es la actitud y aptitud que toma una víctima para iniciar un nuevo proyecto a través de ideas y oportunidades.

**EMPRENDIMIENTO FORMAL:** Corresponde a toda actividad que tiene todo su proceso legal, ayuda al crecimiento del país cumpliendo sus obligaciones legales. Puede realizar contrataciones y acceder con facilidad a nuevos mercados.

**EMPRENDIMIENTO NO FORMAL:** Corresponde a toda actividad que no tiene formalizada en su totalidad su proceso legal. Su negocio es solo local, su informalidad no le permite crecer en el mercado.

**MANUAL:** Documento que describe el qué y cómo de un tema específico de la Entidad, donde se menciona fases, actividades que de forma secuencial deben realizarse, así como las condiciones y requisitos mínimos de calidad.

**PRODUCTO:** Es una cosa o un objeto producido o fabricado, algo material que se elabora de manera natural o industrial mediante un proceso, para el consumo o utilidad de las personas.

**RED NACIONAL DE INFORMACIÓN PARA LA ATENCIÓN Y REPARACIÓN INTEGRAL A LAS VÍCTIMAS:** La Red Nacional de Información para la Atención y Reparación a las Víctimas –RNI- es el instrumento que garantizará al Sistema Nacional de Atención y Reparación a las Víctimas –SNARIV- una rápida y eficaz información nacional y regional y permitirá la identificación y el diagnóstico de las circunstancias que ocasionaron y ocasionan el daño a las víctimas.

**REGISTRO UNICO DE VICTIMAS RUV:** Por la cual se dictan medidas de atención, asistencia y reparación integral a las víctimas del conflicto armado interno y se dictan otras disposiciones 1448.

**SERVICIO AL CIUDADANO:** Brindar atención y orientación a la población víctima y no víctima, organismos de control, entidades e instituciones del orden nacional y territorial a través del diseño, implementación y control de estrategias necesarias para el trámite de las solicitudes y requerimientos recibidos.

**SNARIV:** Sistema Nacional de Atención y Reparación Integral a las Víctimas

Jnidad para

**TRANSFORMACIÓN:** Es la acción y efecto de hacer cambiar de forma algo o transmutar algo en otra cosa.

**USUARIO:** Persona que utiliza un producto o servicio de forma habitual.

**VÍCTIMA:** Se consideran víctimas, para los efectos de esta ley, aquellas personas que individual o colectivamente hayan sufrido un daño por hechos ocurridos a partir del 1º de enero de 1985, como consecuencia de infracciones al Derecho Internacional Humanitario o de violaciones graves y manifiestas a las normas internacionales de Derechos Humanos, ocurridas con ocasión del conflicto armado interno. También son víctimas el cónyuge, compañero o compañera permanente, parejas del mismo sexo y familiar en primer grado de consanguinidad, primero civil de la víctima directa, cuando a esta se le hubiere dado muerte o estuviere desaparecida. A falta de estas, lo serán los que se encuentren en el segundo grado de consanguinidad ascendente. De la misma forma, se consideran víctimas las personas que hayan sufrido un daño al intervenir para asistir a la víctima en peligro o para prevenir la victimización. La condición de víctima se adquiere con independencia de que se individualice, aprehenda, procese o condene al autor de la conducta punible y de la relación familiar que pueda existir entre el autor y la víctima (artículo 3).

**VIVANTO**: La Unidad tiene como misión "atender y reparar integralmente a las víctimas contribuyendo a la inclusión social y a la paz". Esto representa para las víctimas un nuevo comienzo después de los momentos por lo que han atravesado en sus vidas, lo que significa un renacer, el comienzo de una nueva vida. Como apoyo tecnológico a esa misión, nació VIVANTO, un sistema de información robusto cuyo objetivo final será el de integrar el ciclo de atención a las víctimas junto con herramientas que permitan tener información actualizada, disponible, confiable y segura, haciendo que el proceso de atención a las víctimas pueda dar resultados a tiempo y basados en información veraz y confiable. VIVANTO es tecnología para la inclusión social y la paz. Es una herramienta institucional que evoluciona el Sistema de Información de Población Desplazada SIPOD y que la Unidad ha dispuesto para dar alcance a las necesidades de acreditación de las personas en el Registro Único de Víctimas y la información que ha gestionado y articulado la Red Nacional de Información en cuanto a las medidas de asistencia, atención y reparación integral a las víctimas.

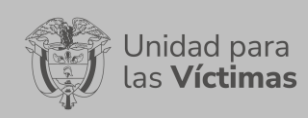

Fecha: 05/08/2021

# **DESARROLLO**

### **1. REQUISITOS DEL SISTEMA**

#### <span id="page-6-2"></span><span id="page-6-1"></span><span id="page-6-0"></span>1.1 INGRESO AL SISTEMA

Para poder ingresar a la plataforma por favor introduzca la siguiente dirección en el navegador, Dirección URL:<http://vivantov2.unidadvictimas.gov.co/>

Una vez ingrese la dirección se ejecutará la siguiente ventana:

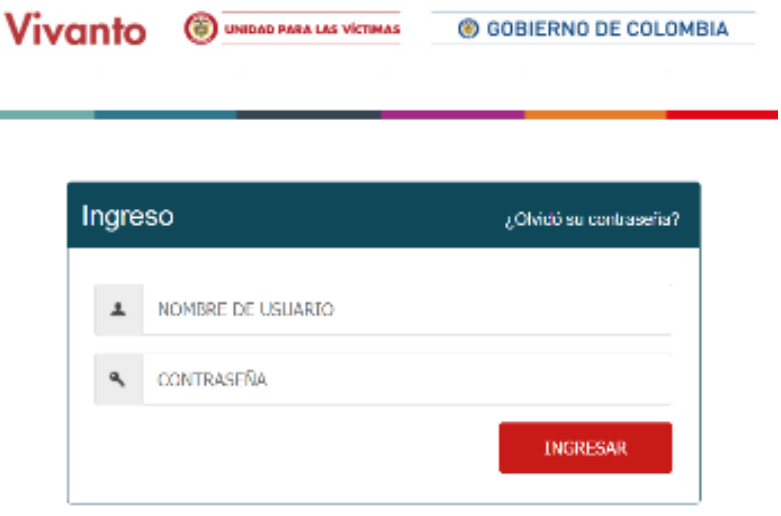

**Nota:** Tenga en cuenta para ingresar al aplicativo VIVANTO de la unidad para las víctimas, debe contar con un Nombre de usuario y una contraseña registrados previamente, a continuación, inserte sus datos y dé clic en el botón INGRESAR.

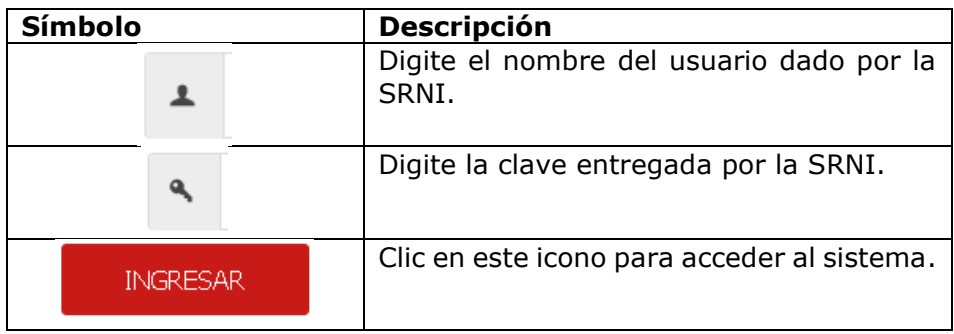

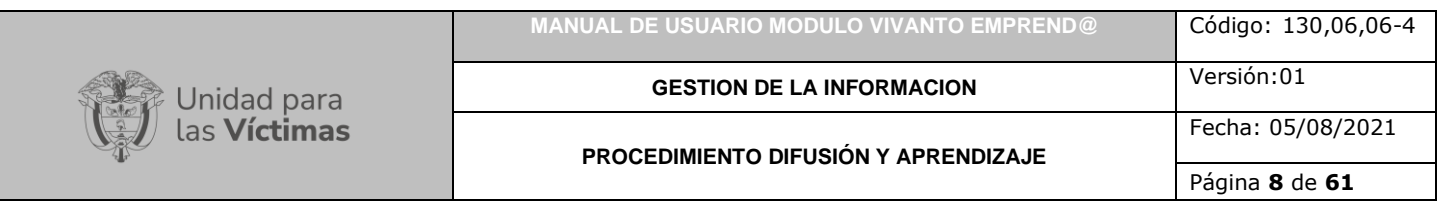

Después de haber ingresado al módulo de VIVANTO usted podrá visualizar los aplicativos con los que cuenta la entidad, para continuar dé clic en el módulo resaltado correspondiente al aplicativo Emprendimiento.

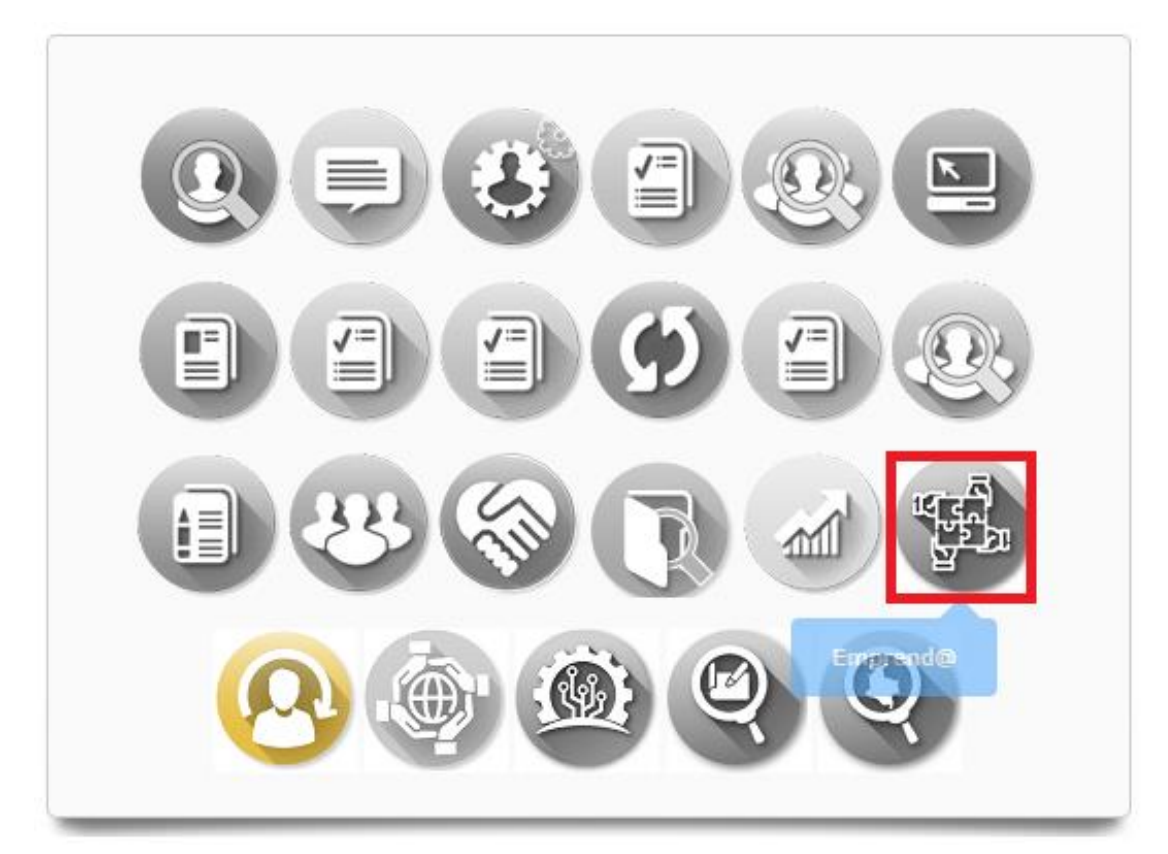

Una vez haya ingresado en el aplicativo Emprend@ se evidenciará la siguiente ventana en la cual podrá buscar emprendimientos creados, realizar campañas o eventos, actualizar la información del emprendimiento o crear un nuevo emprendimiento.

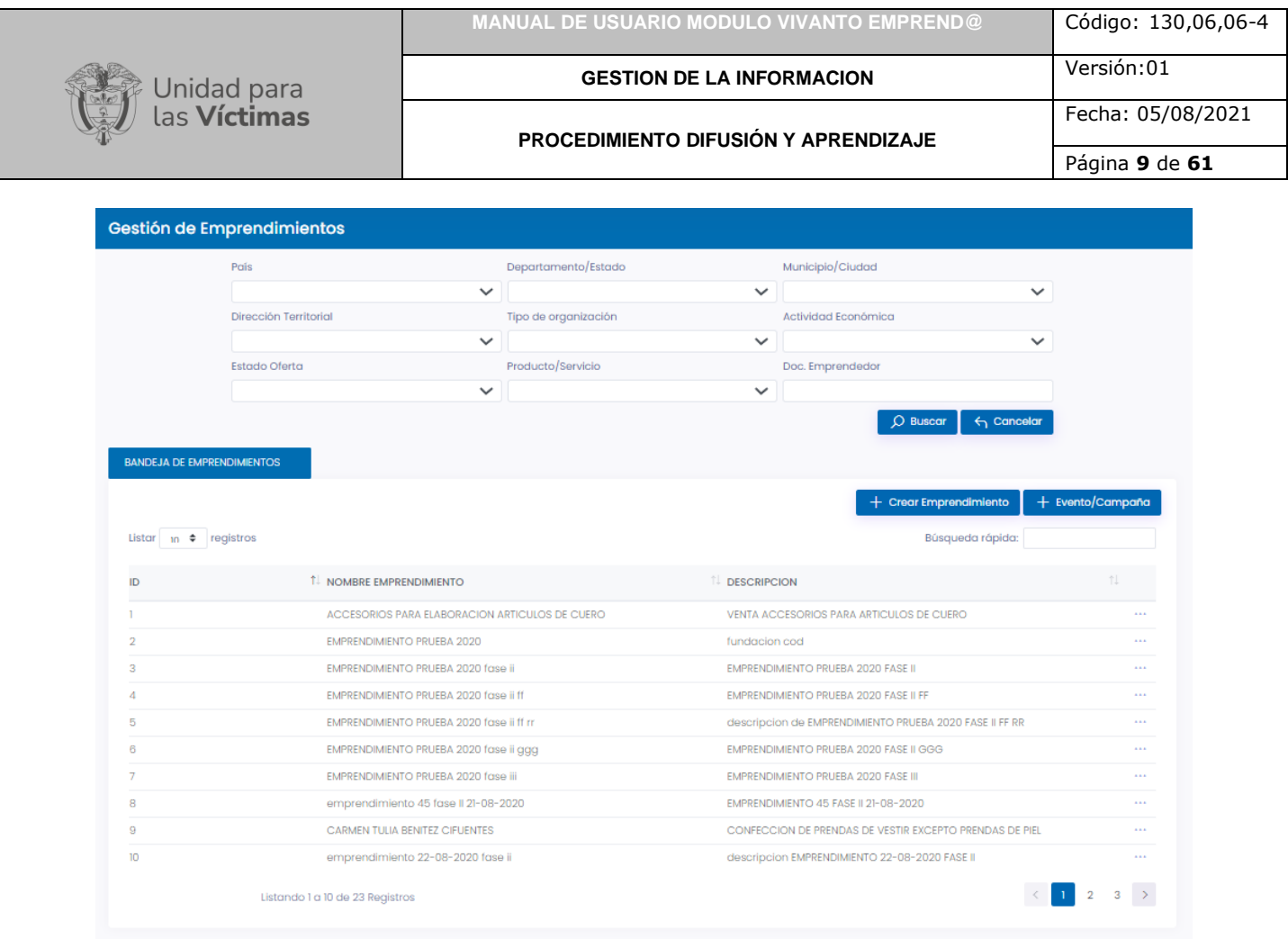

# **2. BUSQUEDA DE EMPRENDIMIENTOS**

# <span id="page-8-1"></span><span id="page-8-0"></span>2.1 CONSULTA DE EMPRENDIMIENTOS

En la primera sección puede realizar una búsqueda de emprendimientos creados para realizar la búsqueda continúe con las siguientes instrucciones:

En el campo país despliegue las opciones dando clic en la flecha resaltada y seleccionando el país al cual pertenece el emprendimiento en desarrollo como se muestra a continuación:

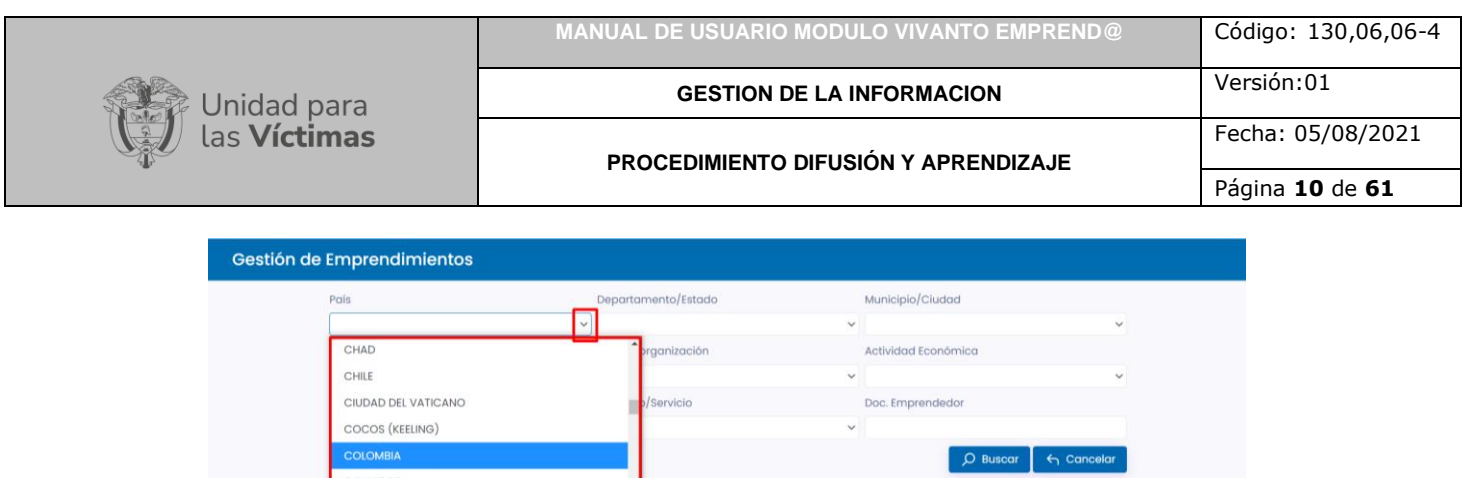

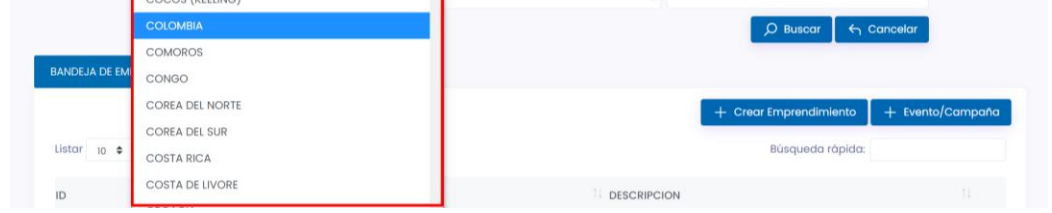

Seleccione el departamento o estado desplegando la flecha resaltada como se muestra a continuación:

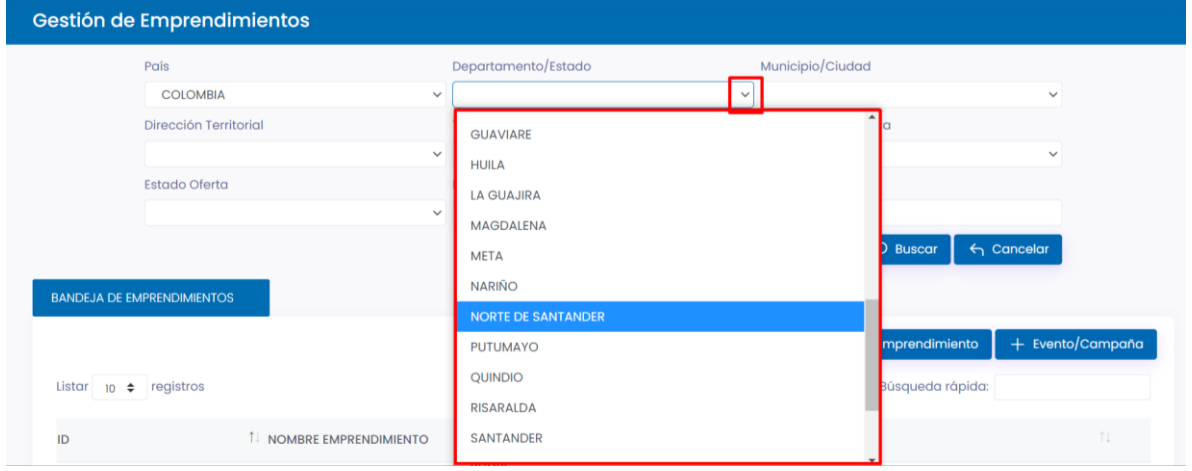

Seleccione el municipio o ciudad al cual pertenece el emprendimiento a buscar desplegando las opciones de lista como se muestra en la siguiente imagen:

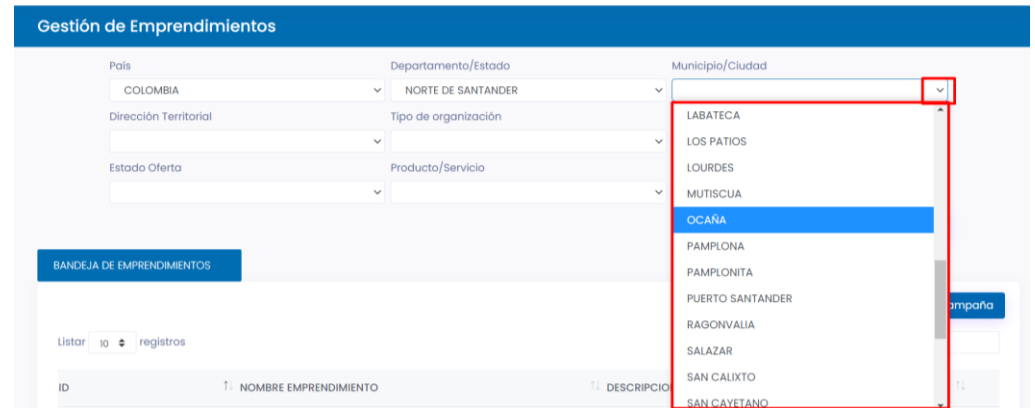

Seleccione la dirección territorial desplegando el panel de opciones como se muestra en a continuación:

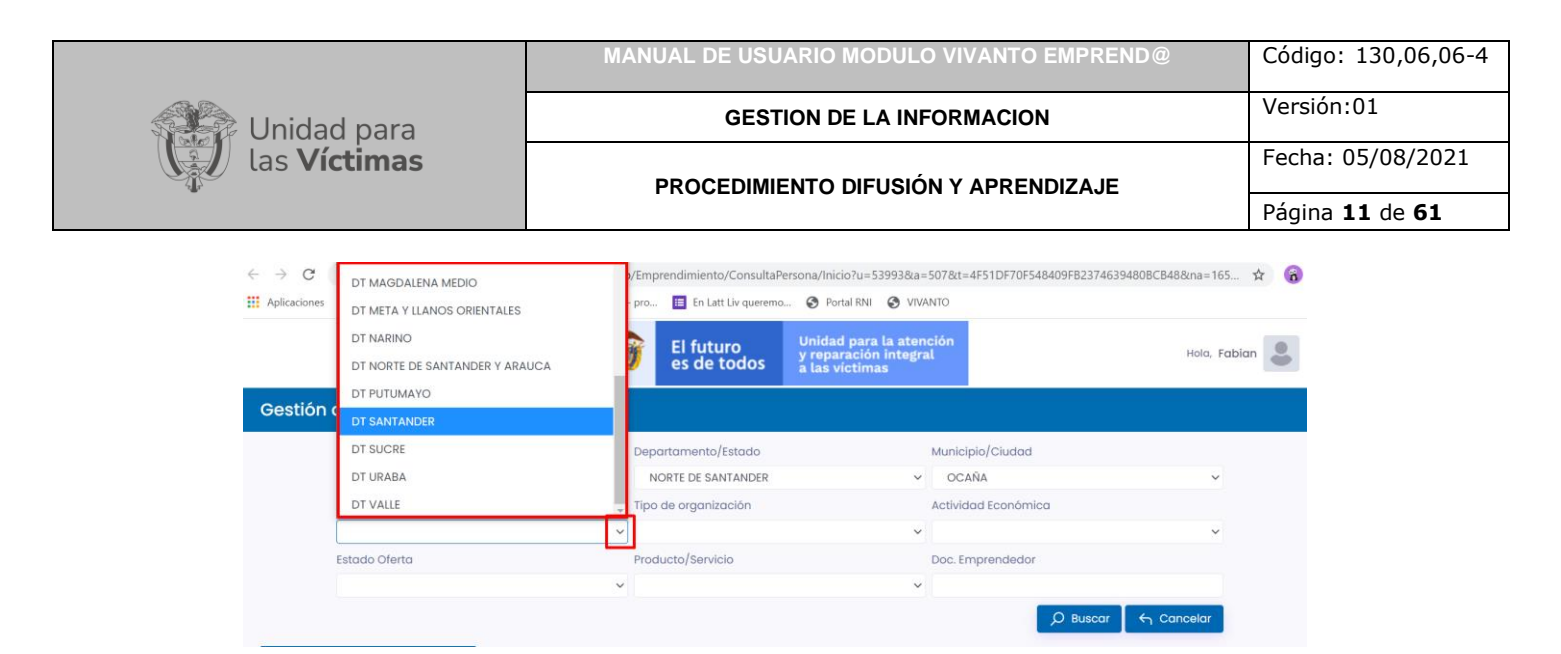

Seleccione el tipo de organización correspondiente desplegando la flecha resaltada y seleccione según corresponda ya sea: Cooperativa, sujeto de reparación colectiva, precooperativa, fundación, asociación, persona natural u otro, como se muestra a continuación:

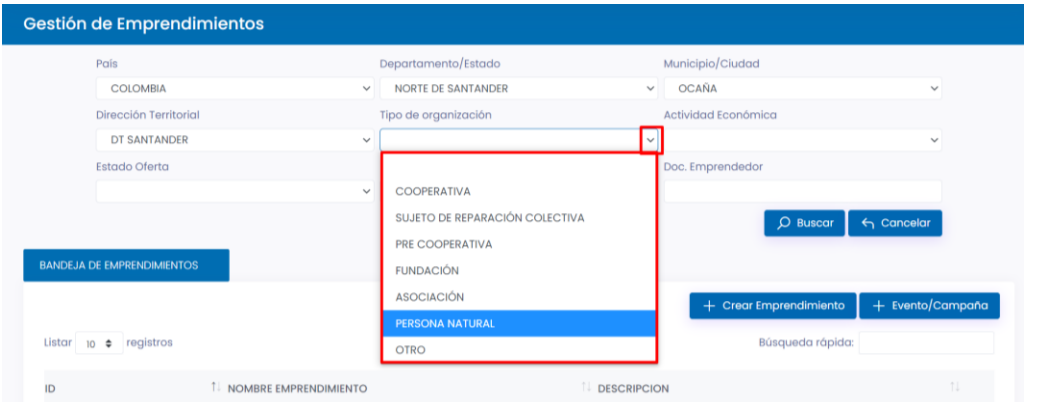

A continuación, despliegue el panel correspondiente a la actividad económica y seleccione según sea el caso, como se evidencia en la siguiente imagen:

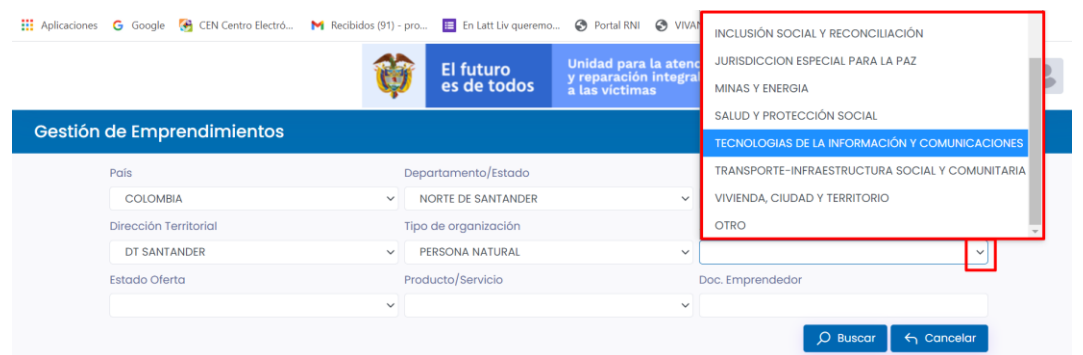

Despliegue el panel de estado de la oferta y seleccione según corresponda: Iniciativa, estructuración, implementación o finalizado, como se muestra a continuación:

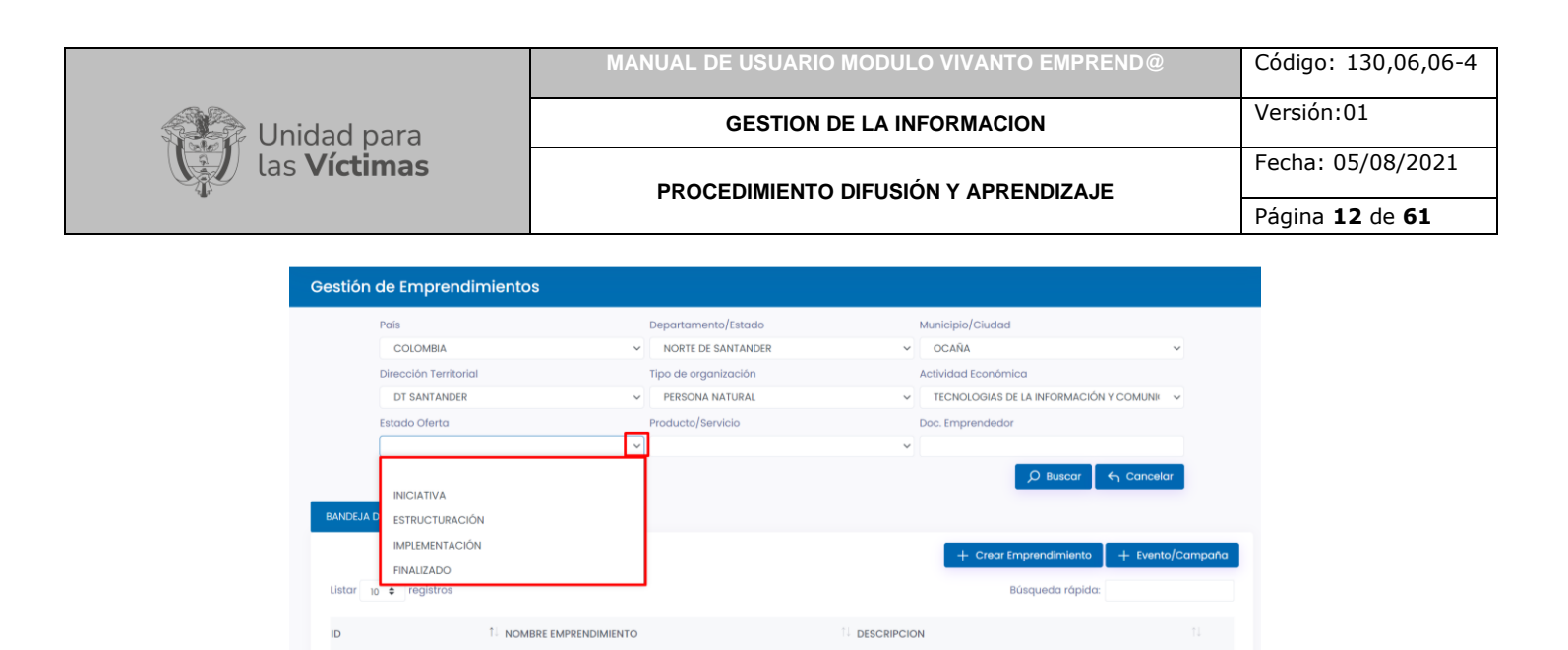

Indique si el emprendimiento en búsqueda corresponde a un producto o servicio:

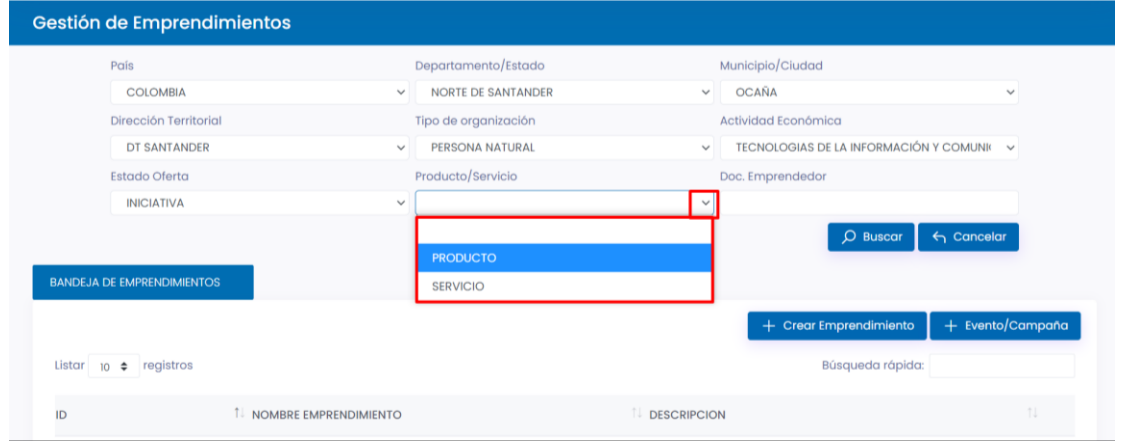

Por último, digite el documento del emprendedor en el módulo resaltado a continuación:

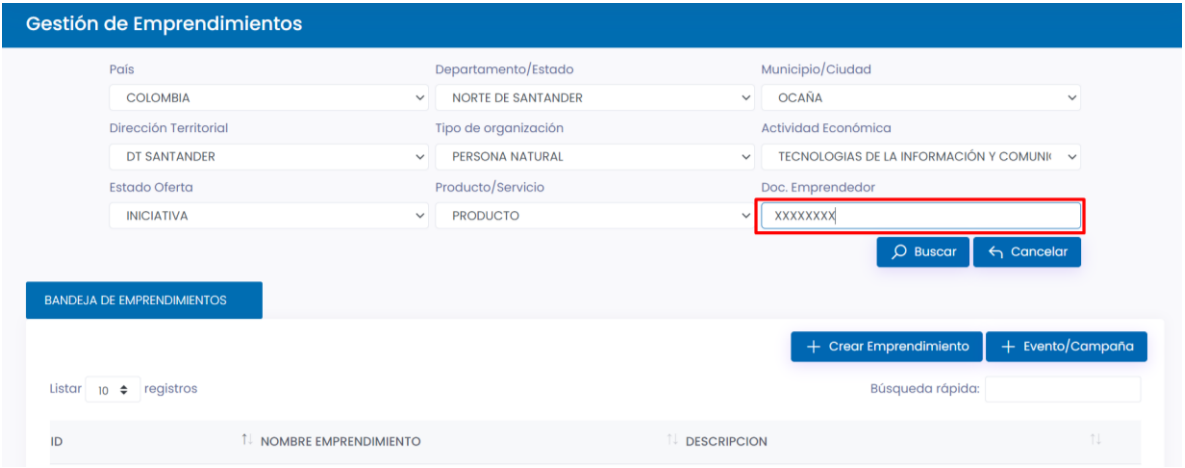

Después de haber ingresado los datos de búsqueda dé clic en el botón buscar y en la parte inferior aparecerán los resultados como se muestra a continuación:

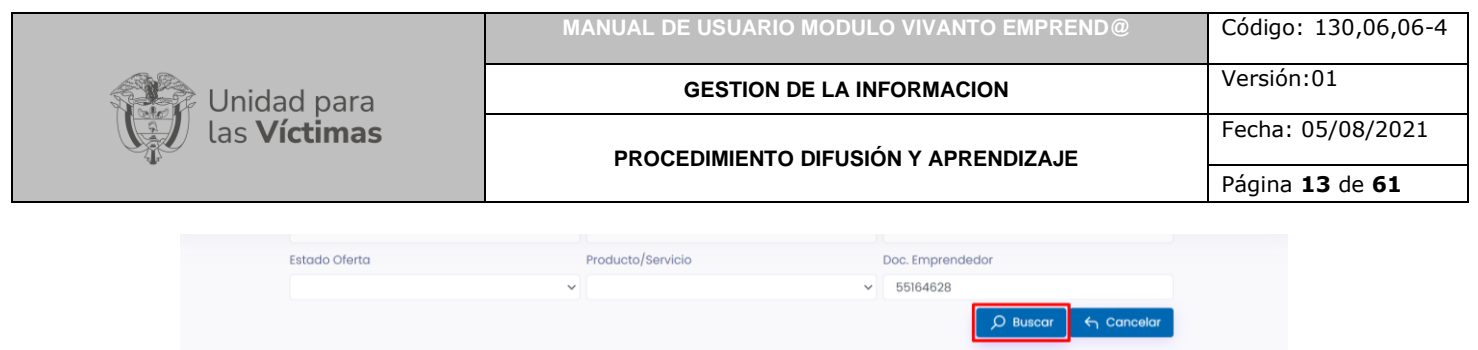

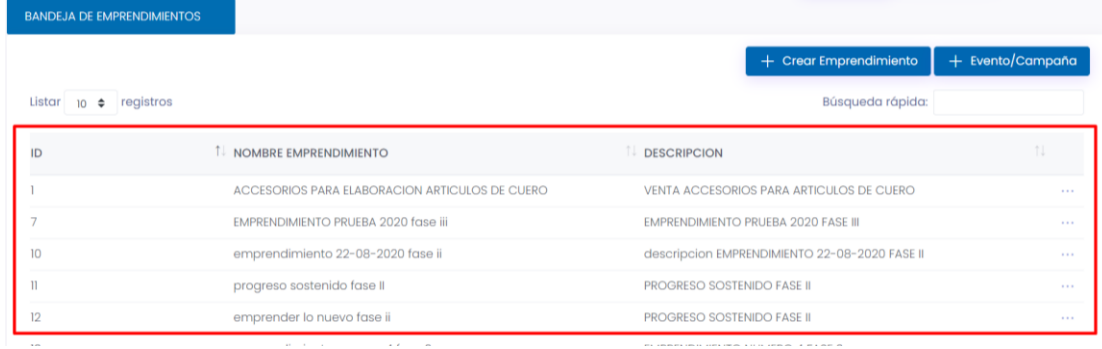

# **3. CREACIÓN DE EMPRENDIMIENTOS**

#### <span id="page-12-1"></span><span id="page-12-0"></span>3.1 COMPONENTES DEL EMPRENDIMIENTO

Para la creación de nuevos emprendimientos siga el siguiente procedimiento.

En la ventana inicial del módulo gestión de emprendimientos dé clic en el botón **+ Crear Emprendimiento**, que se encuentra al costado derecho de la pantalla:

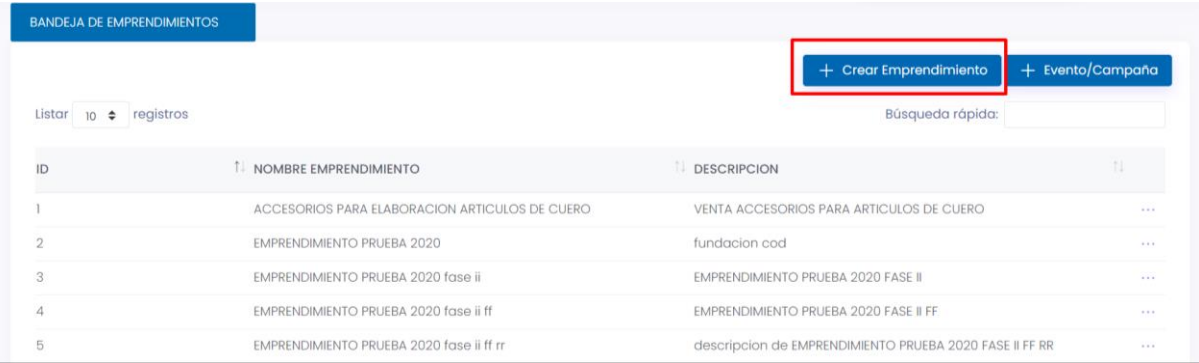

A continuación, aparecerá el buscador para ingresar el número de documento que debe estar registrado en la base de datos, ingrese el número de documento en el campo como se muestra en la siguiente imagen y de clic en el botón buscar:

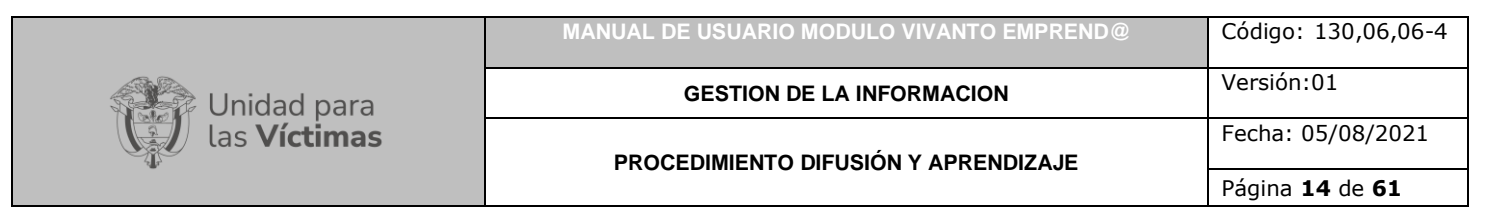

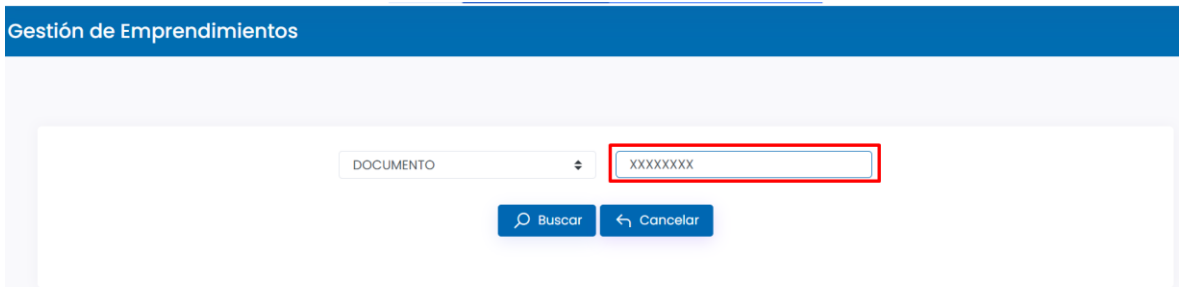

Se visualizará la información básica de la persona víctima, corrobore que corresponde a la información personal y que los datos son correctos, dé clic en el botón resaltado con color azul para crear un emprendimiento como se muestra en la siguiente imagen:

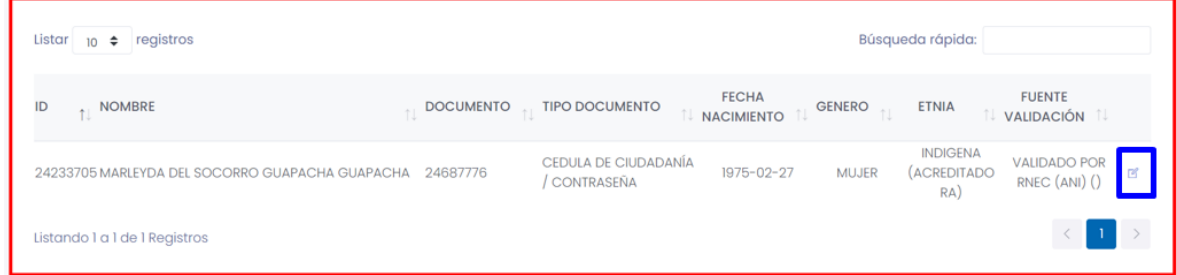

A continuación, aparecerá una ventana con la información de la víctima y un botón opcional en la parte derecha de la pantalla para la creación de un nuevo emprendimiento, dé clic en el botón **(+ Crear Emprendimiento).**

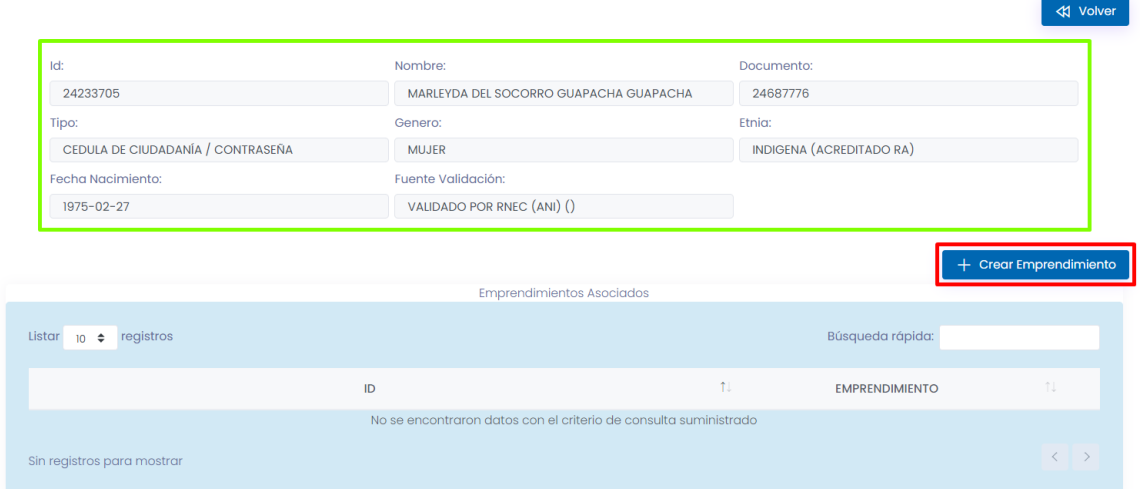

En la siguiente ventana encontrara los componentes para validar la información correspondiente al nuevo emprendimiento, los cuales están enumerados en la parte izquierda de la pantalla del número 1 al número 14.

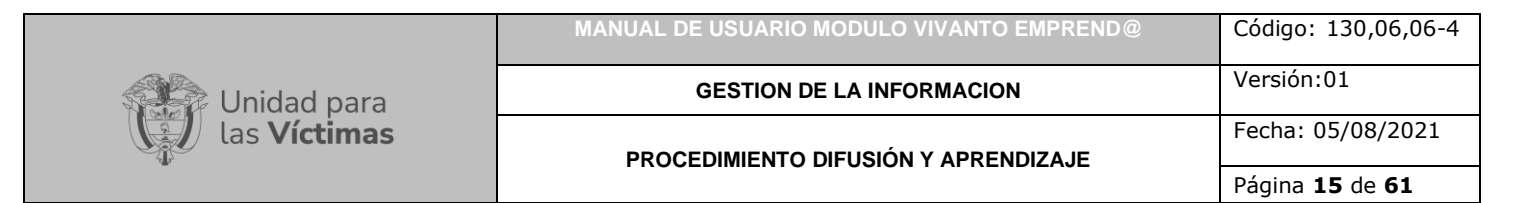

#### 3.1.1. Datos de la persona

<span id="page-14-0"></span>El primer paso es verificar la información datos de la persona, esta información es solo de verificación (no es editable).

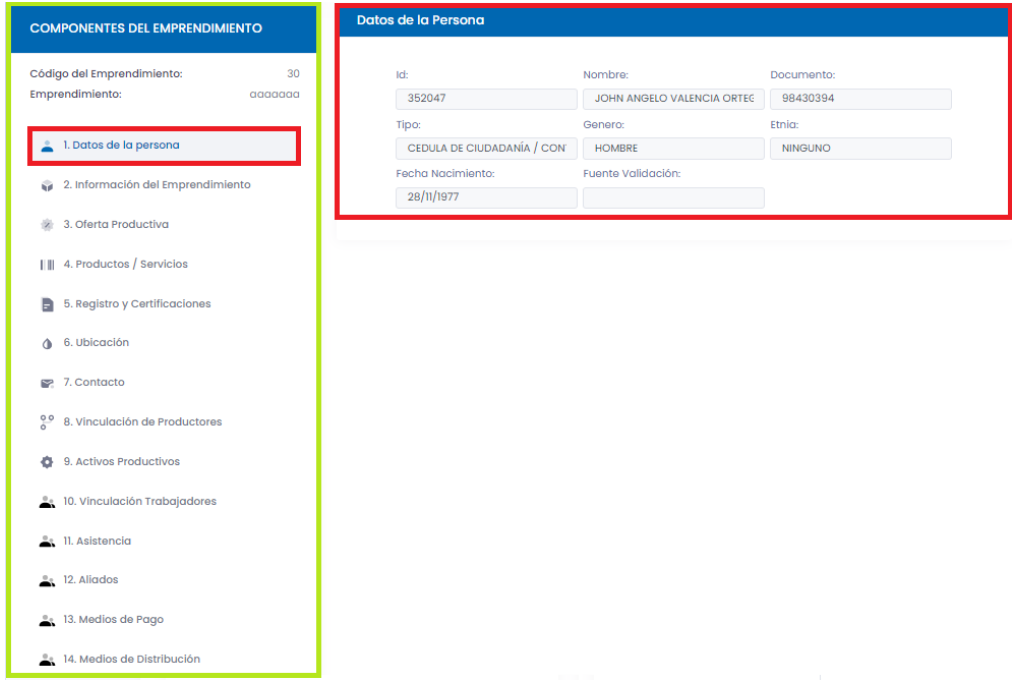

#### 3.1.2. Información del emprendimiento

<span id="page-14-1"></span>En el siguiente componente (Información del emprendimiento) se debe dar clic en el botón (+ Crear) para dar inicio al ingreso de información:

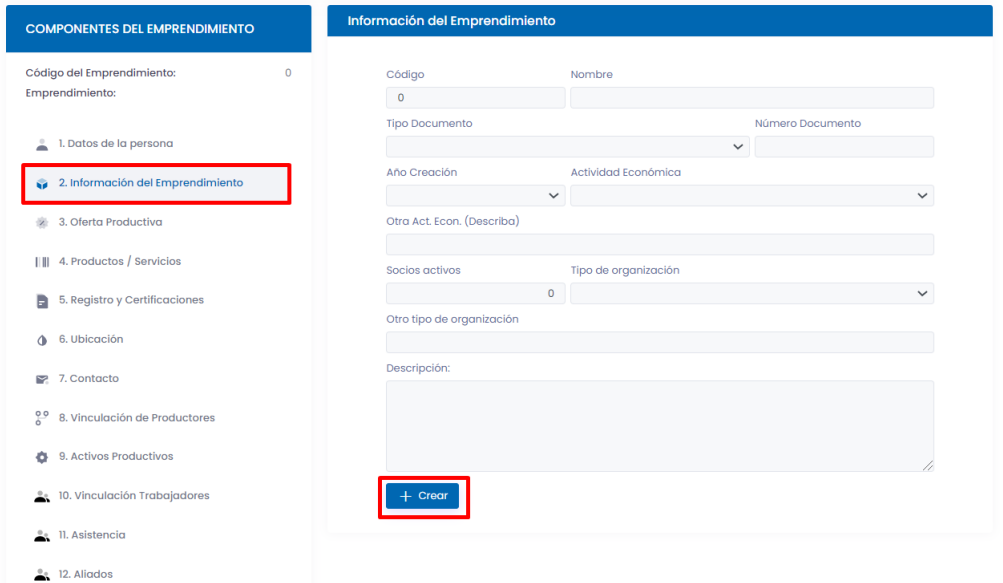

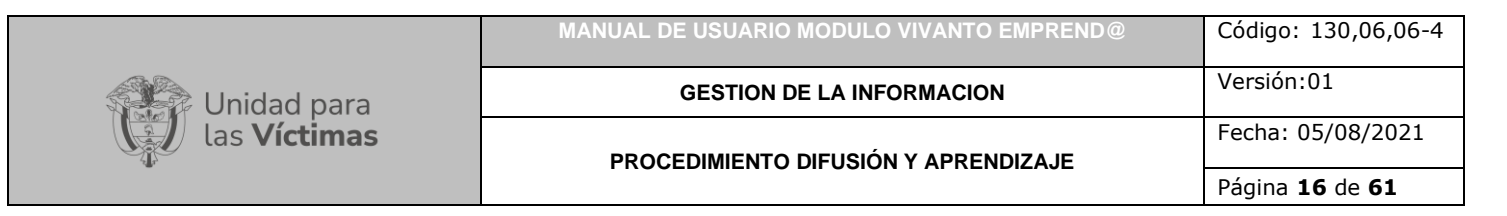

A continuación, aparecerá la ventana para ingresar los datos del emprendimiento a registrar:

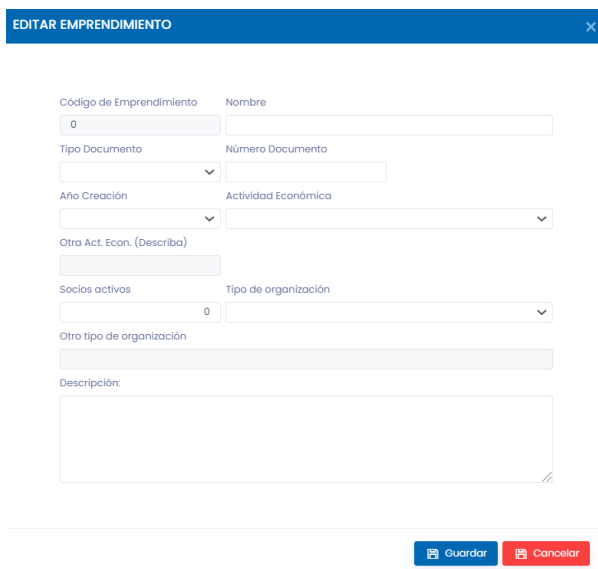

Rellene los campos obligatorios con la información del emprendimiento, digite el nombre, despliegue la flecha para seleccionar el tipo de documento e ingrese su respectivo número de identificación, como se muestra a continuación:

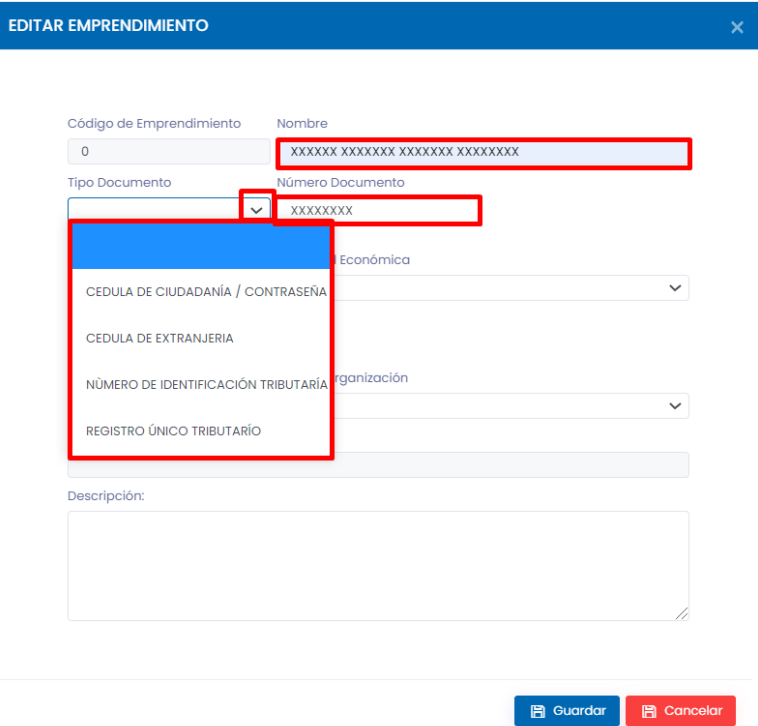

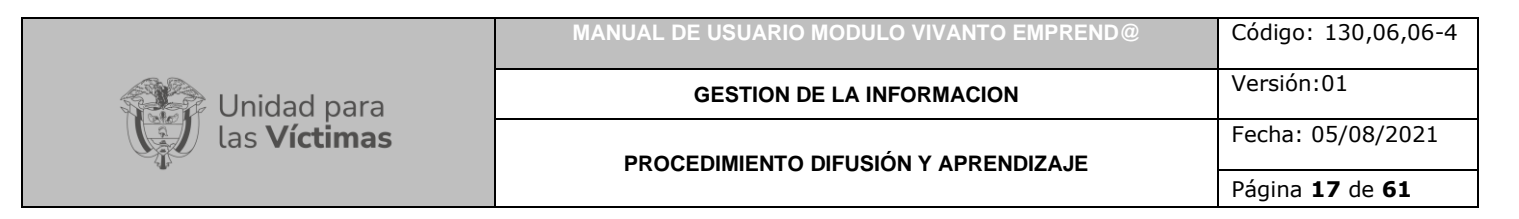

En el siguiente campo seleccione el año de creación del emprendimiento:

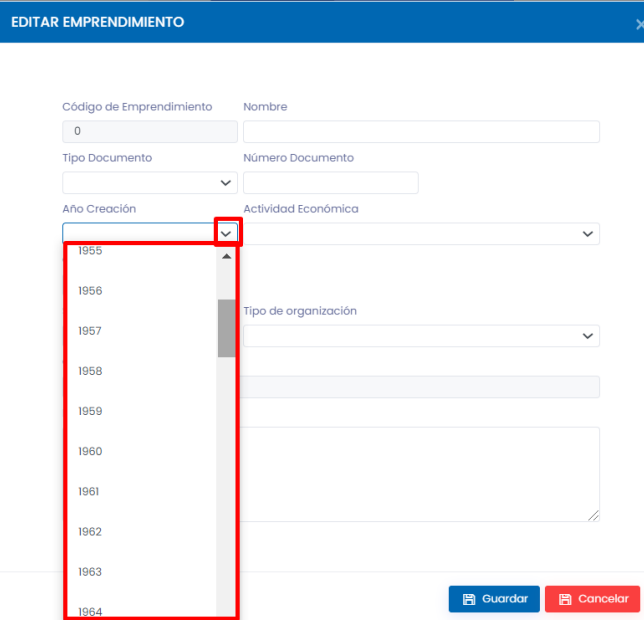

Después despliegue las opciones de actividad económica dando clic en la flecha y seleccione la actividad correspondiente al emprendimiento:

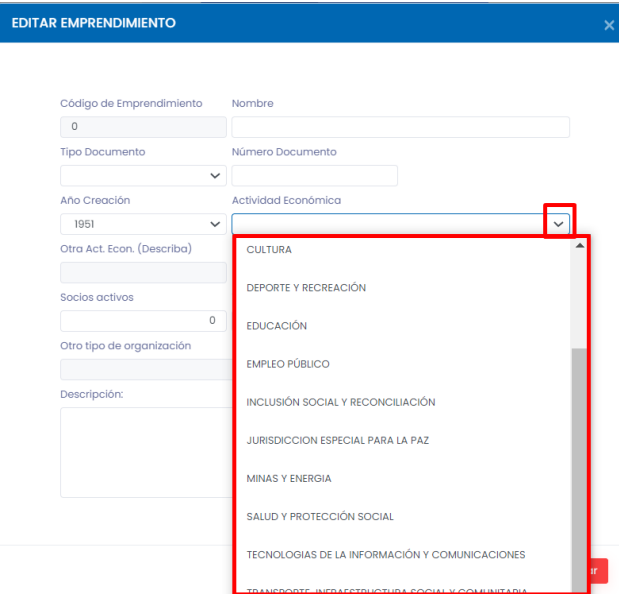

A continuación, indique la cantidad de socios activos al emprendimiento y seleccione el tipo de organización al cual pertenece, ya sea cooperativa, sujeto de reparación colectiva, precooperativa, fundación, asociación o persona natural:

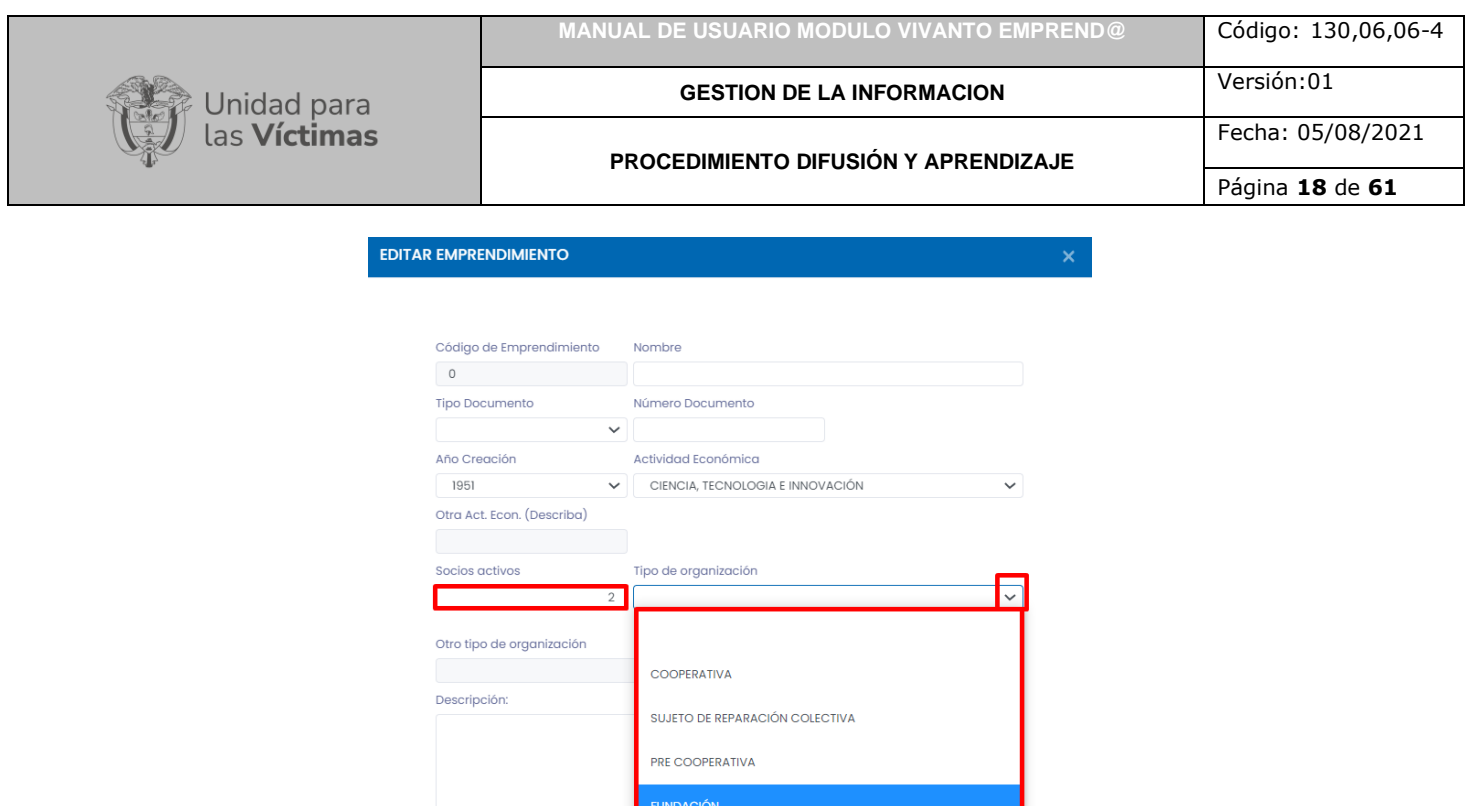

Después de haber diligenciado los campos para el registro del emprendimiento dé clic en el botón Guardar que aparece en la parte inferior de la ventana:

ASOCIACIÓN **PERSONA NATURAL** 

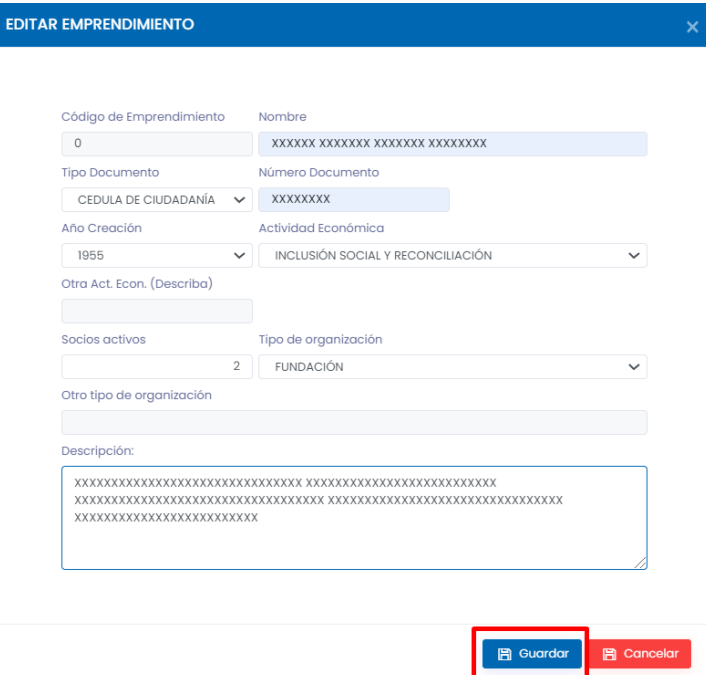

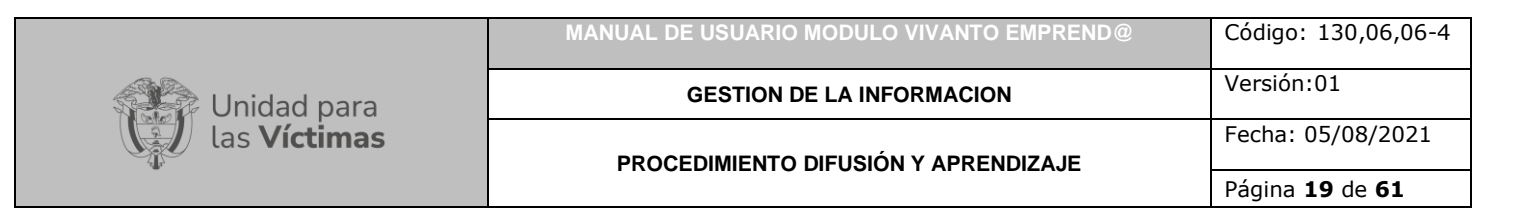

#### 3.1.3. Oferta productiva

<span id="page-18-0"></span>En el siguiente componente (Oferta productiva) se debe dar clic en el botón (+ Crear) para dar inicio al ingreso de información:

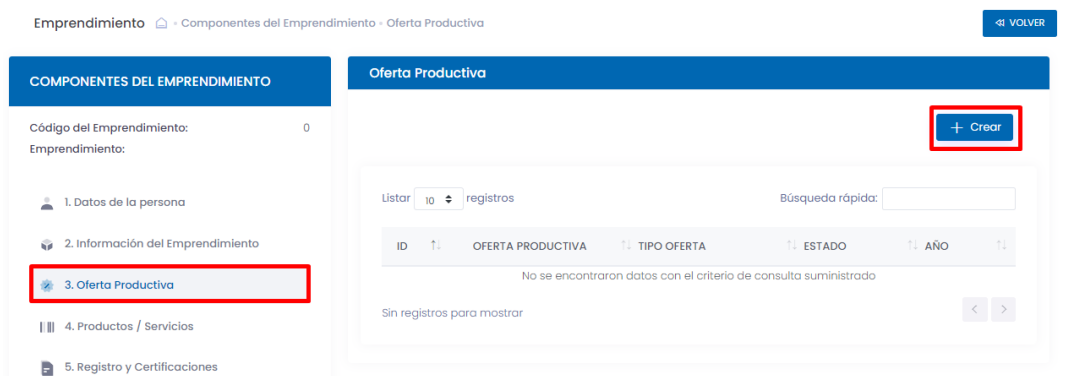

En la siguiente ventana en el primer campo debe ingresar la oferta productiva como se muestra en la siguiente imagen:

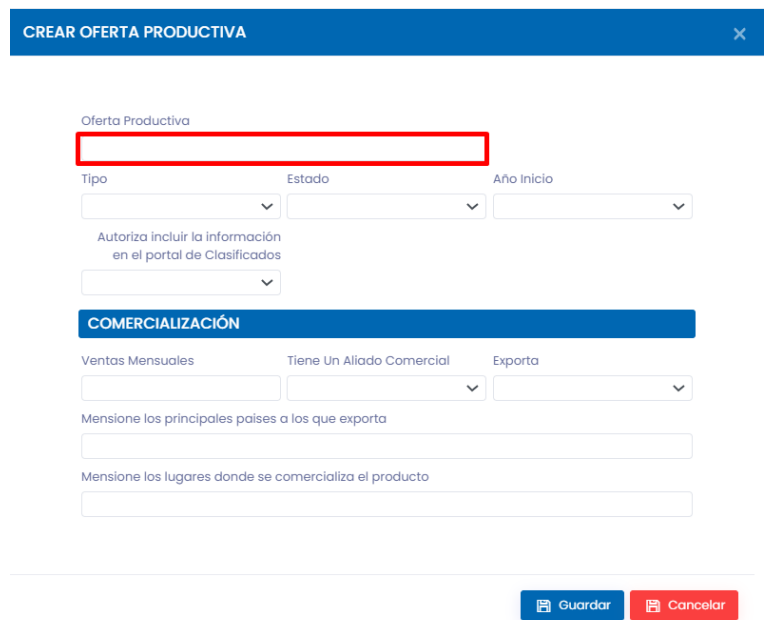

A continuación, desplegando la flecha resaltada seleccione el tipo de oferta productiva si es individual o asociativa:

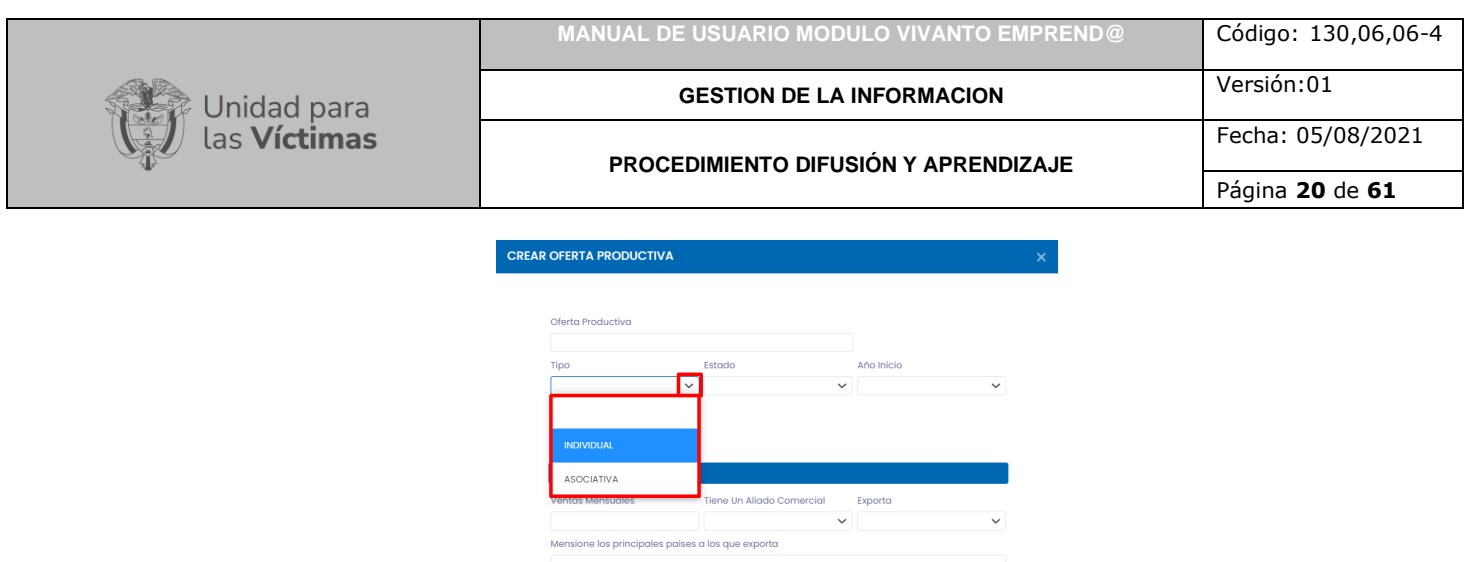

Seleccione el estado en el que se encuentra la oferta productiva según corresponda, iniciativa, estructuración, implementación o finalizado:

图 Guardar 图 Cancelar

Mensione los lugares donde se comercializa el producto

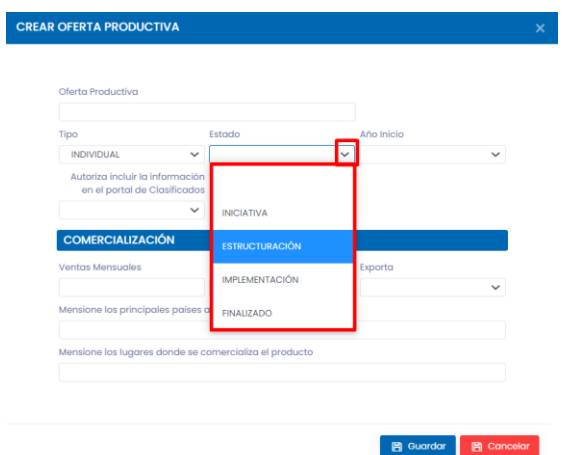

En el siguiente campo debe seleccionar el año de inicio de la oferta productiva:

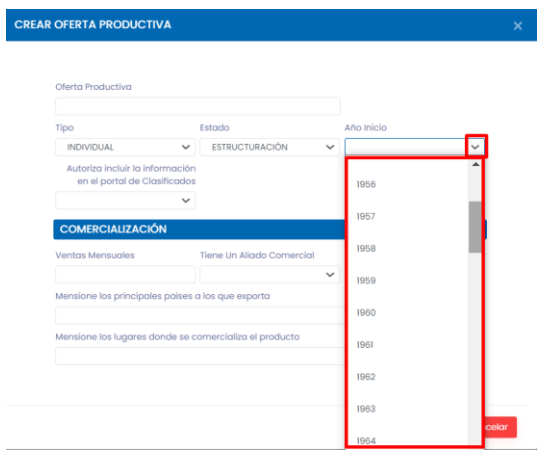

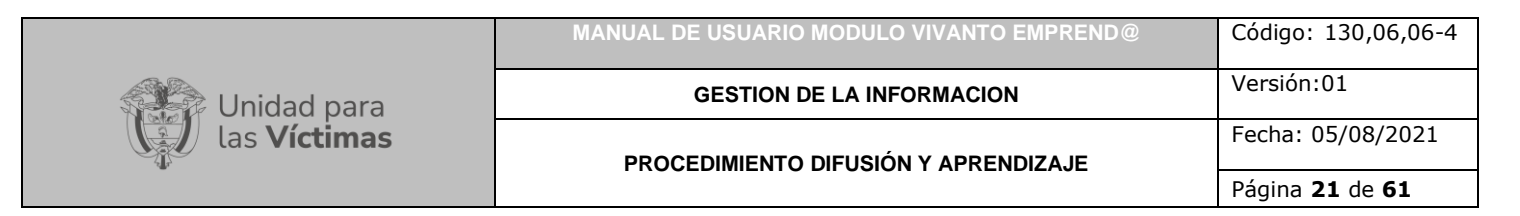

Indique si desea autorizar incluir la información registrada en el portal de clasificados:

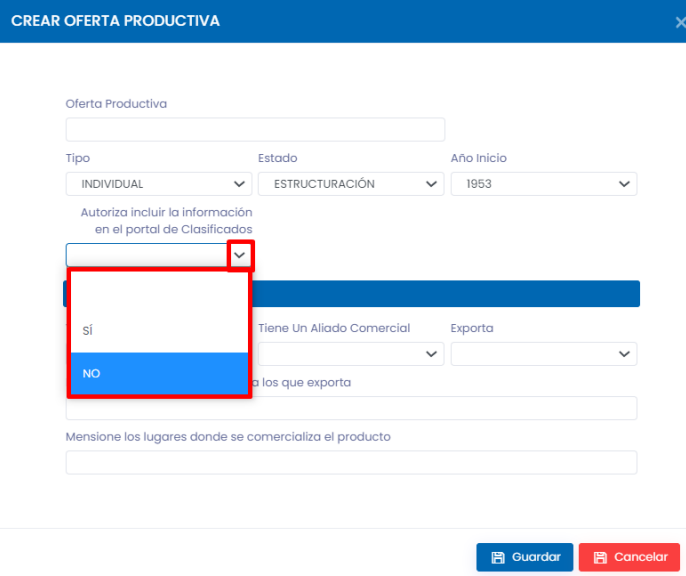

En el último paso para la creación de la oferta comercial se debe ingresar la información de comercialización como se muestra en la siguiente imagen, si usted realiza exportación diligencie los principales países a los que realiza exportación y mencione los lugares donde se comercializa el producto, por último, dé clic en el botón guardar:

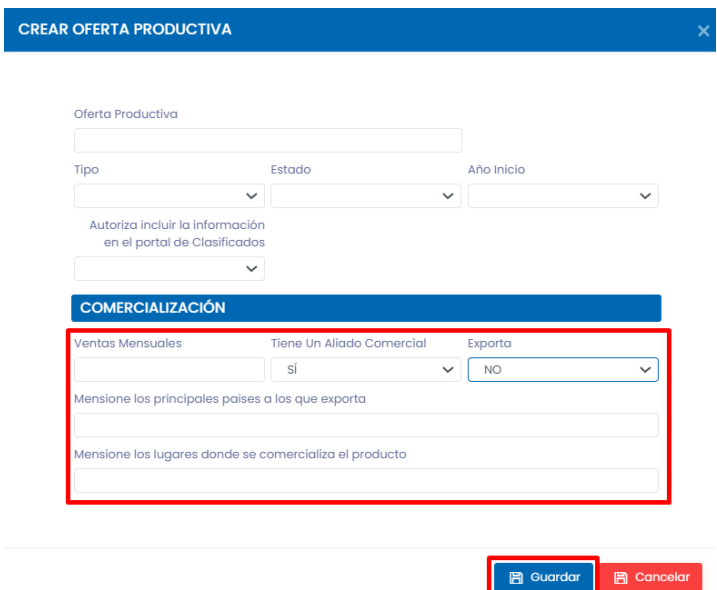

Recuerde que después de la creación de las ofertas productivas registradas para el emprendimiento debe adjuntar los documentos soporte de esta oferta ingresando en el módulo número (3) (Oferta productiva) y seleccionar el botón adjuntar como se muestra en la siguiente imagen:

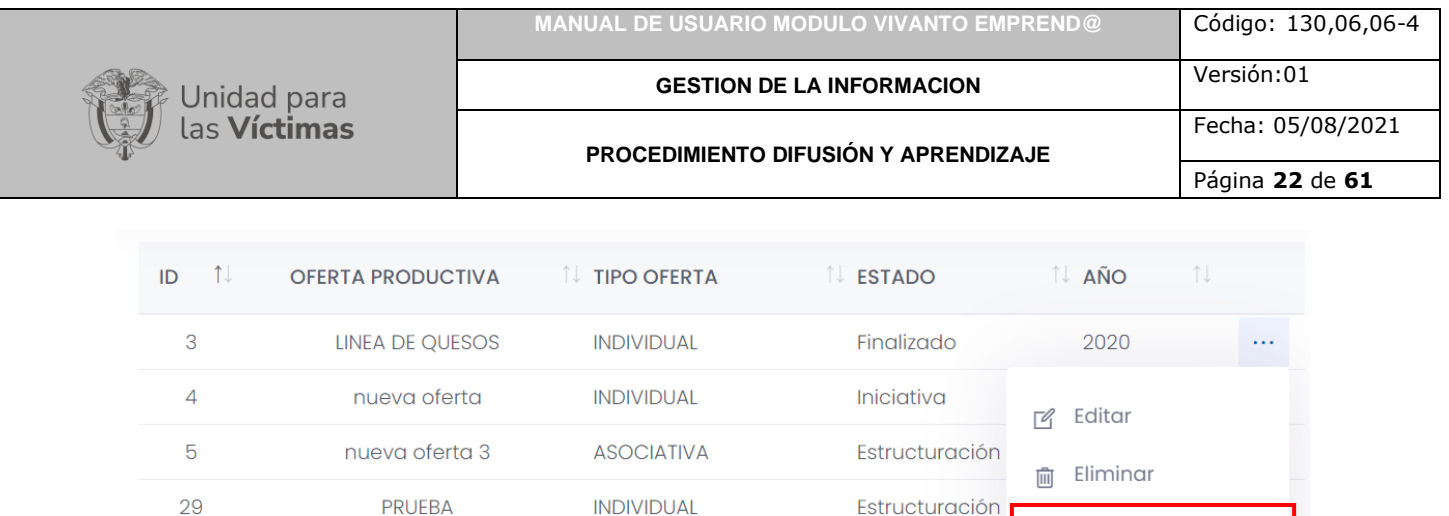

A continuación, aparecerá una ventana para adjuntar los documentos soporte dé clic en el botón (+Crear) que se encuentra en la parte lateral derecha de la pantalla como se muestra a continuación:

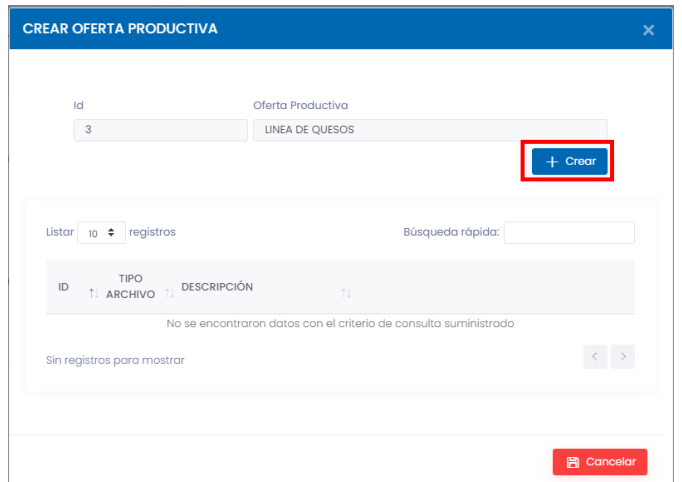

Para adjuntar los archivos soportes seleccione el tipo de archivo que desea cargar, (JPG, PNG o PDF):

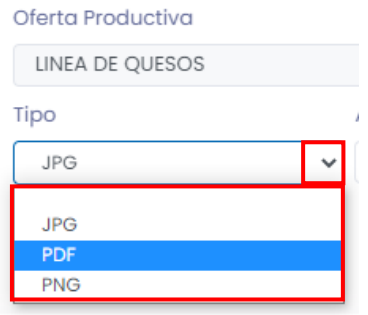

Después de haber seleccionado el tipo de archivo a cargar, dé clic en el botón Elegir Archivo y se abrirá la ventana del buscador de archivos del equipo en el que estamos trabajando como se muestra en la siguiente imagen:

 $\hat{\mathbb{L}}$  Adjuntar

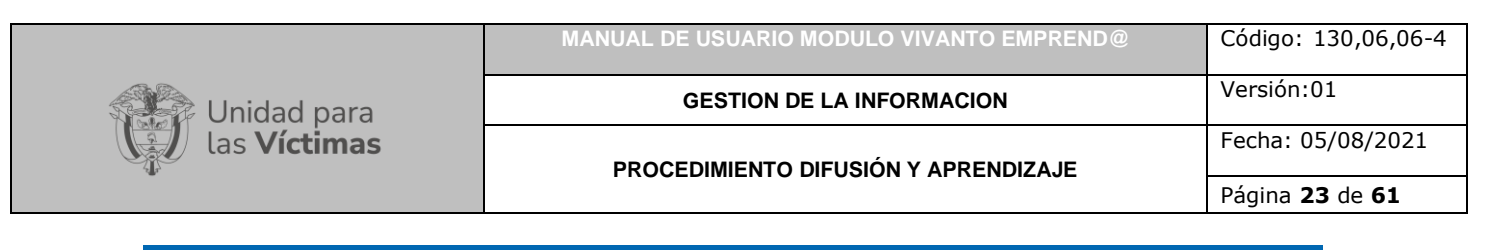

## **ADJUNTAR**

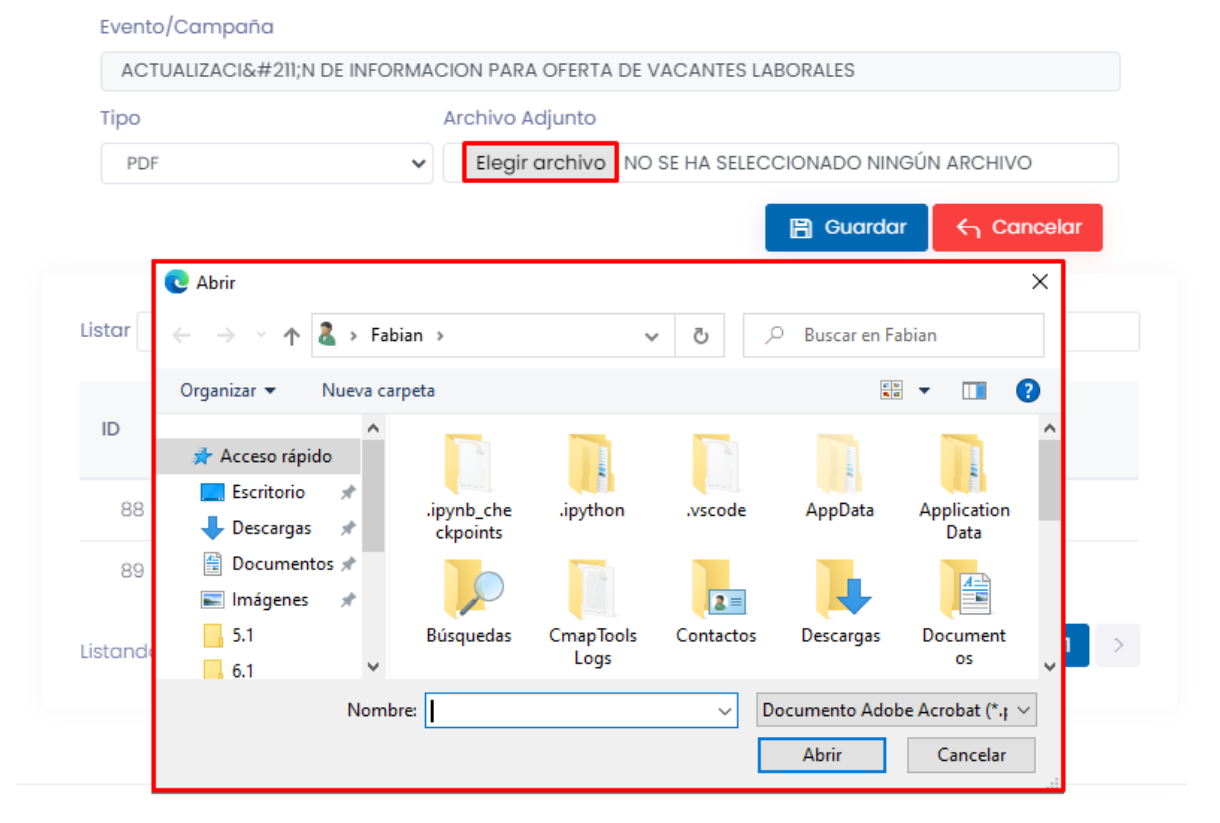

A continuación, busque el archivo que desea adjuntar y dé clic en el botón abrir como se muestra a continuación:

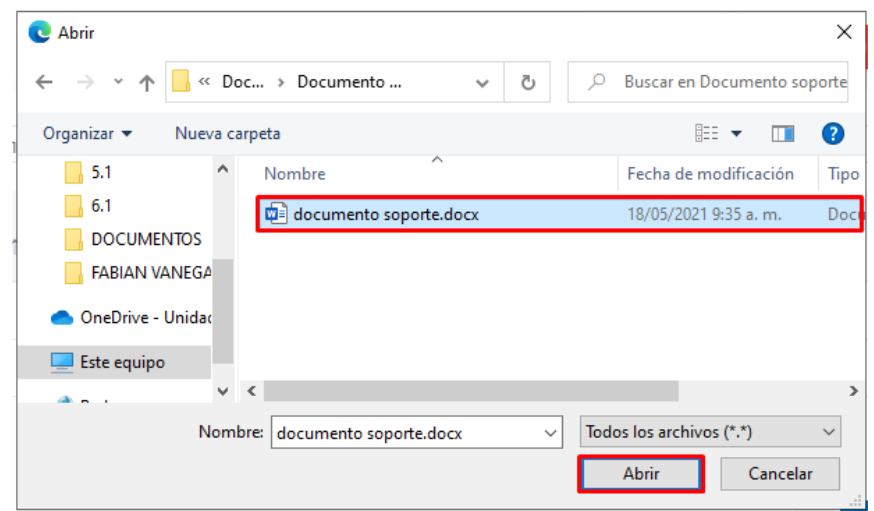

 $\boldsymbol{\times}$ 

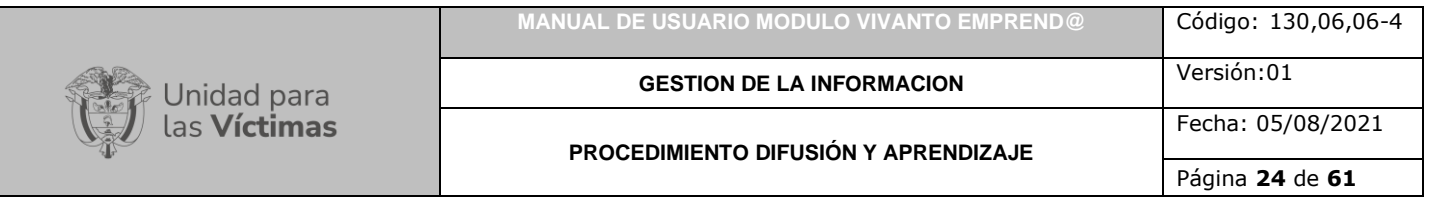

Después de haber seleccionado el archivo aparecerá cargado el documento en el campo de Archivo adjunto, por último, dé clic en el botón guardar como se evidencia en la siguiente imagen:

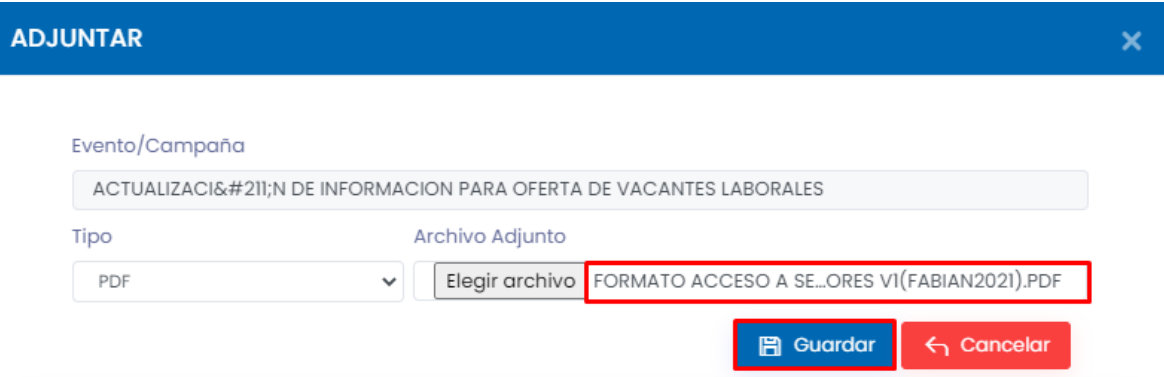

Por último, aparecerá una ventana indicando que el archivo adjunto fue guardado exitosamente.

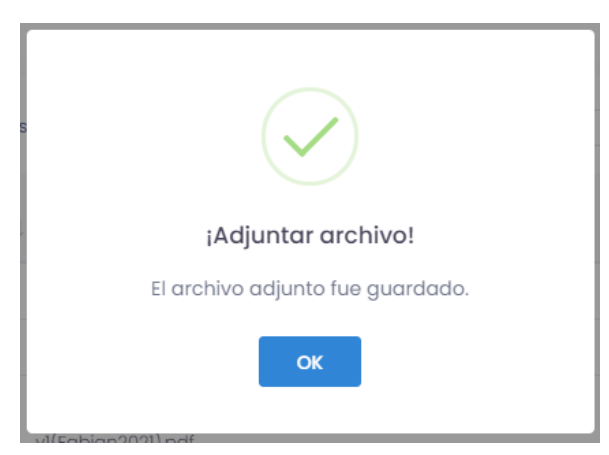

#### 3.1.4. Productos / Servicios

<span id="page-23-0"></span>Para la creación de un producto o servicio dé clic en el módulo (4) y después en el botón (+ Crear):

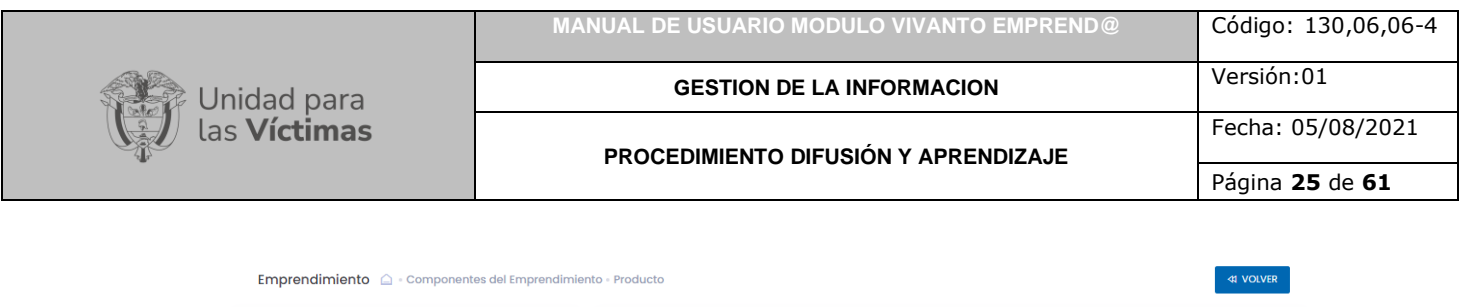

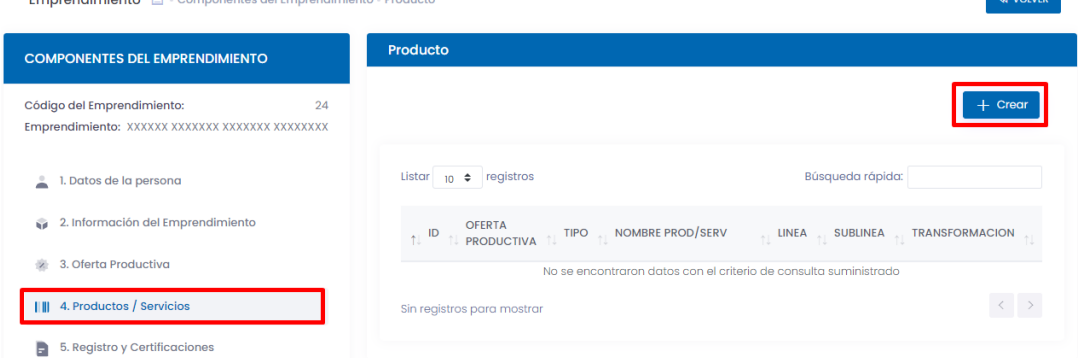

A continuación, debe seleccionar la oferta productiva creada anteriormente, adicionalmente debe ingresar los datos del producto a crear como tipo de producto (producto o servicio), y su nombre respetivo:

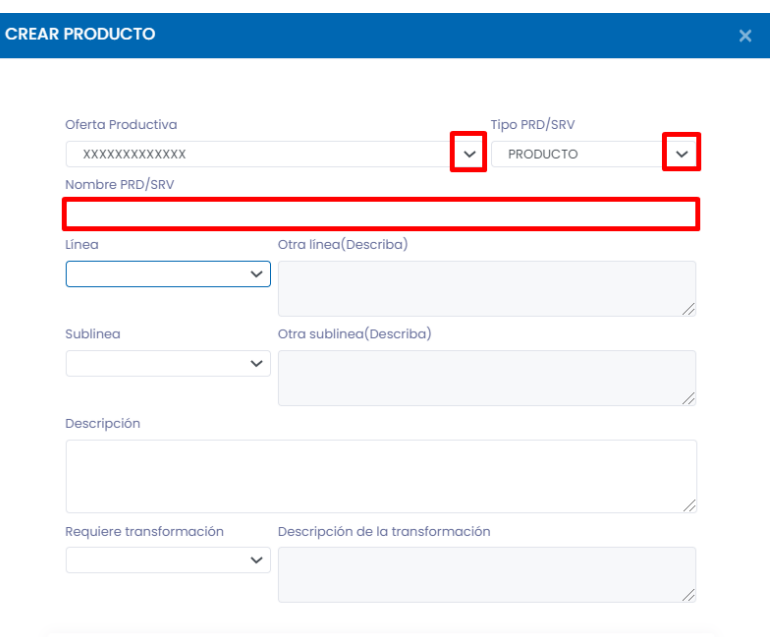

El siguiente paso es desplegar la lista de línea a la que pertenece el producto y seleccionar según corresponda, agrícola, artesanías, calzado, confección, ganadería, pecuaria, Porcicola, preparación de alimentos u otra; si la opción seleccionada es otra indique a cuál hace referencia en el campo "descripción":

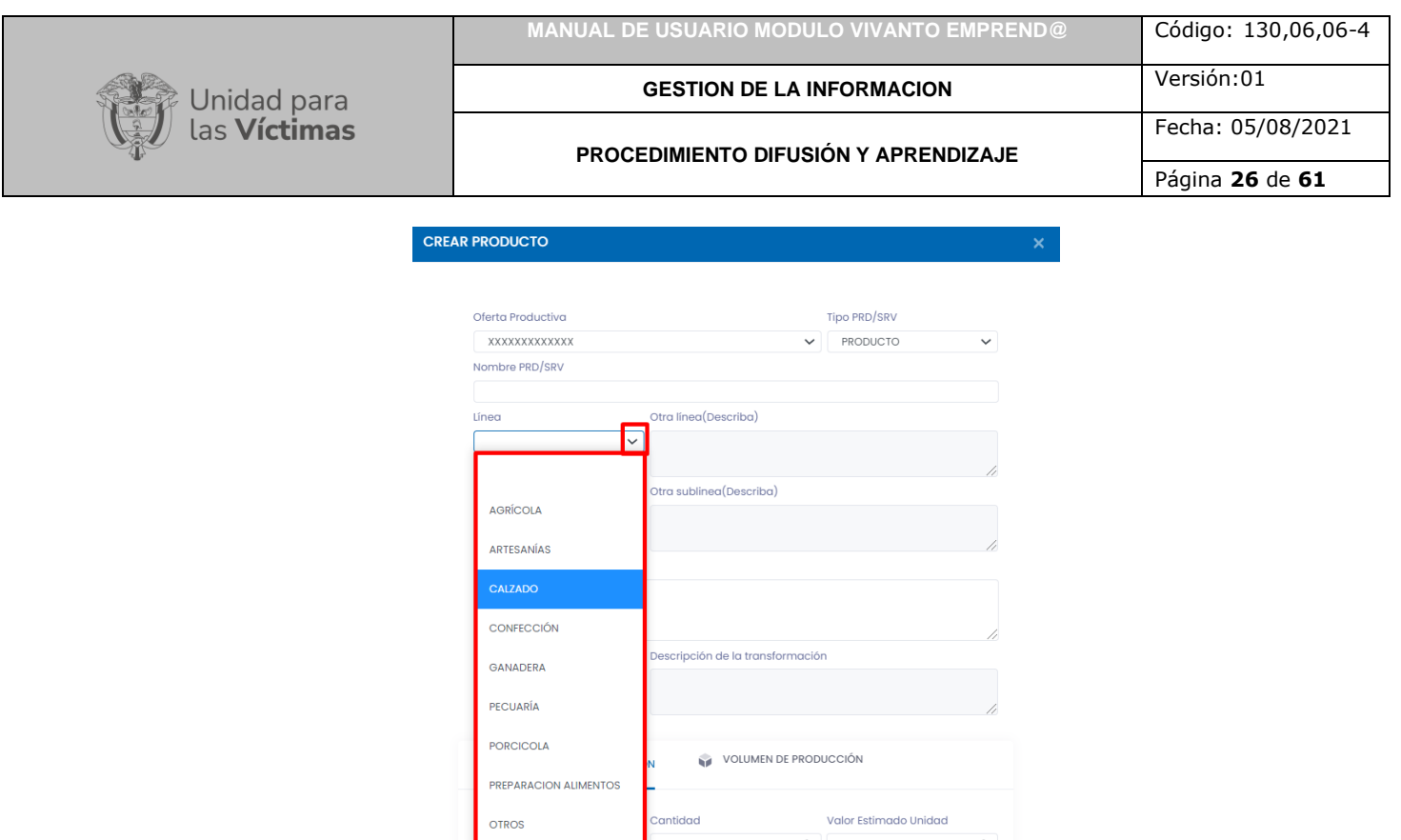

A continuación, indique la sublinea al que corresponde el producto, realice una pequeña descripción del producto o servicio e indique si requiere transformación o no, si la respuesta es afirmativa describa en un texto corto la transformación que requiere:

 $\overline{\circ}$ 

 $\circ$ 

**OTROS** 

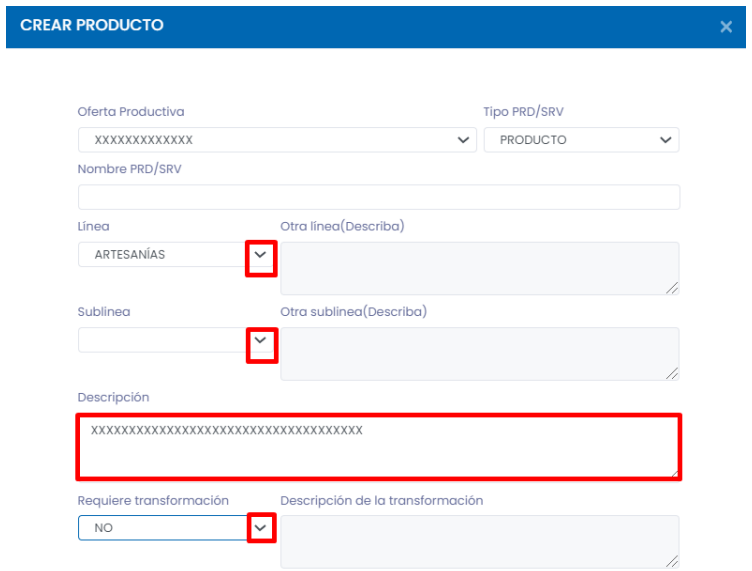

A continuación, despliegue la lista y seleccione la unidad de medida correspondiente al producto creado, adicionalmente indique cual es el valor estimado, el periodo de producción, y la presentación:

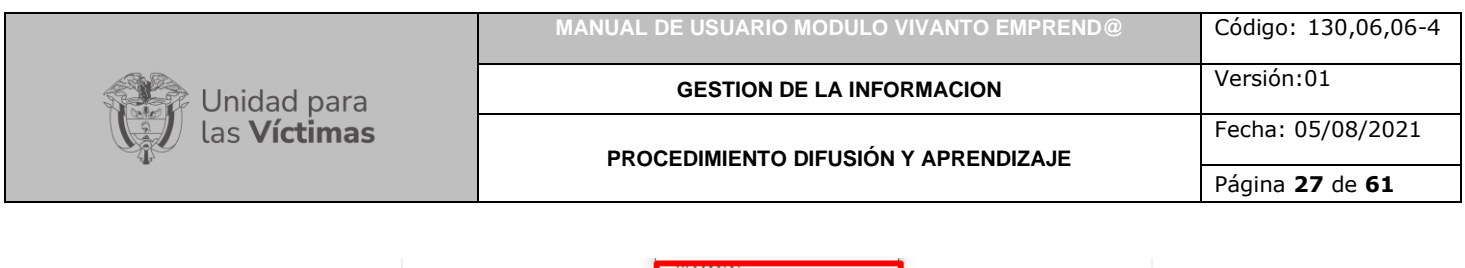

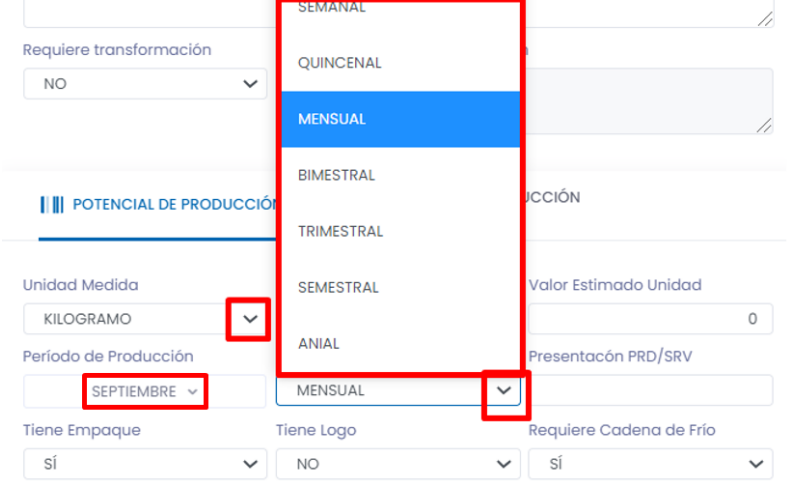

Por último, indique si el producto cuenta con un empaque, si tiene un logo y si requiere cadena de frio, para continuar de clic en el botón guardar:

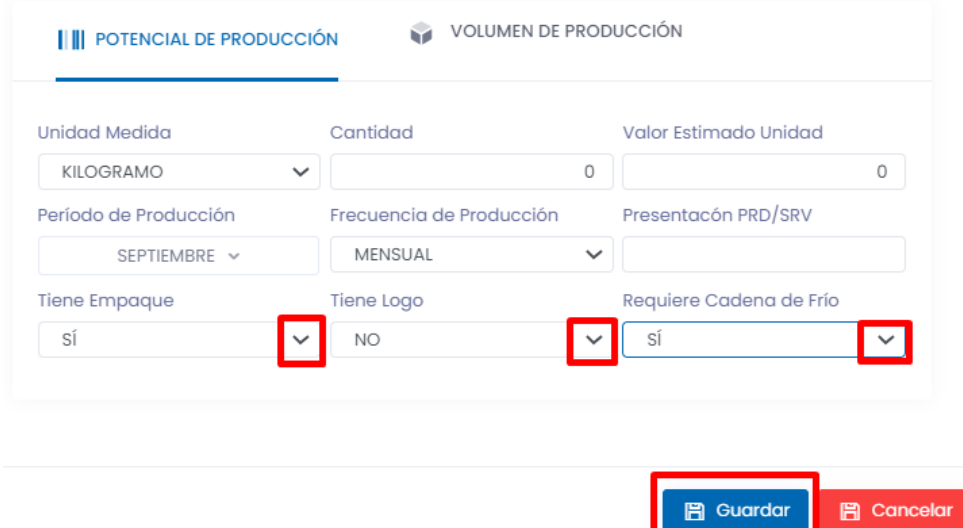

Recuerde que después de la creación de productos o servicios registrados para el emprendimiento debe adjuntar los documentos soporte de dichos servicio o producto ingresando en el módulo número (4) Productos / Servicios y seleccionar el botón adjuntar como se muestra en la siguiente imagen:

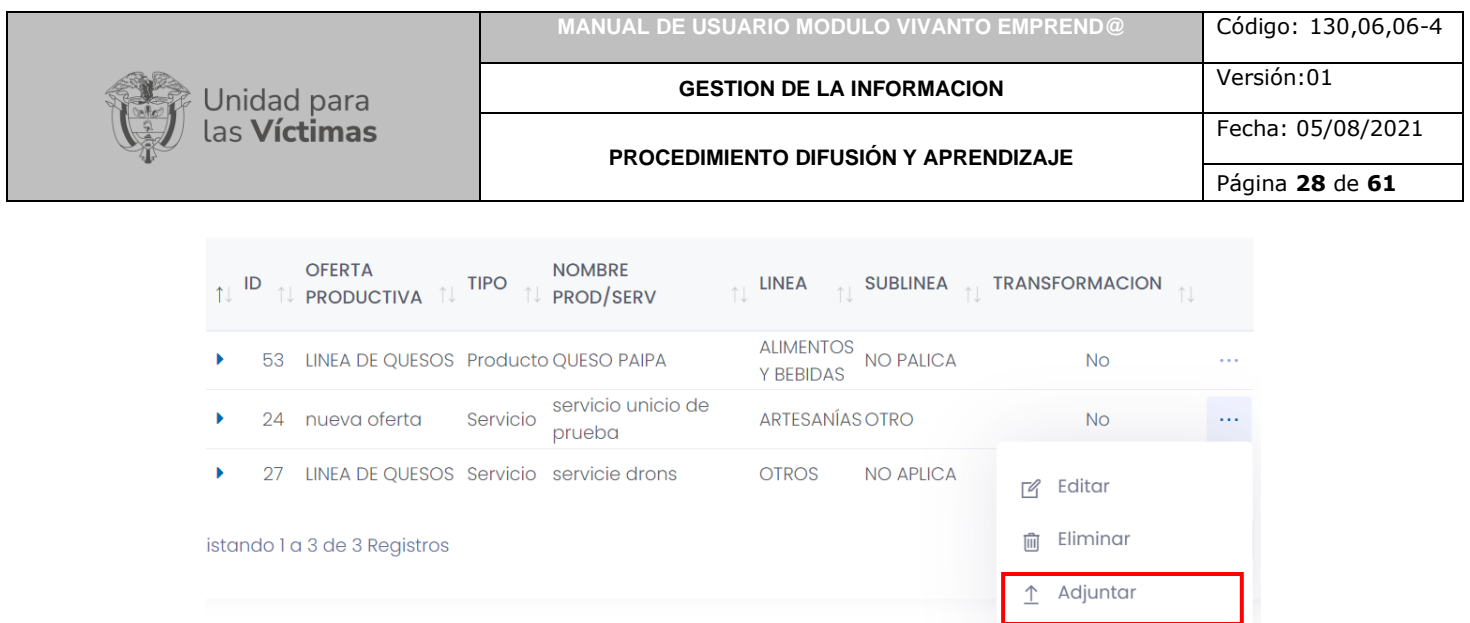

A continuación, aparecerá una ventana para adjuntar los documentos soporte dé clic en el botón (+Crear) que se encuentra en la parte lateral derecha de la pantalla como se muestra a continuación:

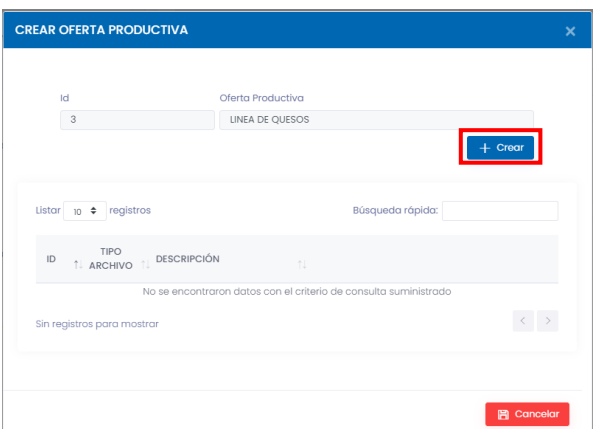

Para adjuntar los archivos soportes seleccione el tipo de archivo que desea cargar, (JPG, PNG o PDF):

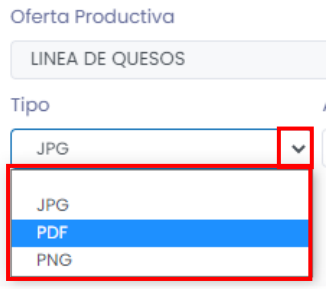

Después de haber seleccionado el tipo de archivo a cargar, dé clic en el botón Elegir Archivo y se abrirá la ventana del buscador de archivos del equipo en el que estamos trabajando como se muestra en la siguiente imagen:

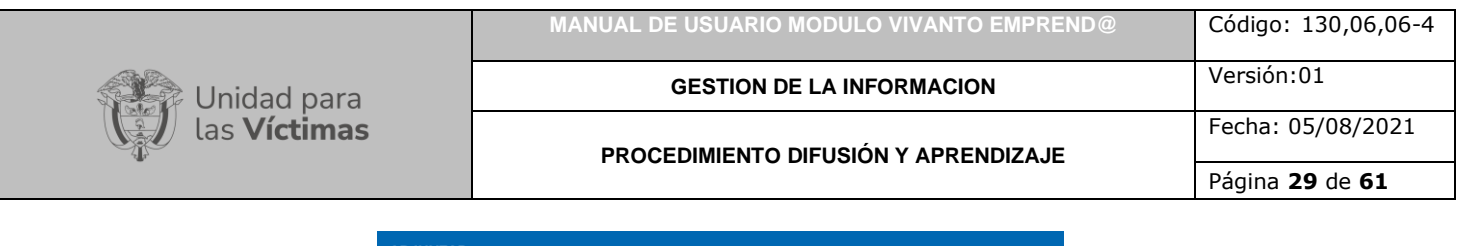

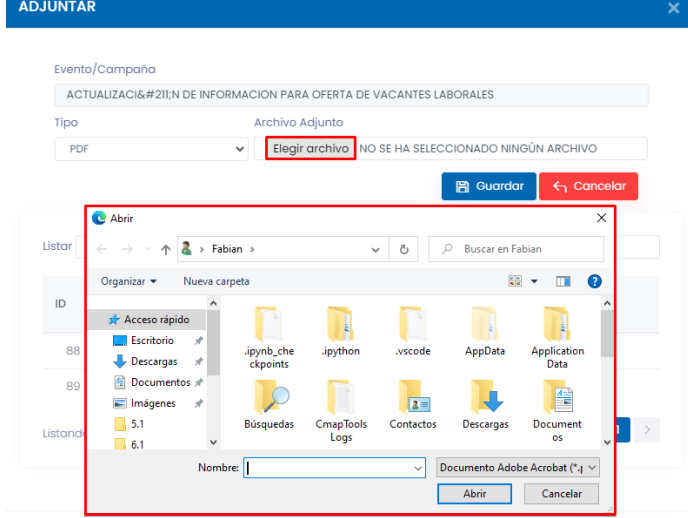

A continuación, busque el archivo que desea adjuntar y dé clic en el botón abrir como se muestra a continuación:

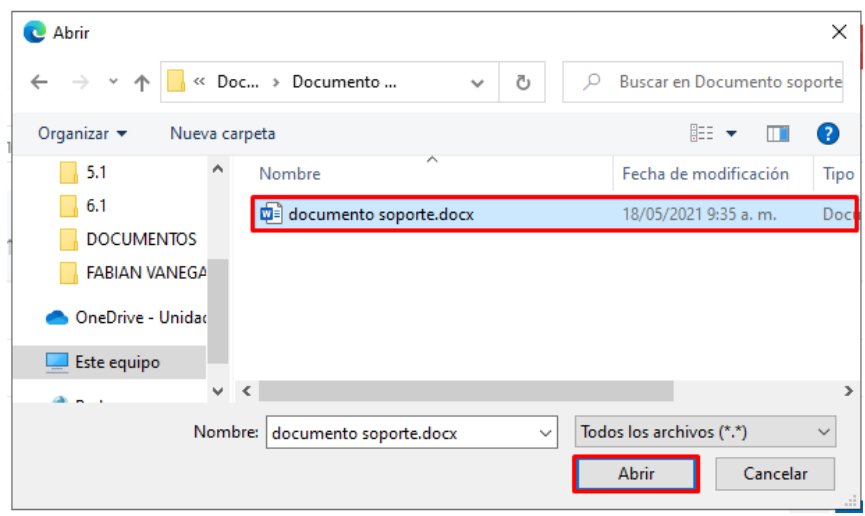

Después de haber seleccionado el archivo aparecerá cargado el documento en el campo de Archivo adjunto, por último, dé clic en el botón guardar como se evidencia en la siguiente imagen:

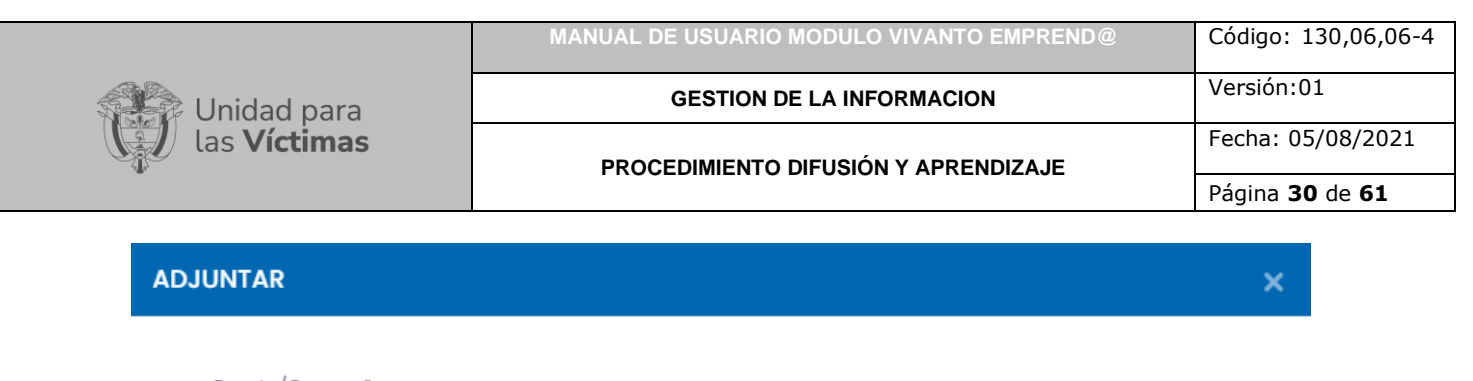

## Evento/Campaña

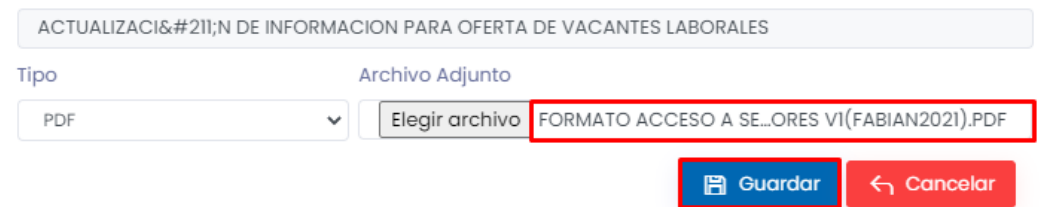

Por último, aparecerá una ventana indicando que el archivo adjunto fue guardado exitosamente.

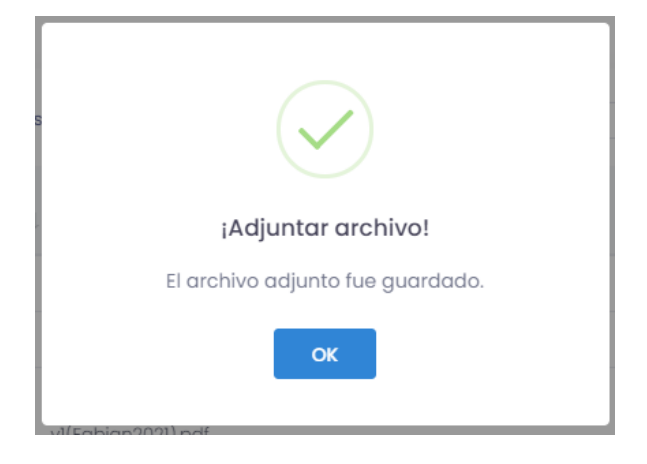

#### 3.1.5. Registro y certificaciones

<span id="page-29-0"></span>Para indicar si el producto o servicio cuenta con registros o certificaciones de clic en el módulo registros y certificaciones y después en el botón (+ Crear):

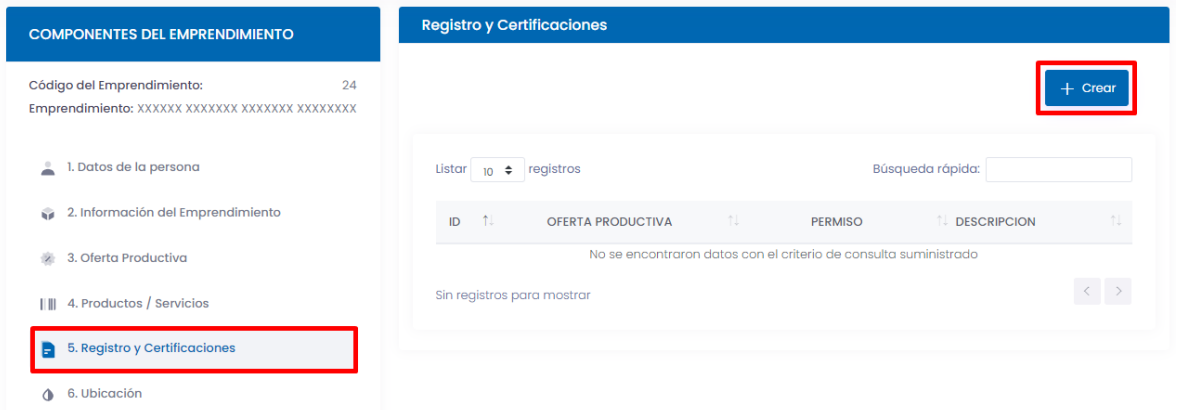

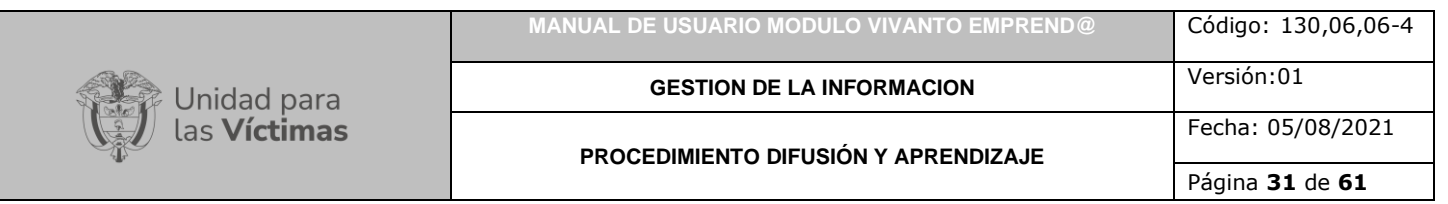

A continuación, seleccione la oferta productiva creada anteriormente, seleccione el tipo de permiso o certificación que se tiene para la comercialización del producto, ya sea Registro ICA, INVIMA, código de barras u otros, si la respuesta es otros indique a cuáles hace referencia en el campo Descripción:

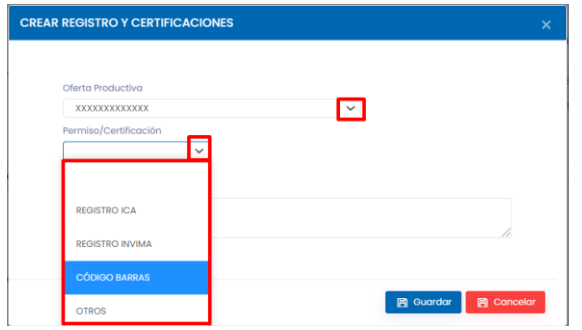

Por último, redacte una descripción del certificado con su respectiva referencia o código, para terminar, dé clic en el botón guardar.

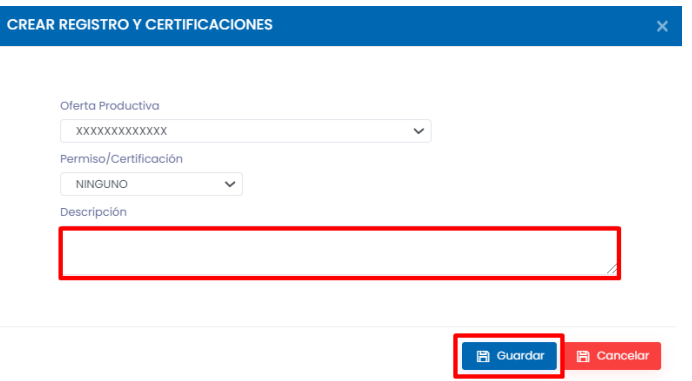

#### 3.1.6. Ubicación

<span id="page-30-0"></span>Para adicionar la información de ubicación dé clic en el módulo numero (6) (Ubicación) y después en el botón (+ Crear):

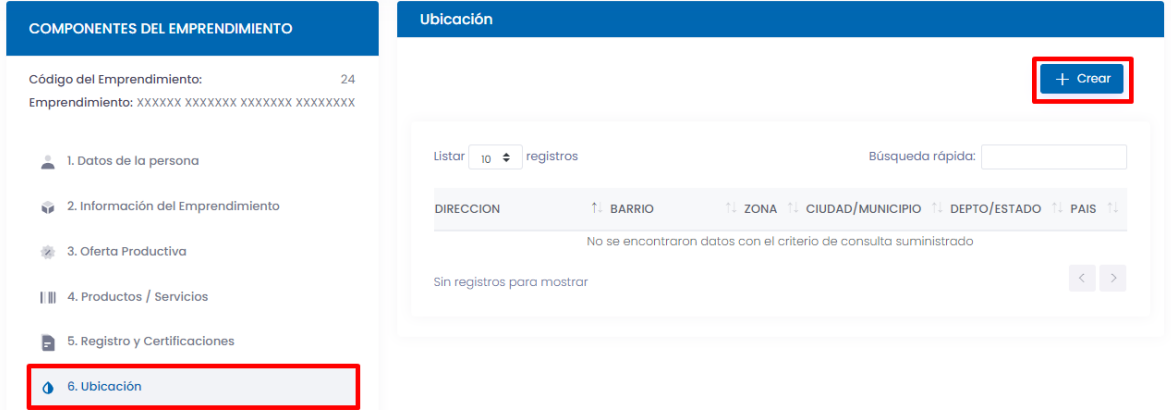

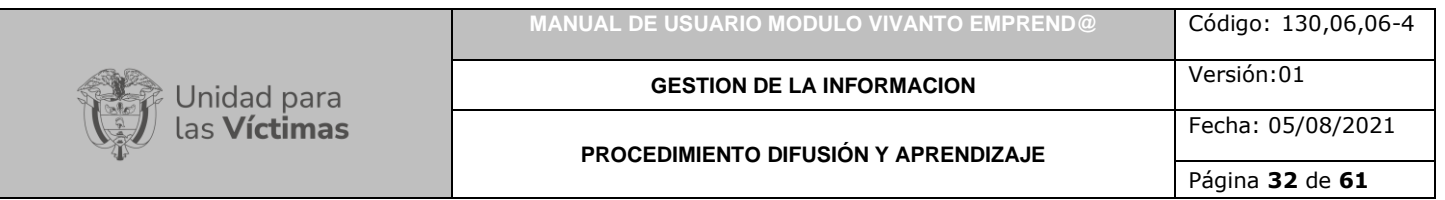

A continuación, seleccione el país, departamento, estado, ciudad o municipio, adicionalmente indique la zona correspondiente al emprendimiento ya sea urbano, rural, rural disperso, o sin información como se muestra en la siguiente imagen:

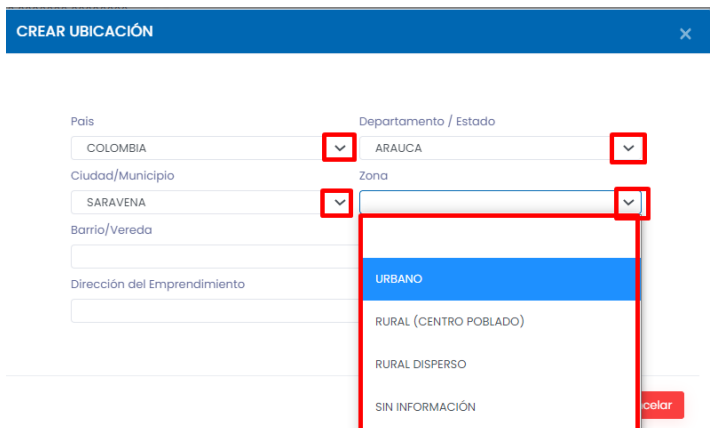

Por último, indique el nombre del barrio o la vereda si corresponde y la dirección del emprendimiento, para finalizar dé clic en el botón guardar:

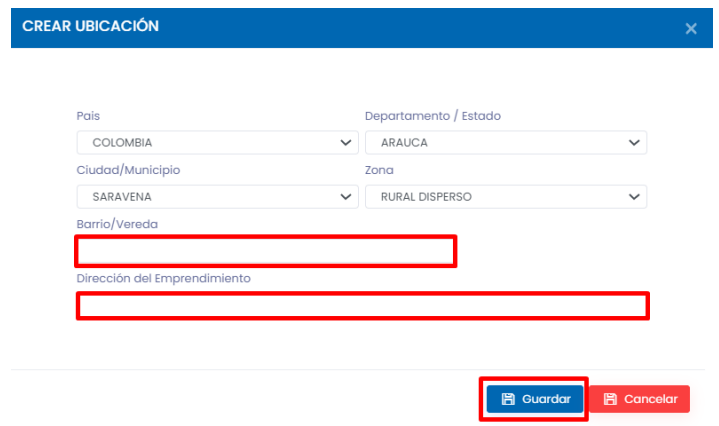

#### 3.1.7. Contacto

<span id="page-31-0"></span>Para ingresar los datos de contacto dé clic en el módulo numero (7) (Contacto) y seleccione el botón (+ Crear):

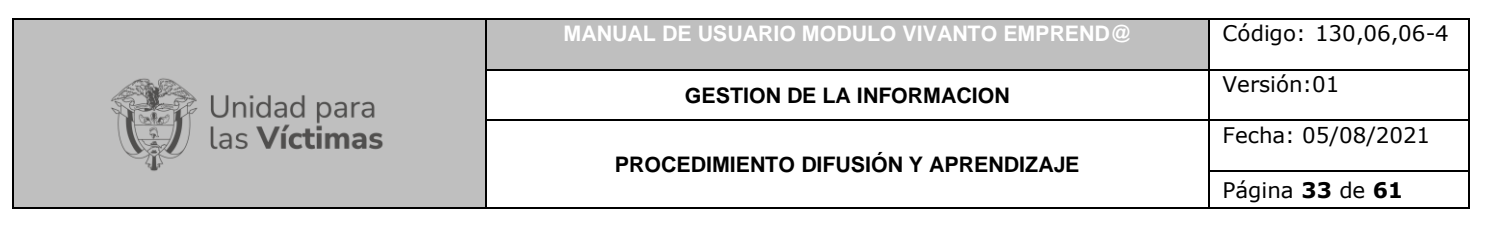

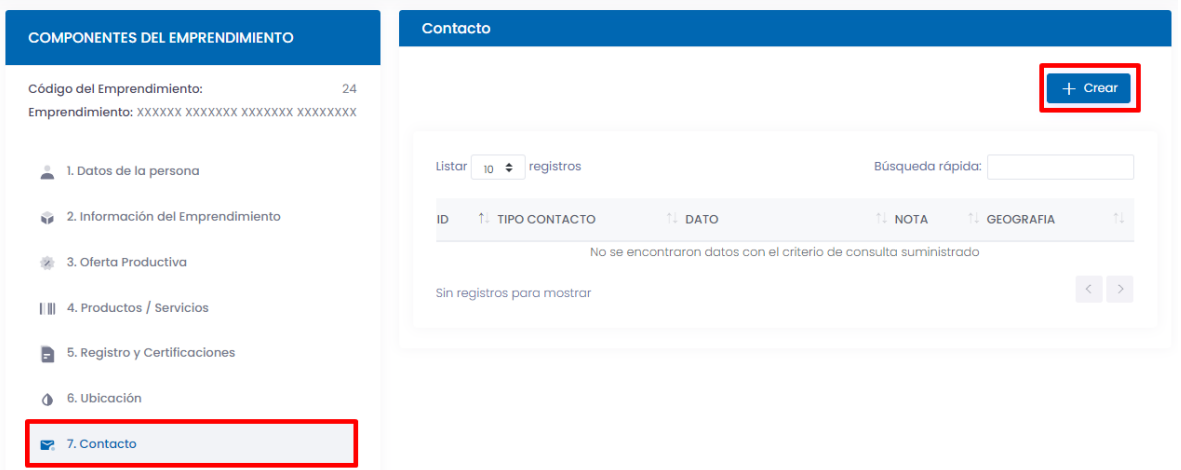

A continuación, seleccione el medio de contacto por el cual se pueden comunicar para tener información del producto, adicionalmente ingrese un dato de contacto:

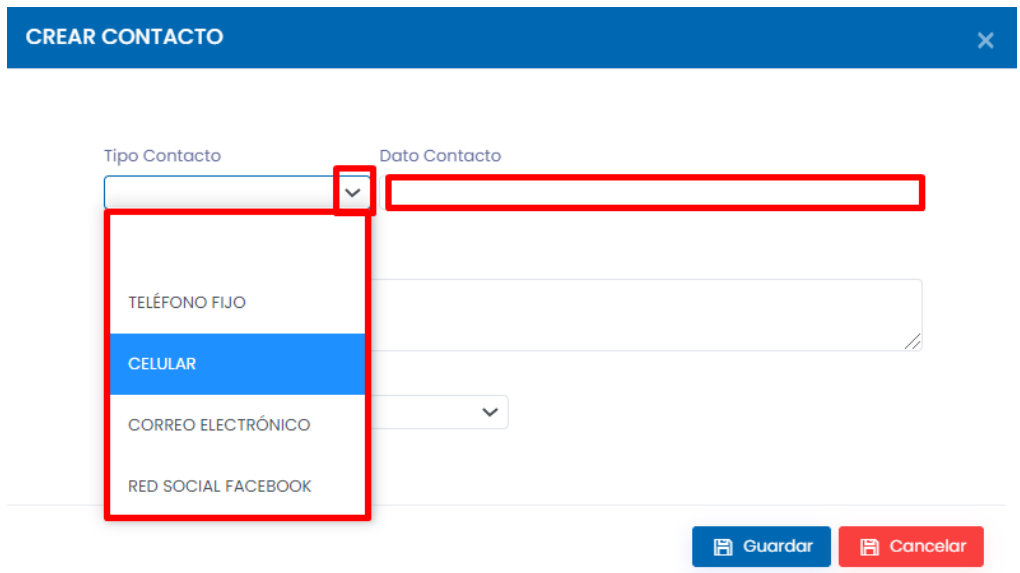

Por último, dé una pequeña descripción del contacto, para finalizar dé clic en el botón guardar como se muestra a continuación:

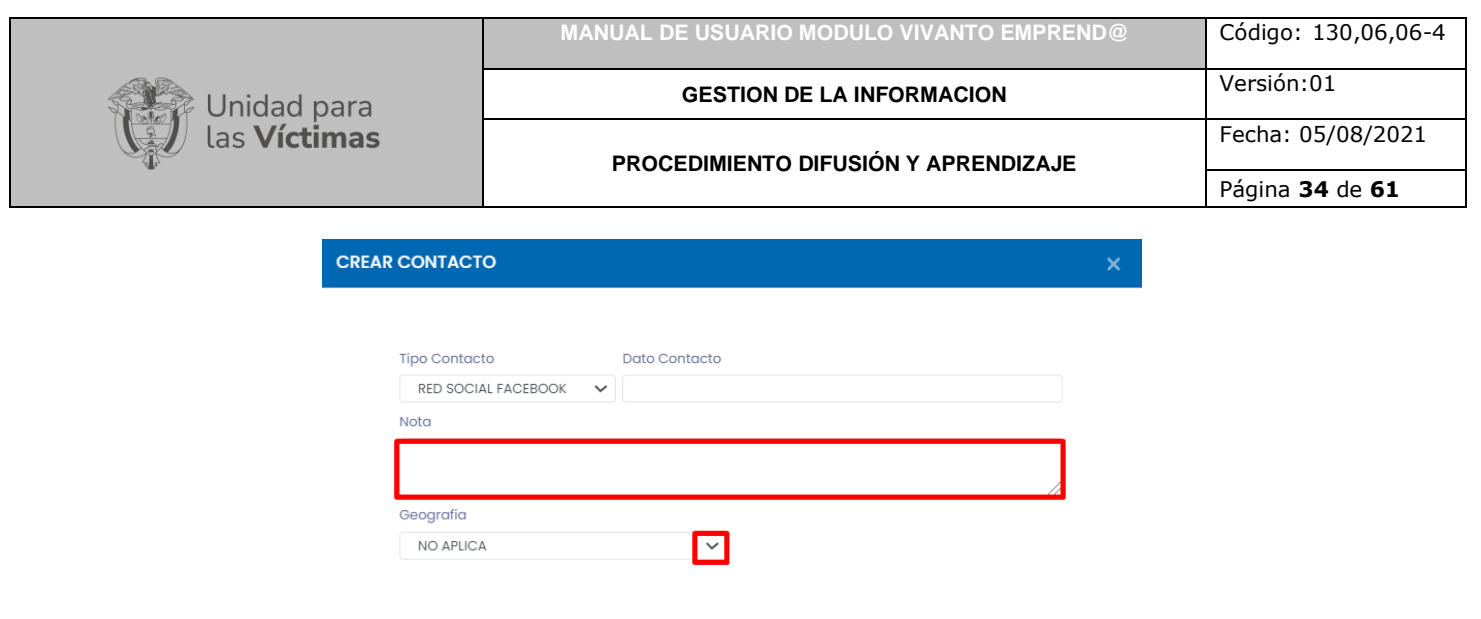

3.1.8. Vinculación de productores

<span id="page-33-0"></span>Para la creación de vinculación de productores dé clic en el módulo número (8) (Vinculación de productores) y a su vez en el botón (+ Crear):

**图 Guardar** 图 Cancelar

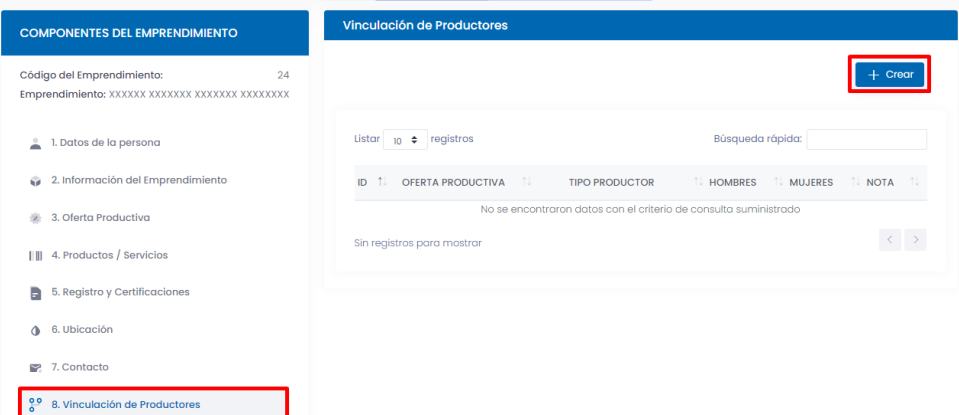

Para iniciar seleccione la oferta productiva creada anteriormente:

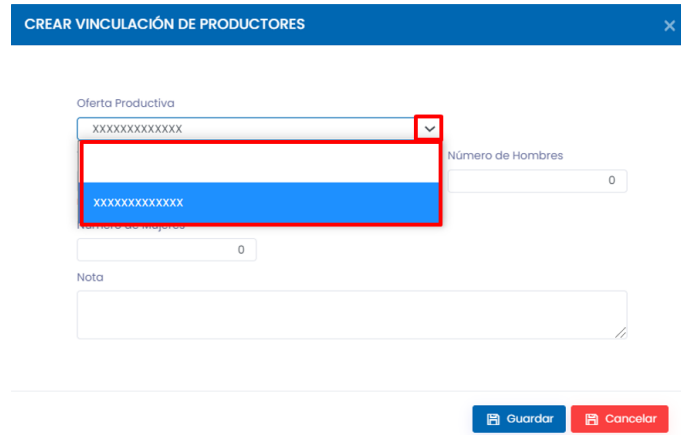

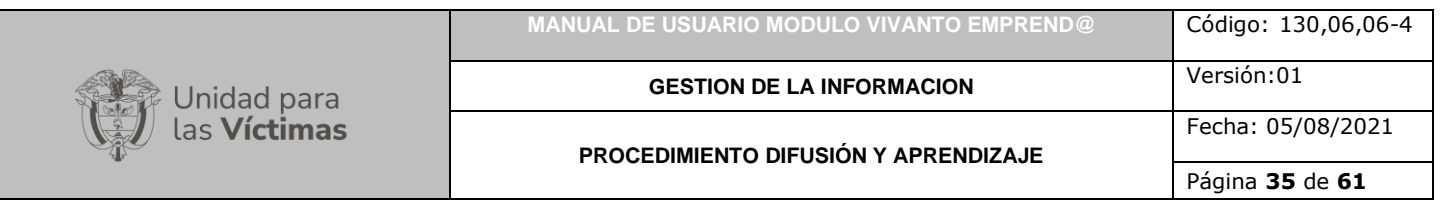

A continuación, despliegue la flecha para seleccionar el tipo de productor, el número de hombres y de mujeres que lo conforman y por último ingrese alguna observación con respecto a la vinculación de productores, si no existen observaciones deje el campo vacío y para finalizar dé clic en el botón guardar:

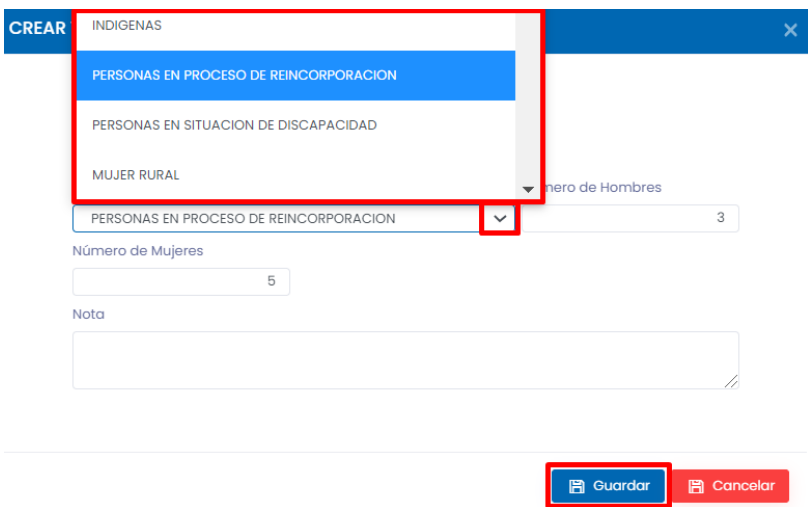

### 3.1.9. Activos productivos

<span id="page-34-0"></span>Para la creación de activos productivos de clic en el módulo número (9) y en el botón (+ Crear):

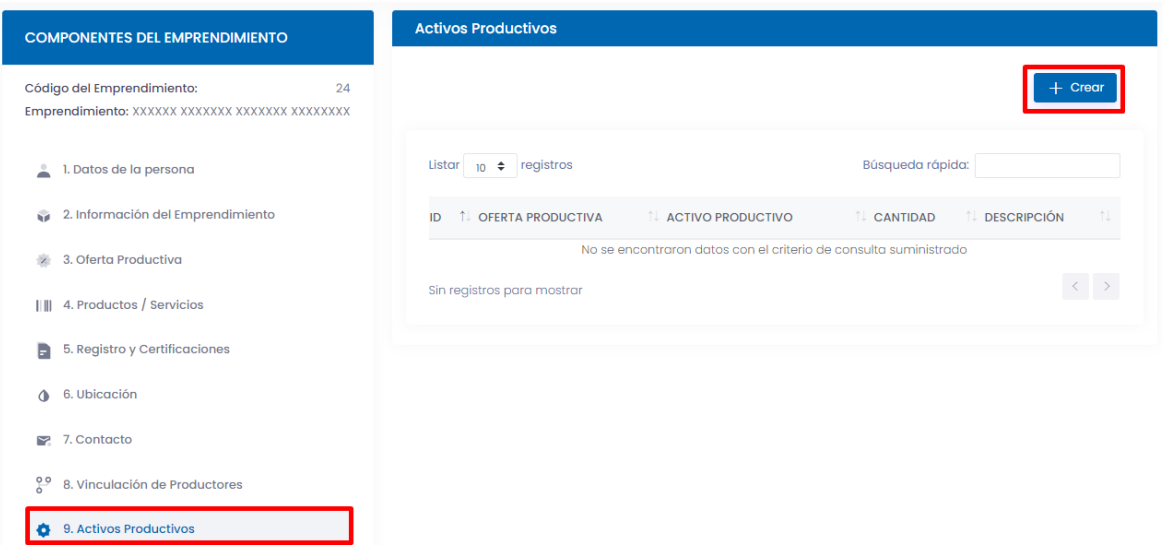

A continuación, seleccione la oferta productiva creada anteriormente, despliegue la flecha para seleccionar el tipo de activo productivo y digite la cantidad correspondiente:

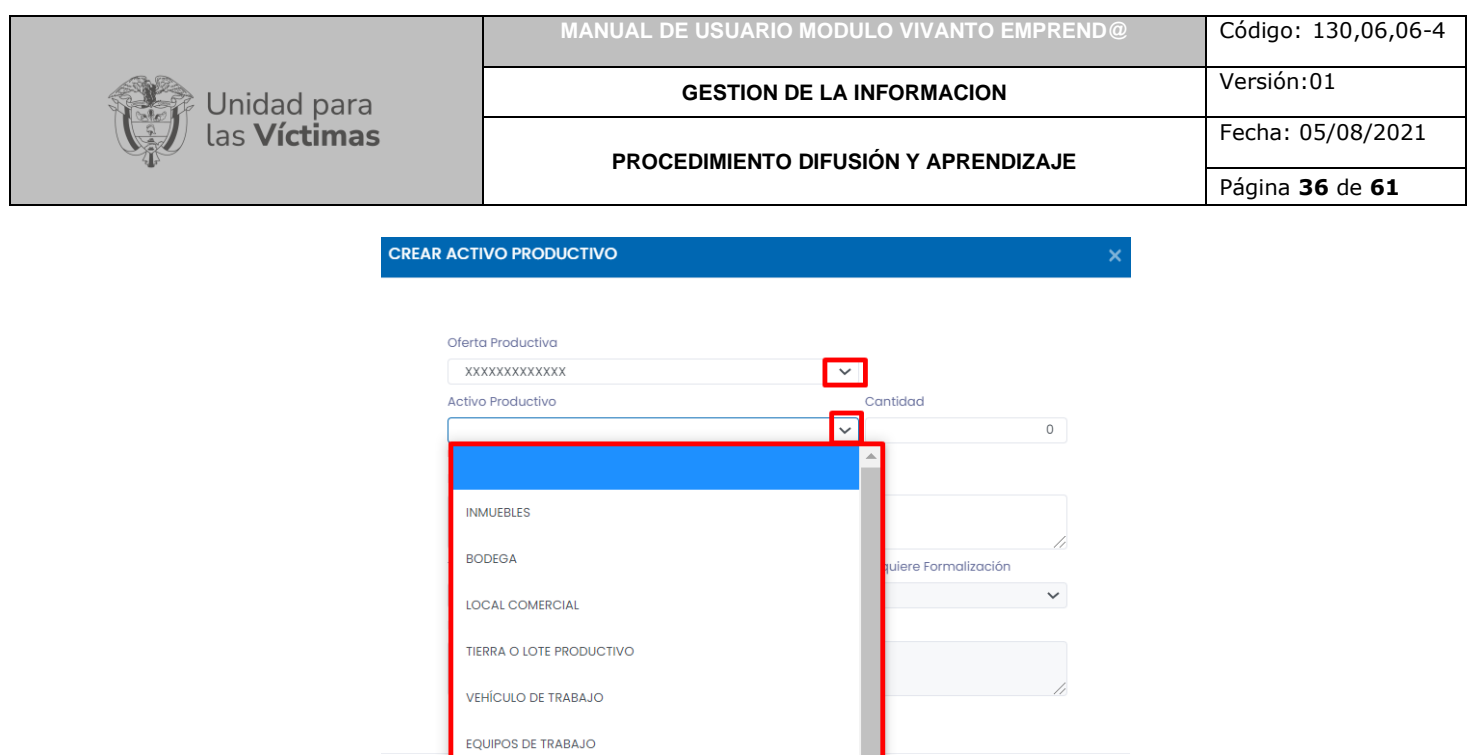

Por último, dé una pequeña descripción correspondiente al activo productivo, para finalizar dé clic en el botón guardar:

 $\Box$  Cancelar

 $\Box$  Guardar

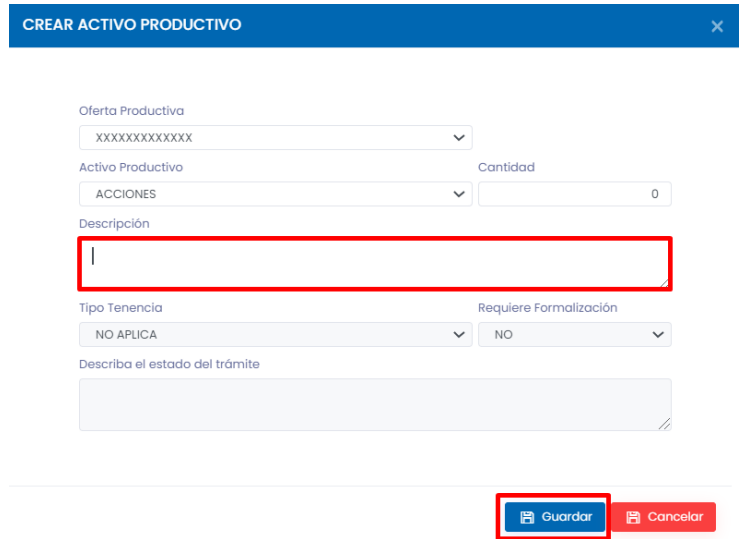

#### 3.1.10. Vinculación trabajadores

**ACCIONES** 

<span id="page-35-0"></span>El siguiente paso es incluir la vinculación de los trabajadores, dé clic en el módulo número (10) (Vinculación trabajadores) y en el botón (+ Crear):

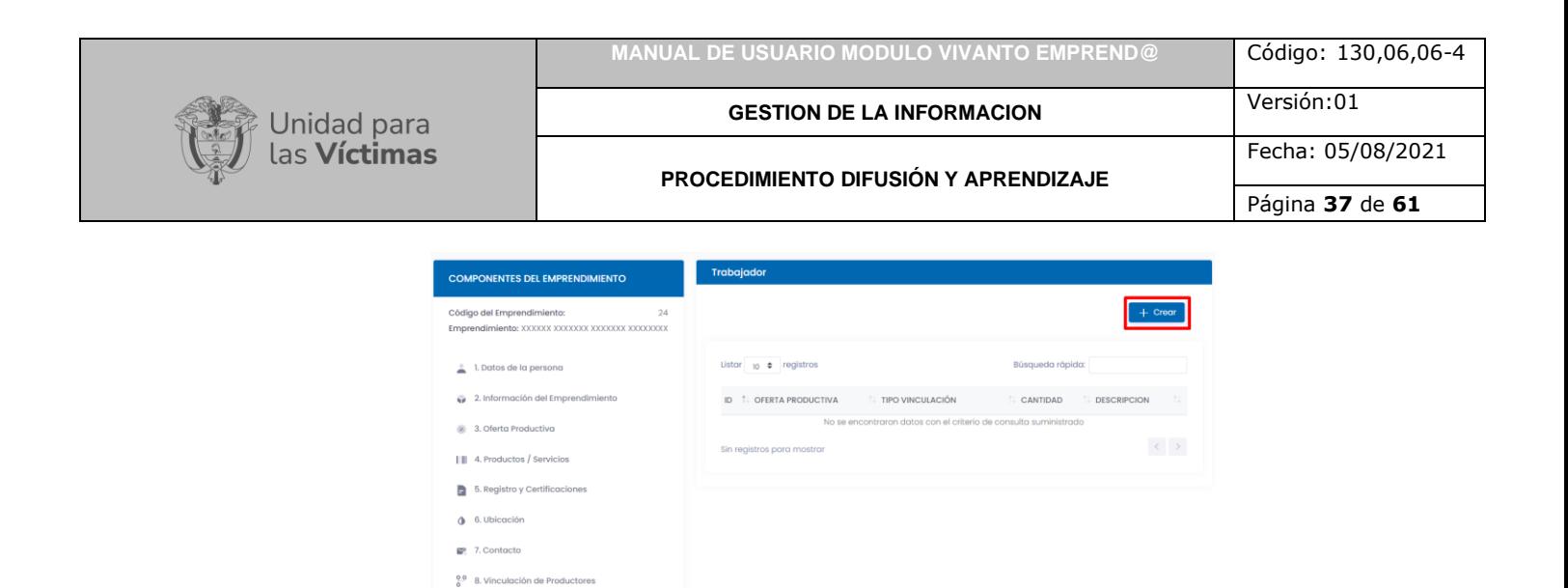

A continuación, seleccione la oferta productiva creada anteriormente, seleccione el tipo de vinculación y la cantidad de trabajadores:

9. Activos Productivos  $\frac{1}{2}$  10. Vinculación Trabajadores

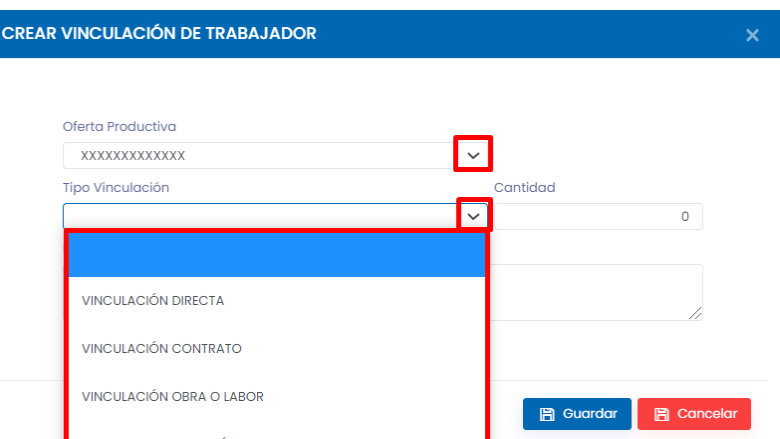

Por último, ingrese los comentarios que tenga con respecto a los trabajadores y para finalizar dé clic en el botón guardar:

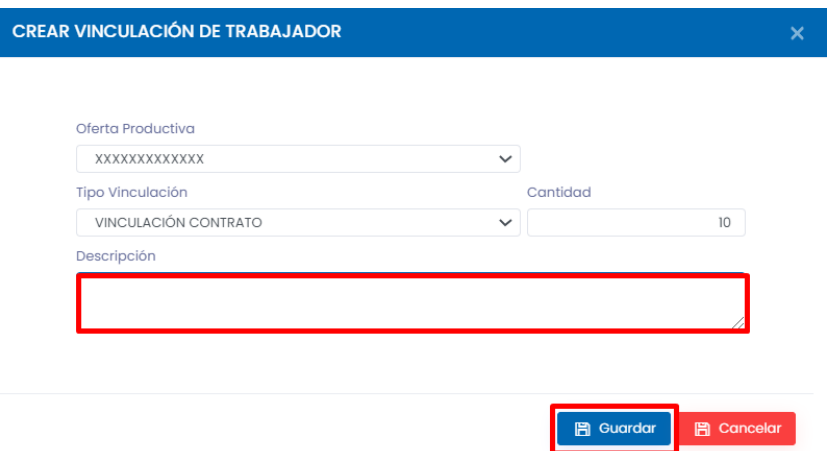

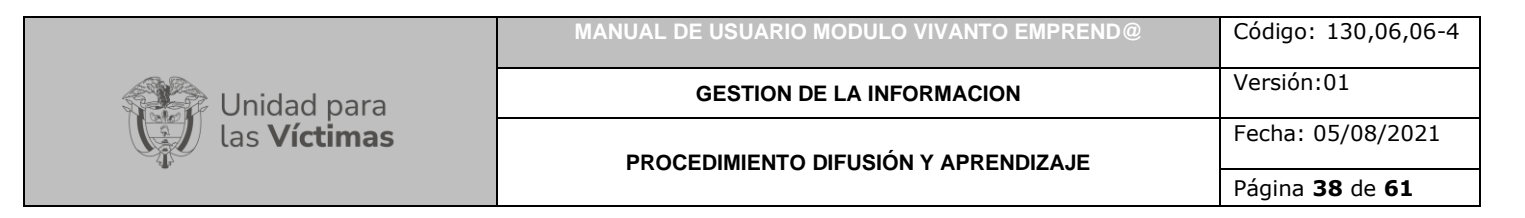

3.1.11. Asistencia

<span id="page-37-0"></span>Para la creación de asistencia de clic en el módulo número (11) (Asistencia) y en el botón (+ Crear):

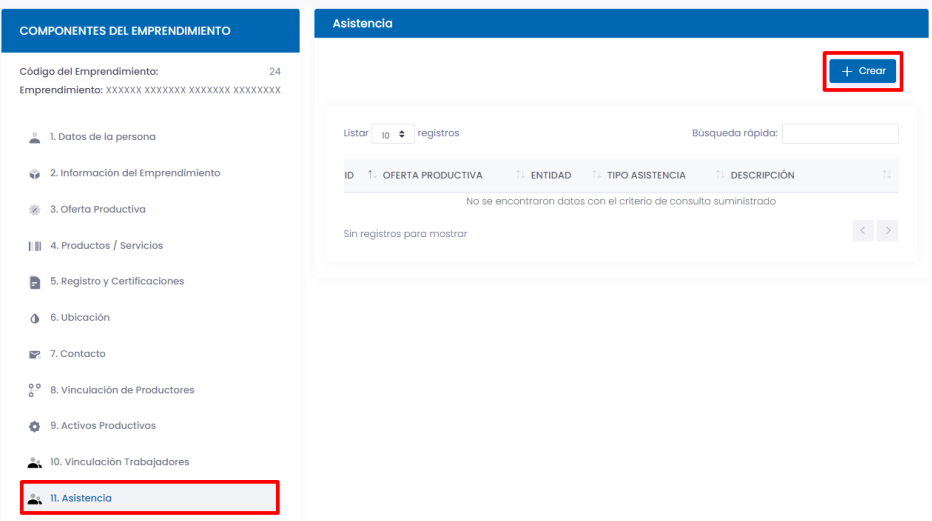

A continuación, seleccione la oferta productiva creada anteriormente, adicionalmente despliegue las opciones de entidad y seleccione la correspondiente:

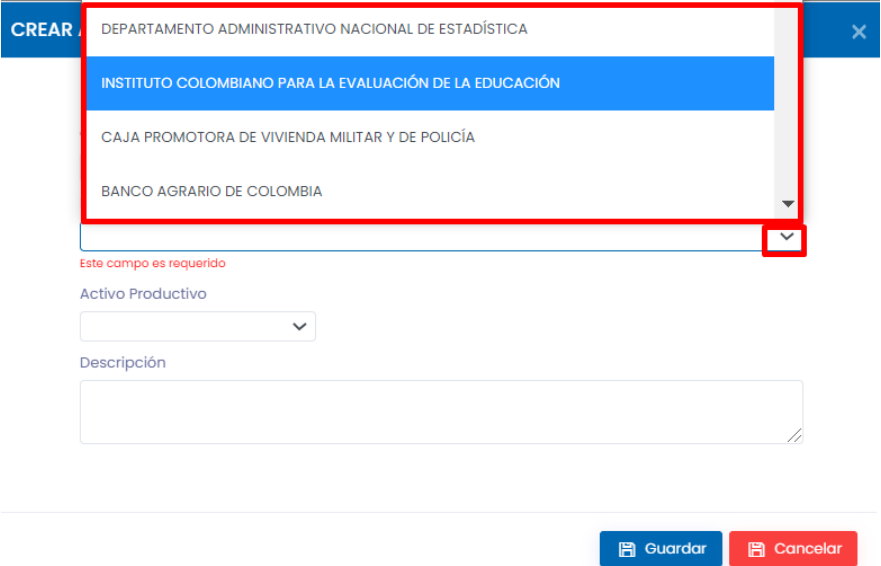

Por último, despliegue las opciones y seleccione al activo productivo, si tiene alguna observación ingrésela en el campo descripción y finalice dando clic en el botón guardar.

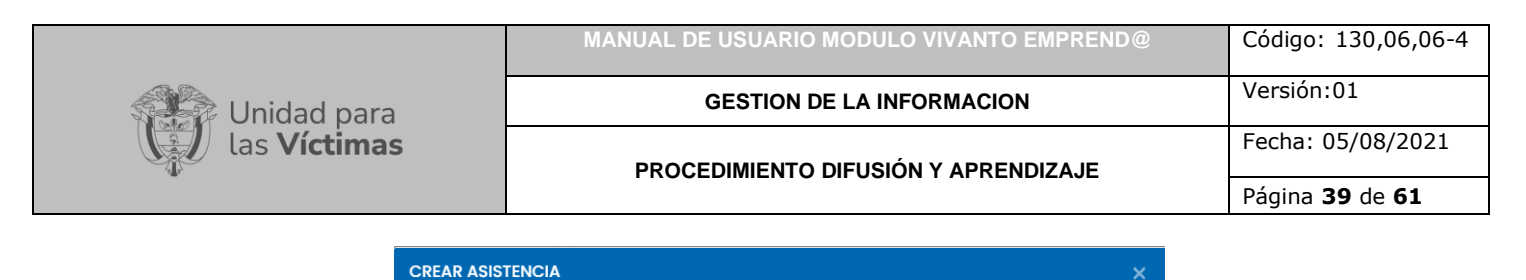

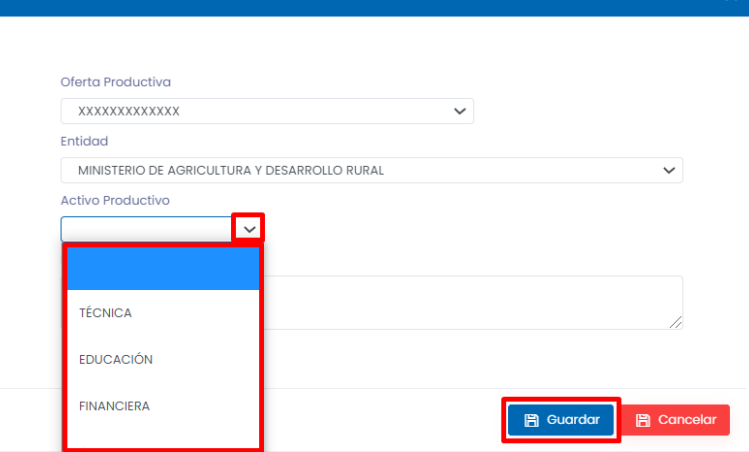

#### 3.1.12. Aliados

<span id="page-38-0"></span>Para ingresar los datos de los aliados dé clic en el módulo número (12) (Aliados) y en el botón (+ Crear):

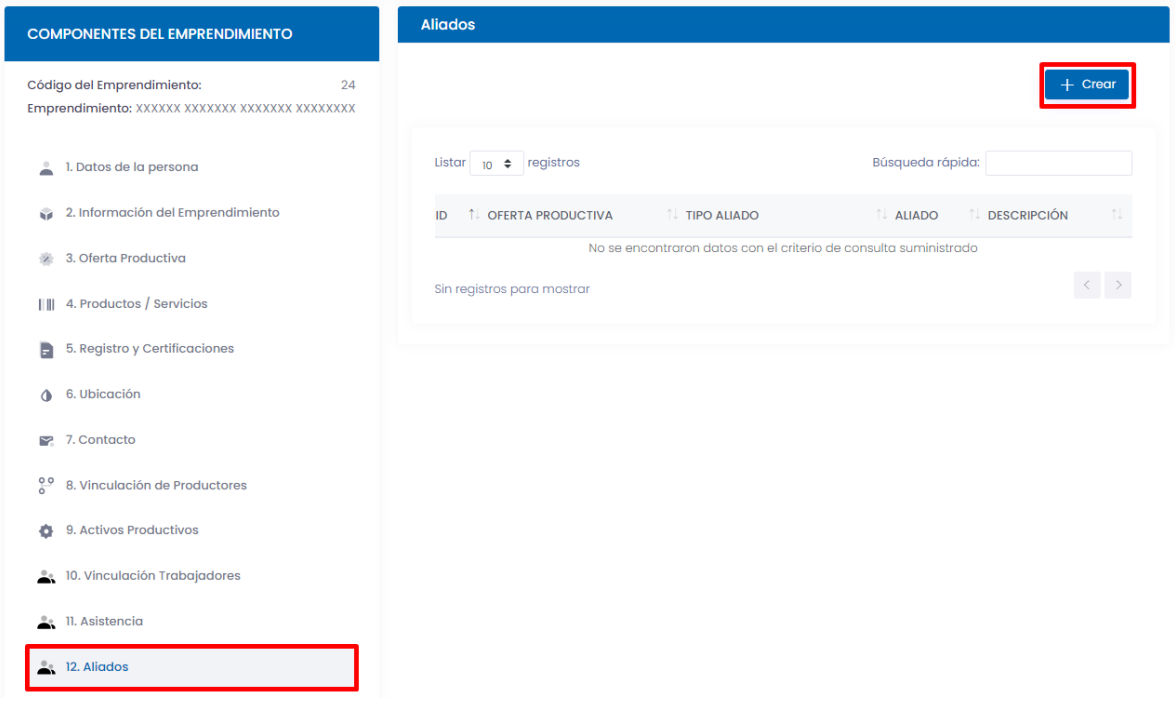

A continuación, seleccione la oferta productiva creada anteriormente, despliegue las opciones de tipo de aliado y seleccione si es aliado comercial o aliado distribuidor, escriba el nombre del aliado y si tiene alguna observación de los aliados ingrésela en el campo descripción, por último, dé clic en el botón guardar para finalizar el proceso de creación de emprendimientos.

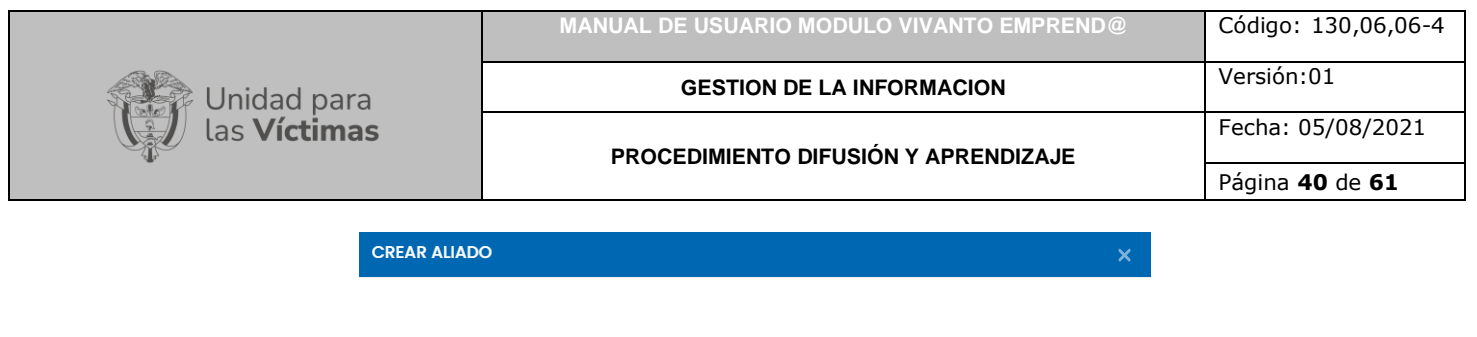

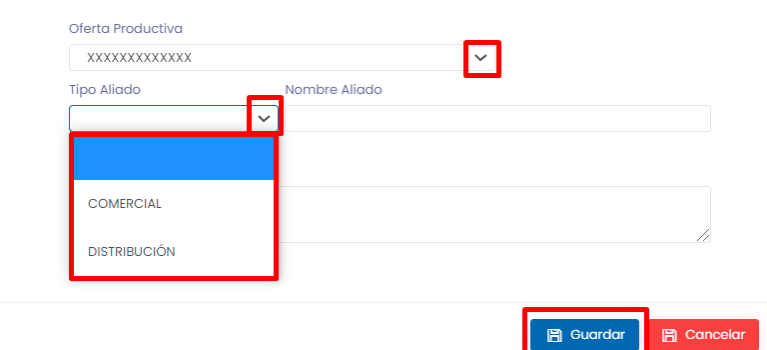

#### 3.1.13. Medios de pago

<span id="page-39-0"></span>Para ingresar los datos referentes a medios de pago dé clic en el módulo número (13) (Medios de pago):

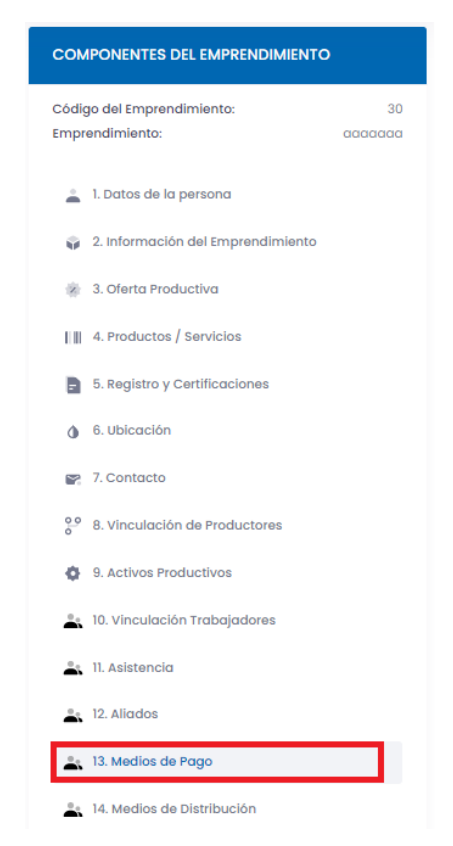

A continuación, podrá visualizar los medios de pago como Bancolombia, Daviplata, PSE, first Data, Inter pagos, entre muchos otros, despliegue la lista de opciones según el medio correspondiente y seleccione la frecuencia de uso, ya sea, al año, al mes, a la semana o cada 6 meses como se muestra en la siguiente imagen:

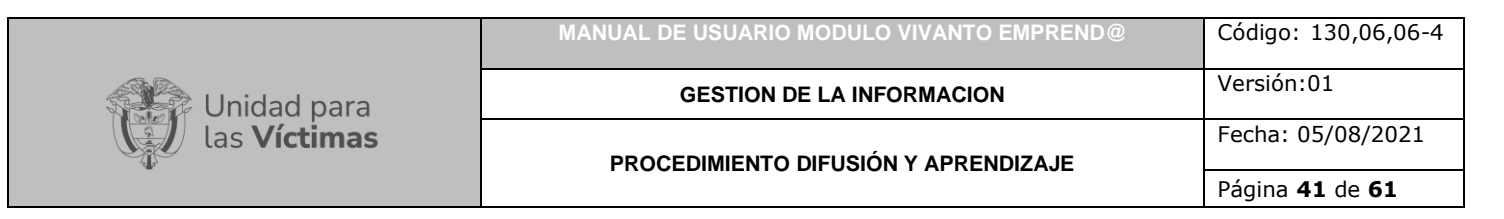

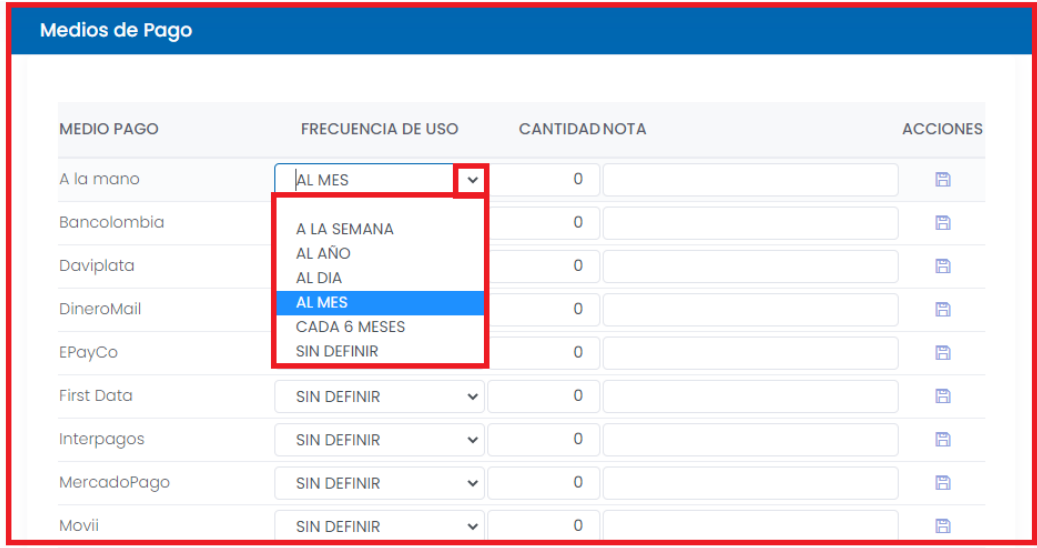

Después de haber seleccionado la frecuencia de uso diligencie los campos cantidad y nota como se muestra a continuación:

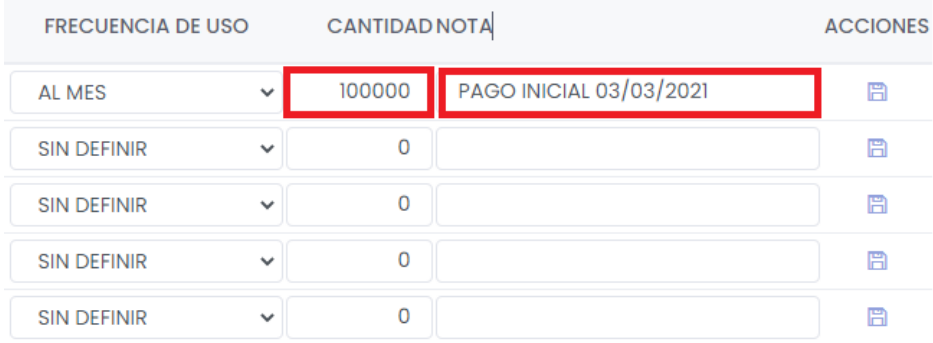

Por último, guarde la información registrada para cada uno de los medios de pago seleccionados dando clic en el icono guardar que se encuentra en el costado derecho de la pantalla en acciones, como se evidencia en la siguiente imagen:

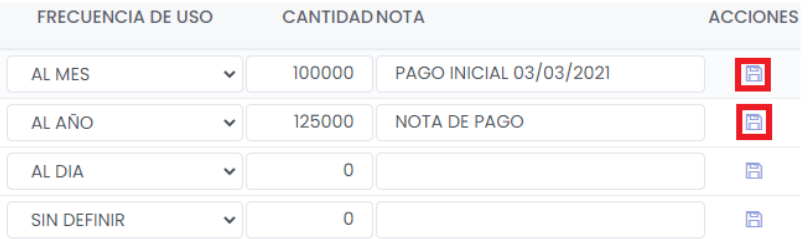

A continuación, aparecerá una ventana emergente indicando que la información del medio de pago fue guardada exitosamente como se muestra en la imagen:

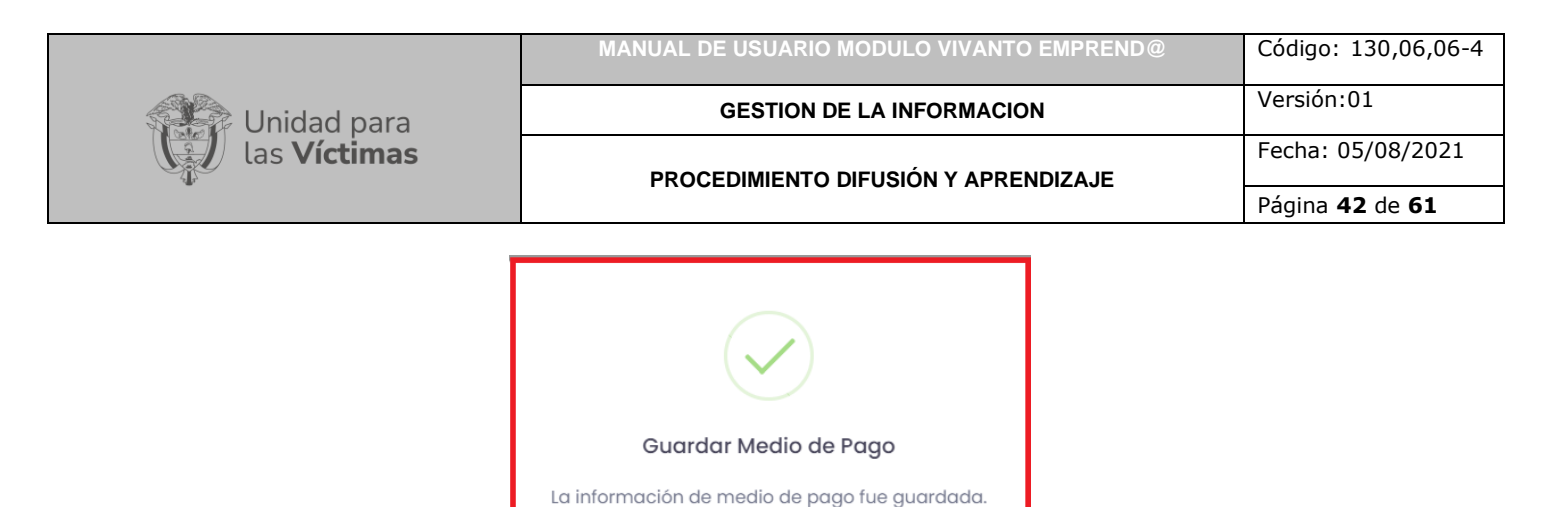

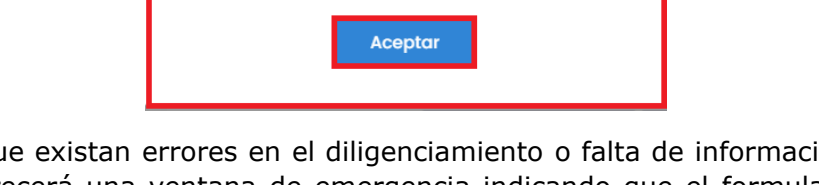

En caso de que existan errores en el diligenciamiento o falta de información del medio de pago aparecerá una ventana de emergencia indicando que el formulario no se ha completado, para continuar dé clic en el botón aceptar y corrija o complete la información obligatoria, por último, la información será almacenada con éxito.

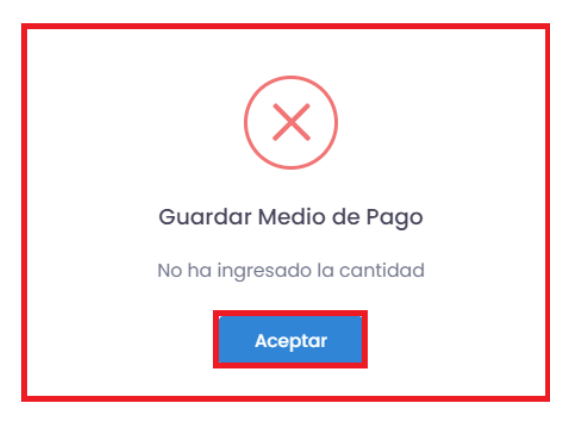

3.1.14. Medios de distribución

<span id="page-41-0"></span>Para ingresar los datos referentes a medios de distribución dé clic en el módulo número (14) (Medios de distribución):

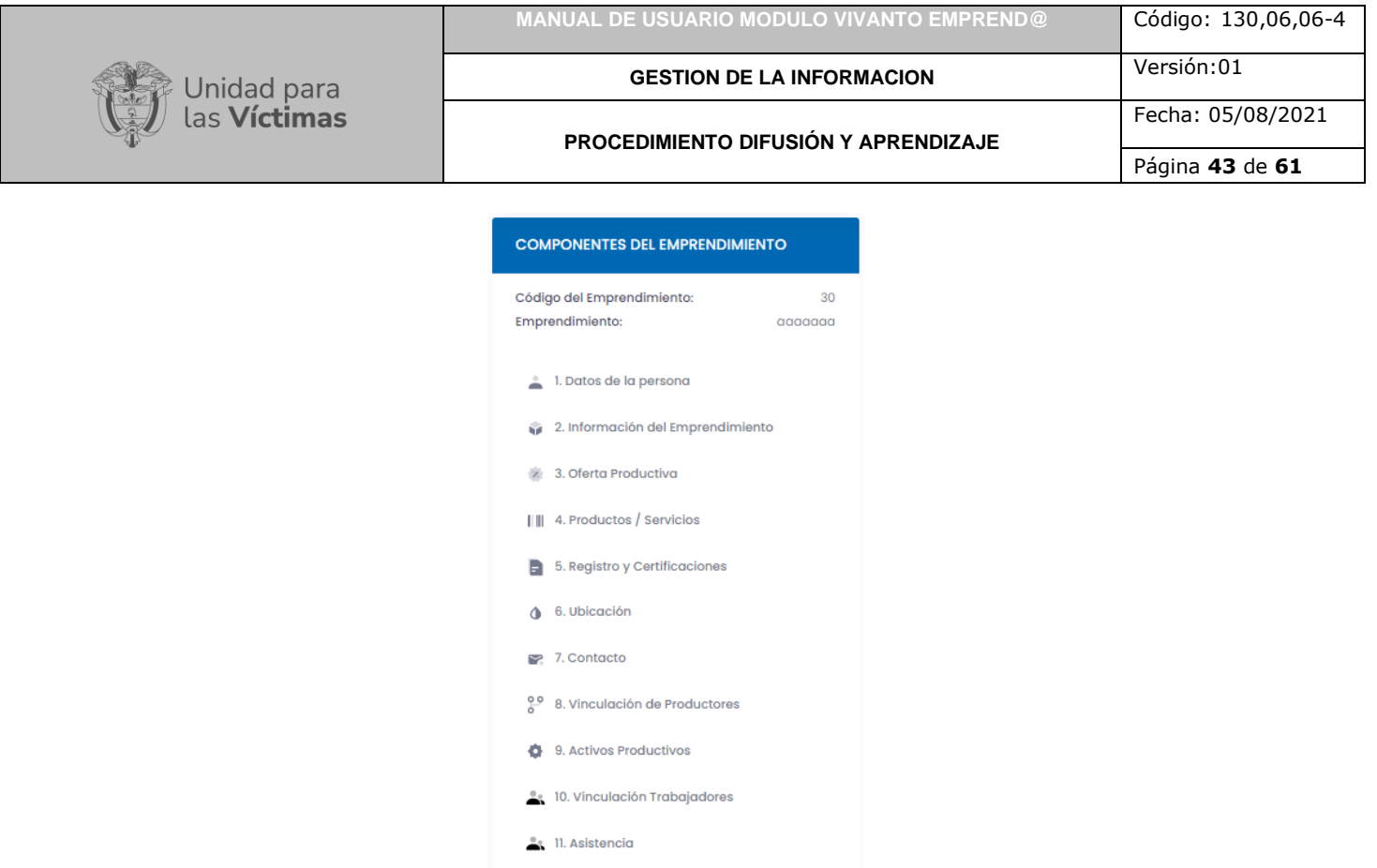

A continuación, podrá visualizar los medios de distribución como deprisa, coordinadora, 4-72, Asap, Coomotor, DHL, entre muchos otros, despliegue la lista de opciones según el medio de distribución correspondiente y seleccione el rango de distribución, ya sea, exportaciones, local, nacional o regional como se muestra en la siguiente imagen:

 $\frac{0}{2}$ , 12. Aliados

<sup>0</sup><sub>2</sub> 13. Medios de Pago **A. 14. Medios de Distribución** 

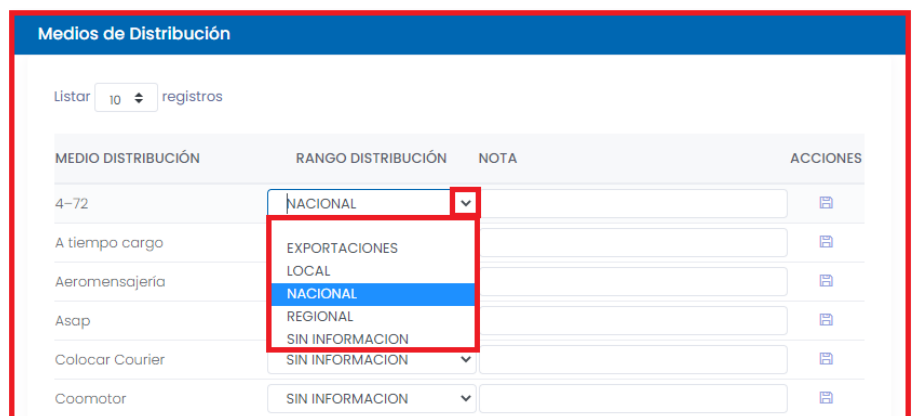

Después de haber seleccionado el rango de distribución diligencie el campo nota como se muestra a continuación:

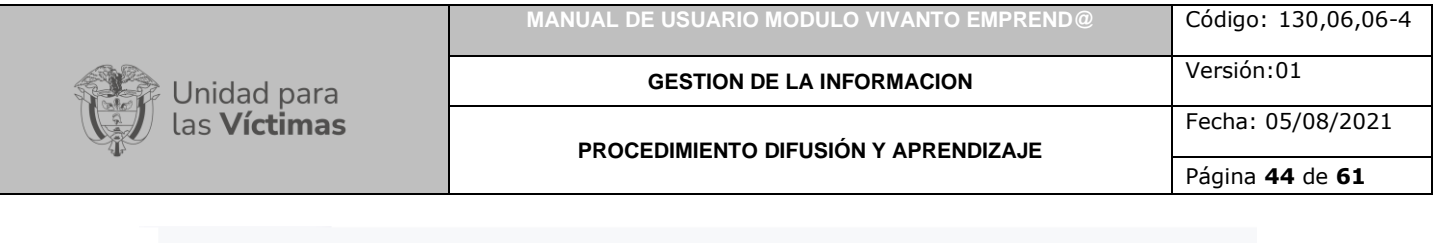

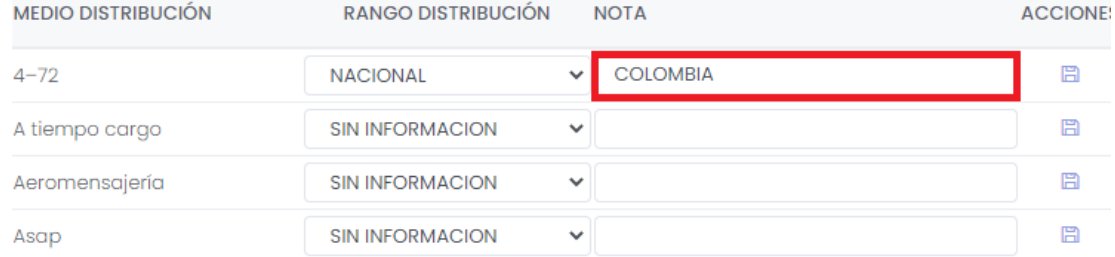

Por último, guarde la información registrada para cada uno de los medios de distribución seleccionados dando clic en el icono guardar que se encuentra en el costado derecho de la pantalla en acciones, como se evidencia en la siguiente imagen:

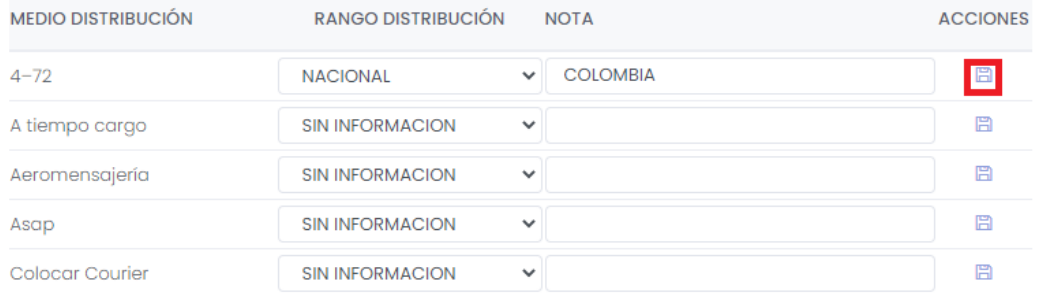

A continuación, aparecerá una ventana emergente indicando que la información del medio de distribución fue guardada exitosamente como se muestra en la imagen:

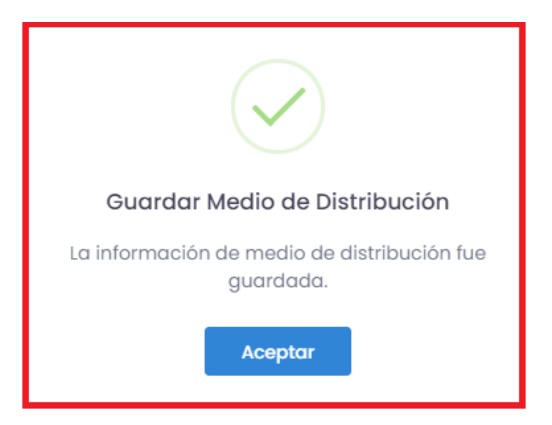

En caso de que existan errores en el diligenciamiento o falta de información del medio de distribución aparecerá una ventana de emergencia indicando que el formulario no se ha completado, para continuar dé clic en el botón aceptar y corrija o complete la información obligatoria, por último, la información será almacenada con éxito.

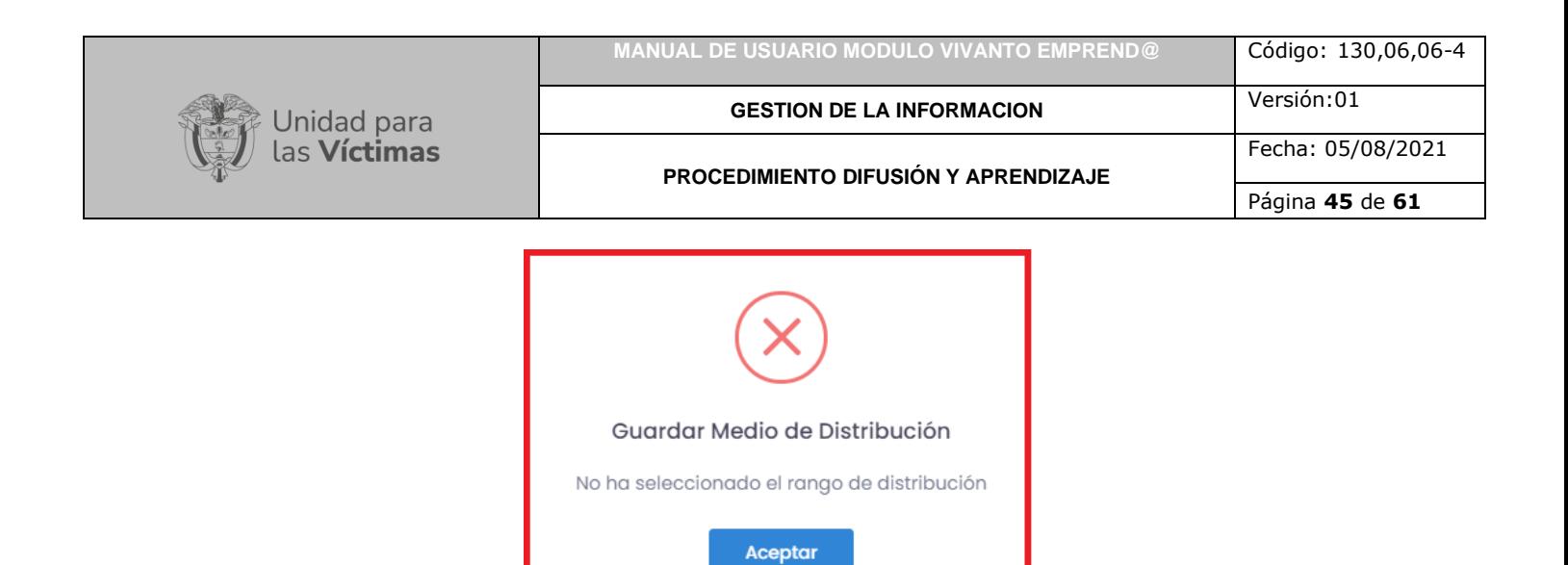

Al finalizar en su totalidad el registro de información de los catorce componentes el emprendimiento ya queda creado y guardado.

# **4. EVENTO/CAMPAÑA**

### <span id="page-44-1"></span><span id="page-44-0"></span>4.1 INFORMACIÓN DEL EVENTO/CAMPAÑA

Para la creación de un evento o campaña en la ventana de inicio dé clic en el botón (+ Evento / Campaña) como se muestra en la siguiente imagen:

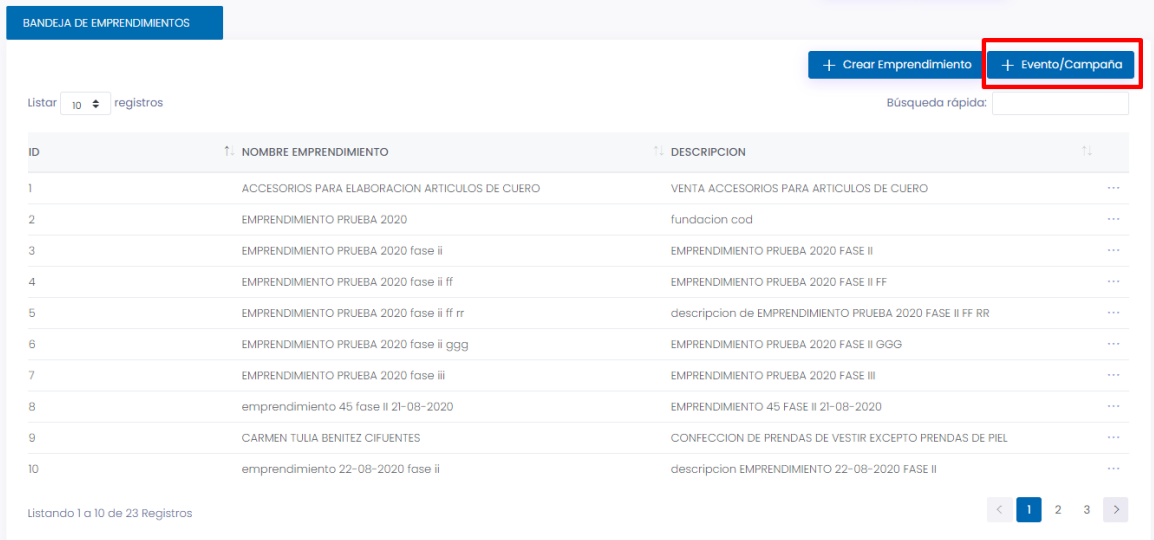

En la siguiente ventana dé clic en el botón (+ Evento / Campaña), adicionalmente puede realizar una búsqueda desplegando la flecha de entidad y dando clic en el botón buscar:

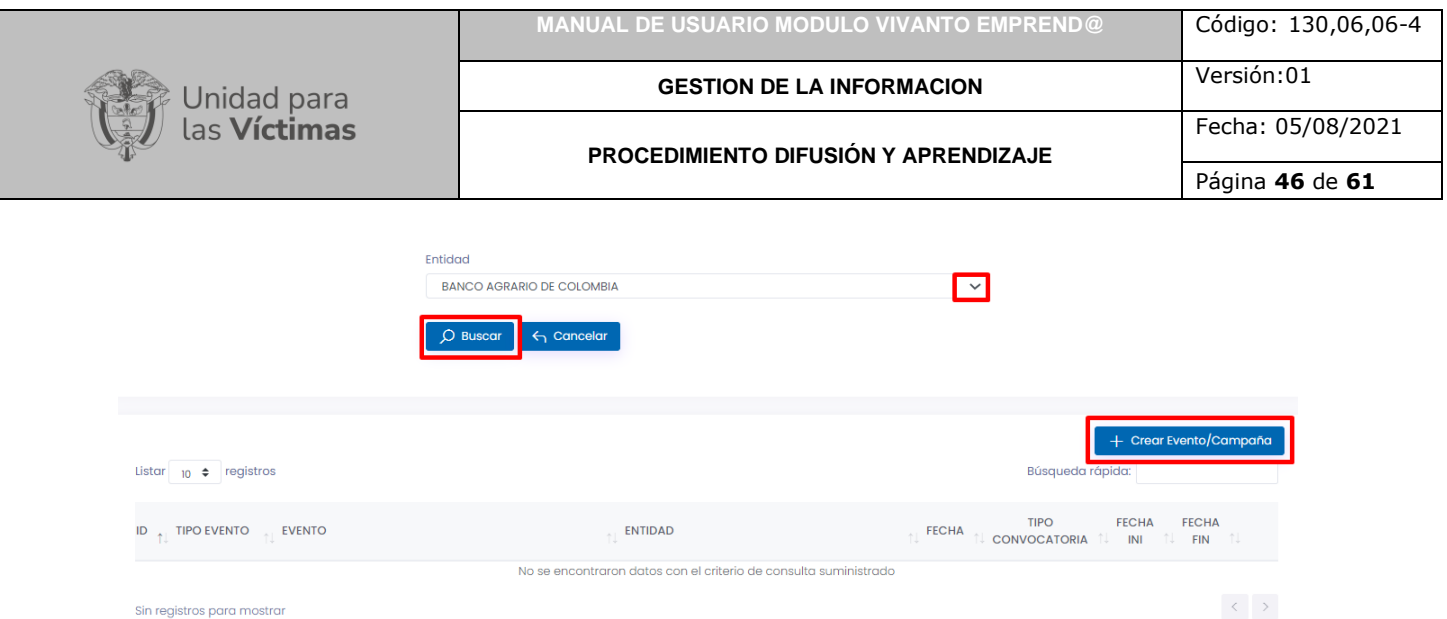

### 4.1.1. Datos generales

<span id="page-45-0"></span>A continuación, aparecerá una ventana que contiene cuatro módulos para diligenciar la información del evento o la campaña que se desea crear, el primer paso es dar clic en el módulo datos generales y en la parte inferior dar clic en la opción crear:

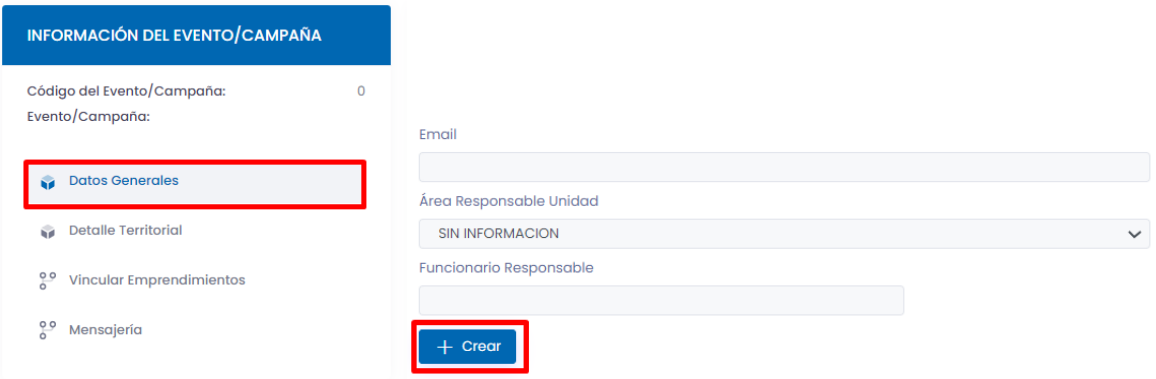

En la siguiente ventana para la creación del evento complete la siguiente información según corresponda, inicialmente despliegue las opciones para tipo de evento o campaña y seleccione según corresponde, promoción, socialización, fortalecimiento o actualización de información, como se evidencia en la siguiente imagen:

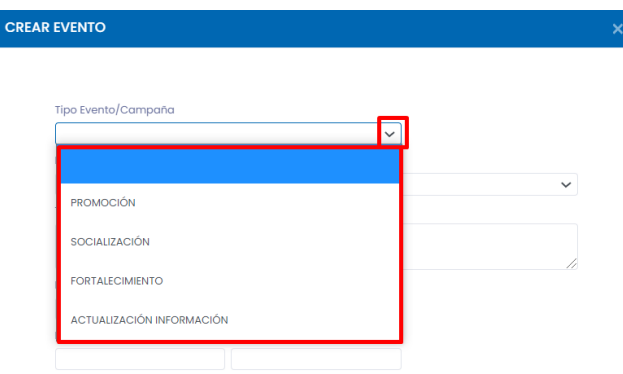

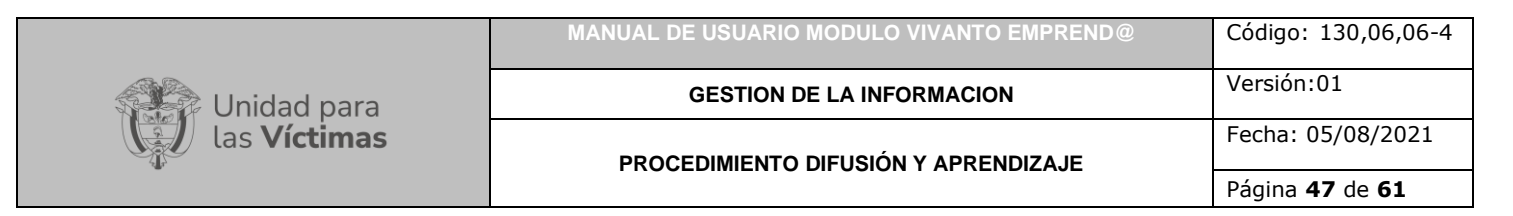

A continuación, despliegue y seleccione la entidad responsable del evento o campaña:

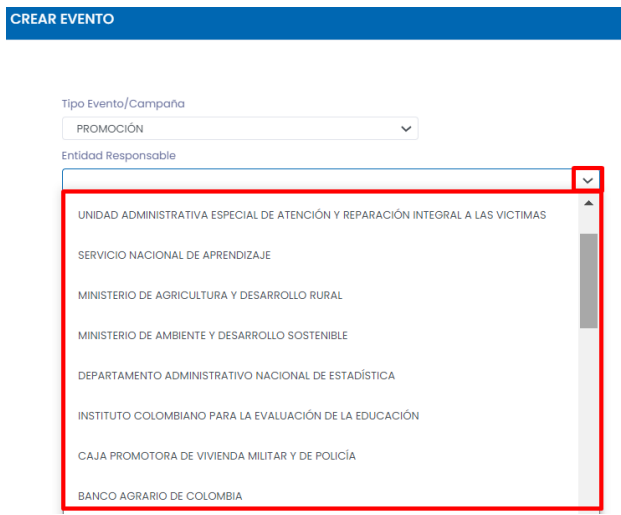

Continúe diligenciando la información de fecha , seleccione si la convocatoria es abierta o cerrada, indique los requisitos y la observaciones correspondientes y los temas tratados en el evento o campaña:

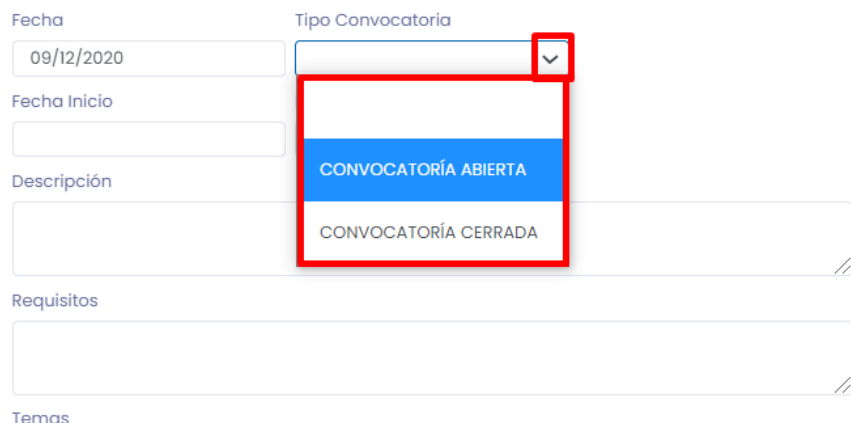

En la parte inferior ingrese los datos de contacto, números de teléfono, correo electrónico, área responsable, funcionario responsable y para finalizar dé clic en el botón guardar:

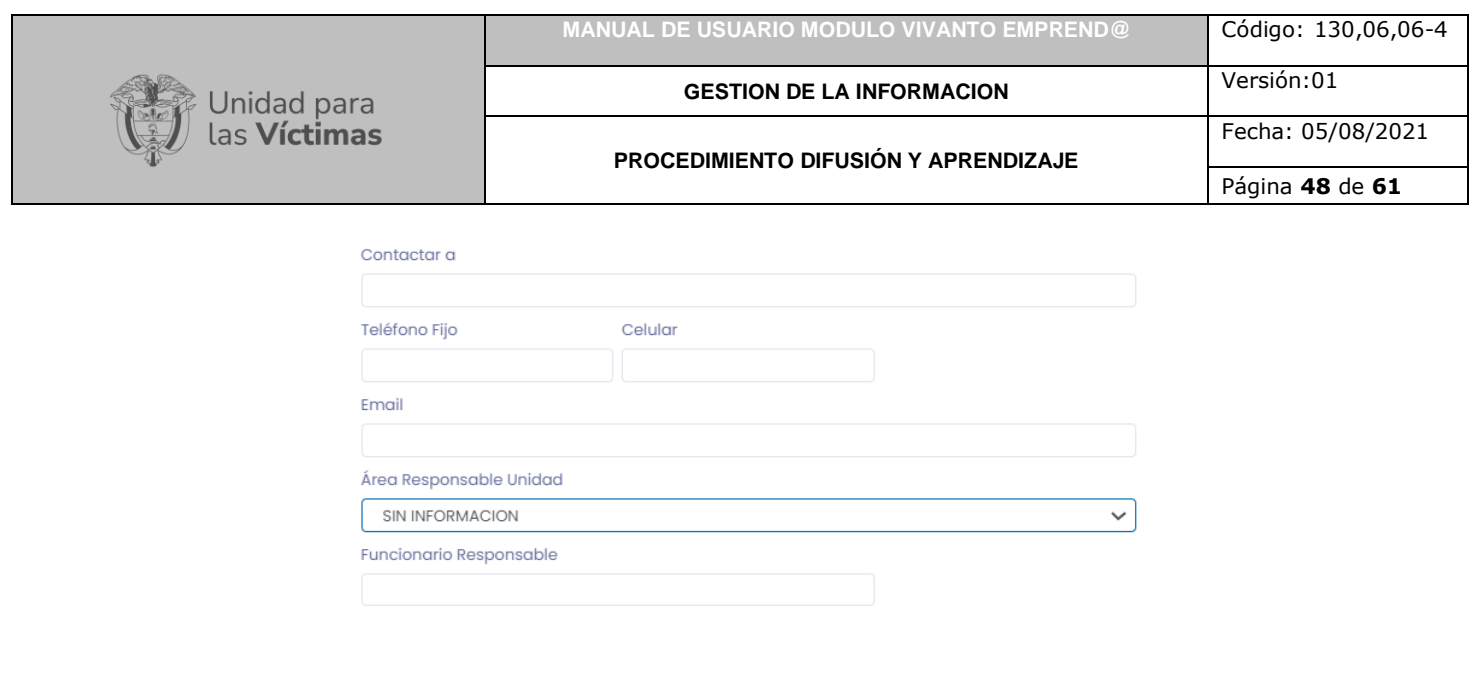

#### 4.1.2. Detalle territorial

<span id="page-47-0"></span>Para ingresar los detalles territoriales dé clic en el módulo (Detalle territorial) y en el botón (+ Crear):

 $\Box$  Guardar

 $\Box$  Cancelar

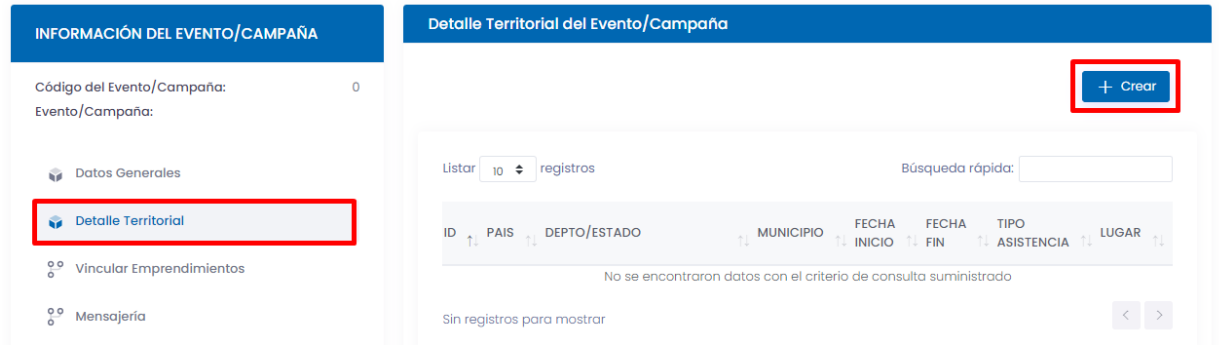

A continuación, ingrese los datos territoriales para el evento, en la primera ventana seleccione el país:

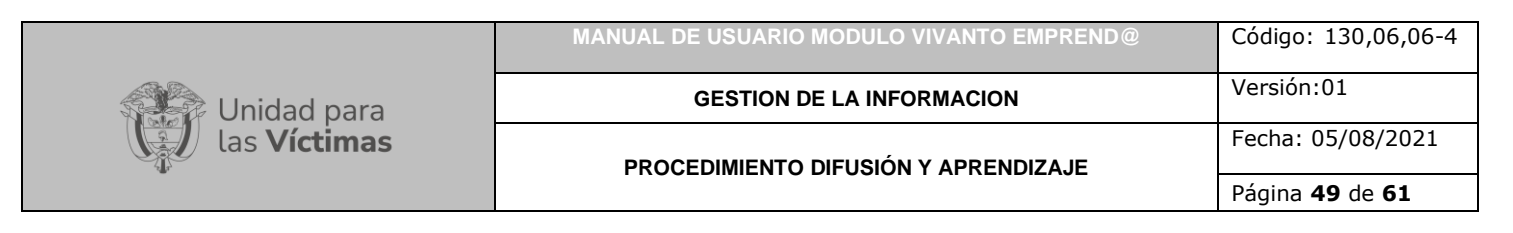

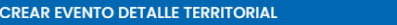

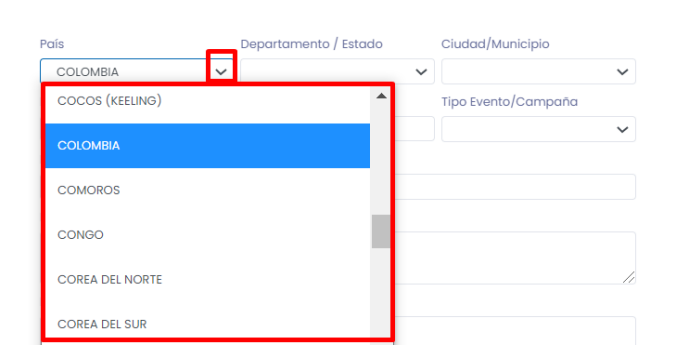

En el siguiente botón despliegue y seleccione el departamento o estado en el que se realizara el evento:

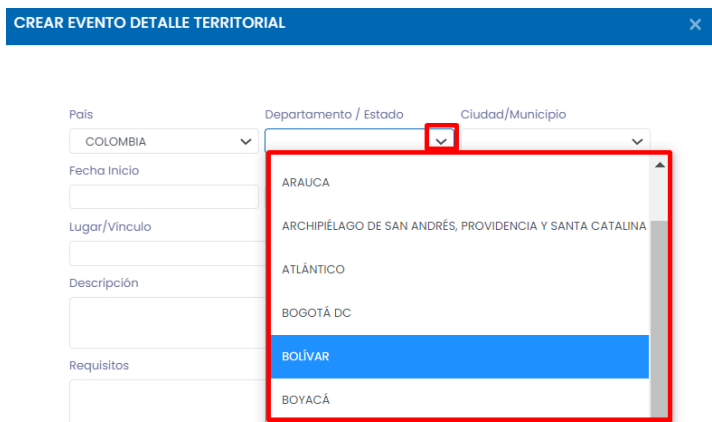

A continuación, seleccione la ciudad o municipio:

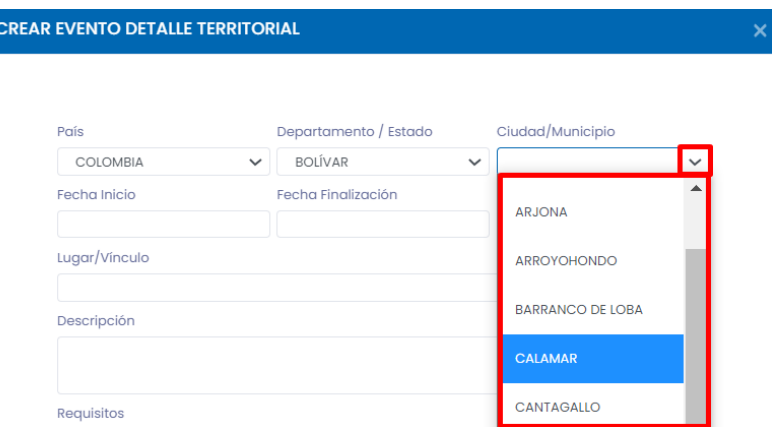

Indique las fechas de inicio y finalización del evento, adicionalmente seleccione el tipo de evento ya sea presencial, virtual o los dos:

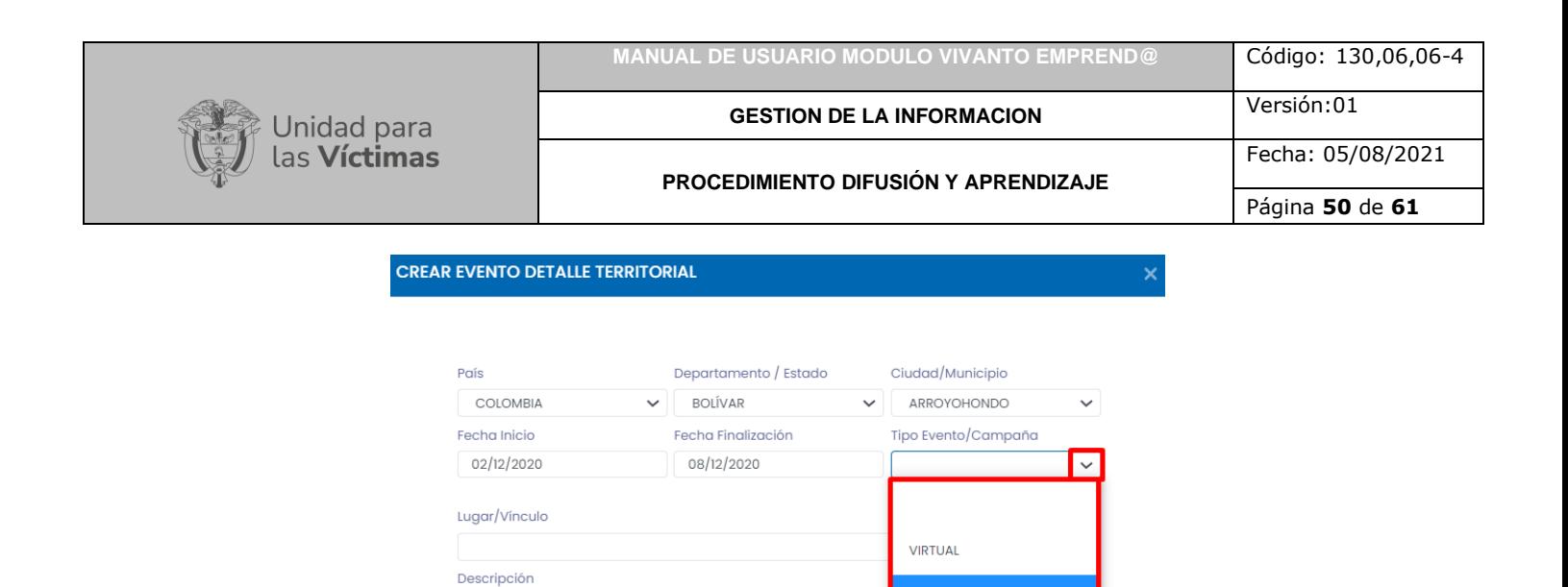

Requisitos

Ingrese los datos correspondientes al lugar del evento, descripción, requisitos, temas, persona de contacto, teléfonos, correo y costo de la asistencia. Para finalizar dé clic en el botón guardar, como se muestra en la siguiente imagen:

PRESENCIAL

**VIRTUAL/PRESENCIAL** 

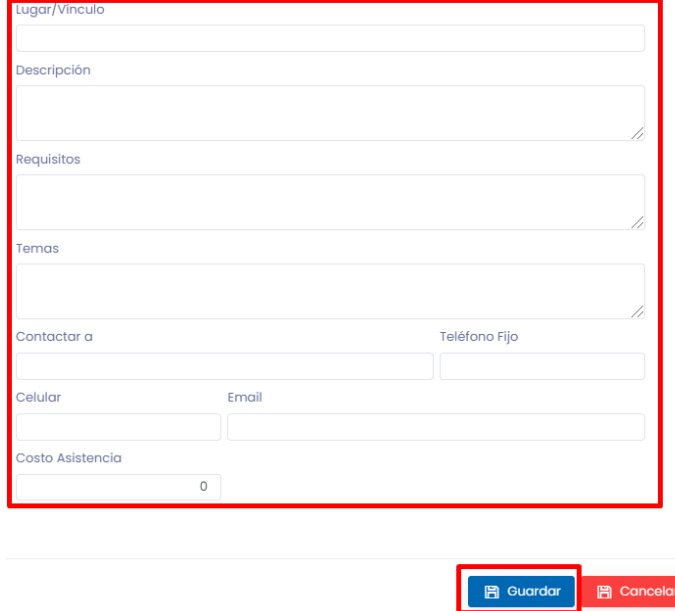

4.1.3. Vincular emprendimientos

<span id="page-49-0"></span>Para continuar con el proceso de la creación de evento o campaña de clic en el módulo incluir emprendimientos y en el botón (+ Vincular):

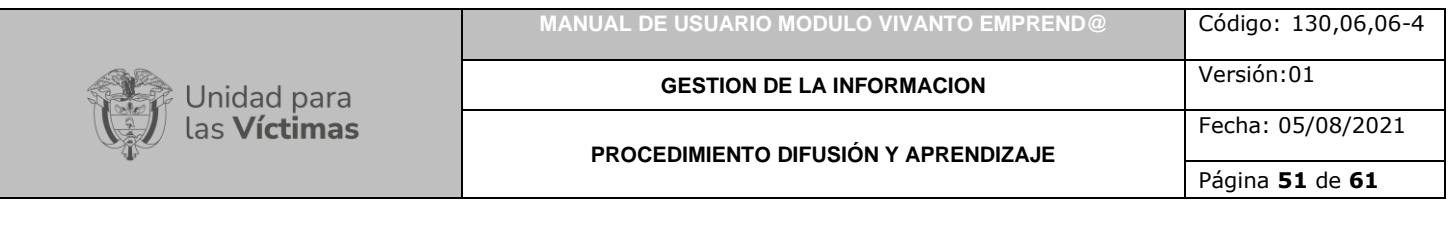

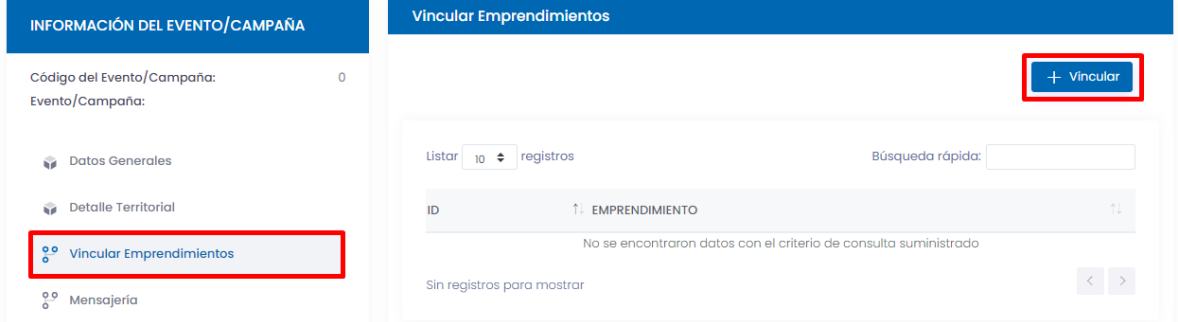

A continuación, seleccione el país, departamento o estado, municipio o ciudad y dirección territorial, adicionalmente despliegue la flecha resaltada para seleccionar el tipo de organización como se muestra en la siguiente imagen:

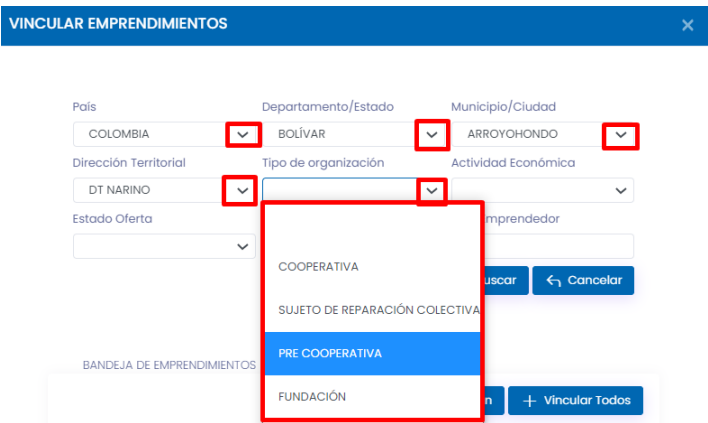

El siguiente paso es desplegar las opciones correspondientes a la actividad económica y seleccionar la actividad correspondiente:

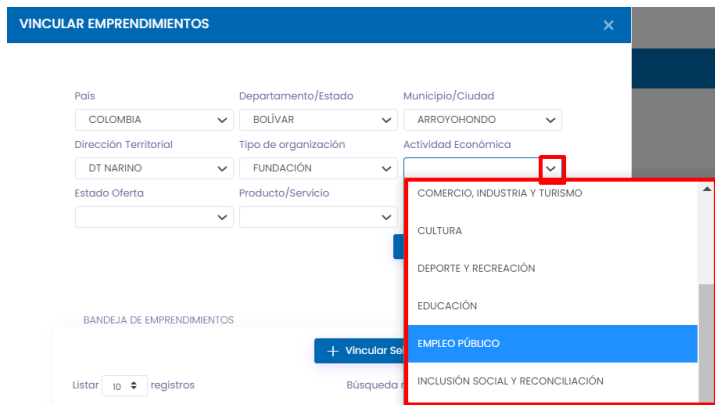

A continuación, debe seleccionar el estado de oferta e indicar si el emprendimiento corresponde a un producto o servicio, adicionalmente digite el número de documento del emprendedor y por último dé clic en el botón buscar:

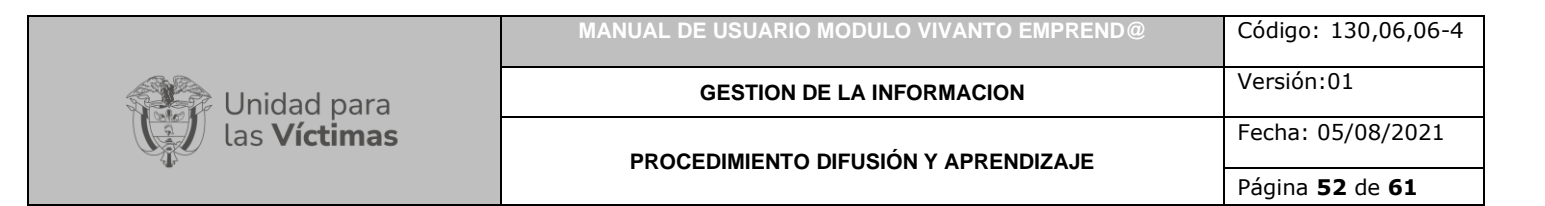

#### **VINCULAR EMPRENDIMIENTOS**

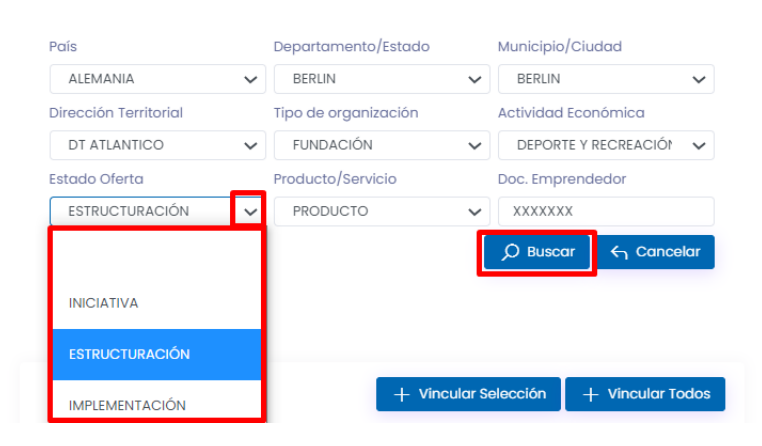

En la parte inferior de la ventana aparecen todos los emprendimientos vinculados a los datos de búsqueda ingresados en la parte superior, para vincular los emprendimientos dé clic en el ID del costado izquierdo (Recuerde que puede seleccionar varios emprendimientos) y a continuación dé clic en el botón (+ Vincular selección):

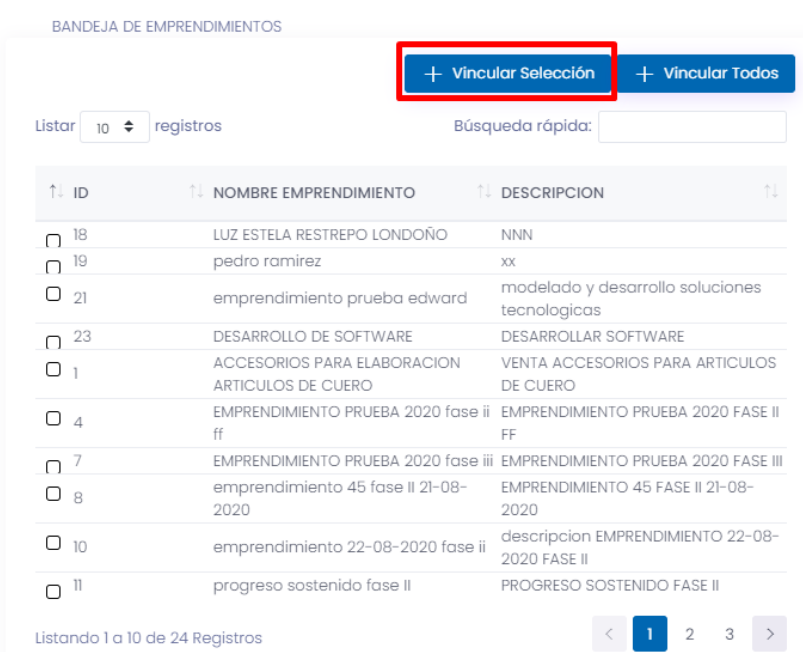

La ventana que aparece a continuación indica que se vincularon con éxito los emprendimientos seleccionados, como se muestra en la siguiente imagen:

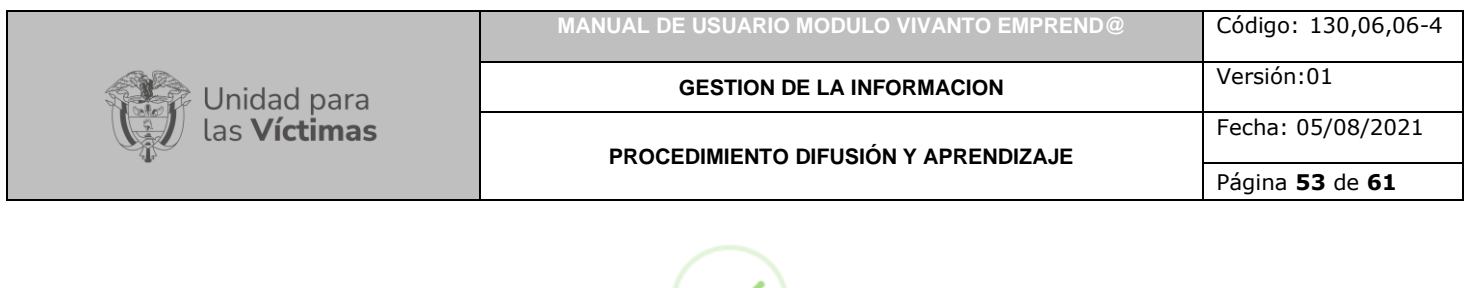

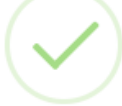

#### ¡Bien hecho!

Se vincularon los emprendimientos seleccionados.

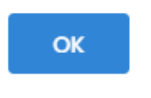

#### 4.1.4. Mensajería

<span id="page-52-0"></span>Para continuar con el proceso de la creación de evento o campaña dé clic en el módulo mensajería y después en el botón (+ Crear):

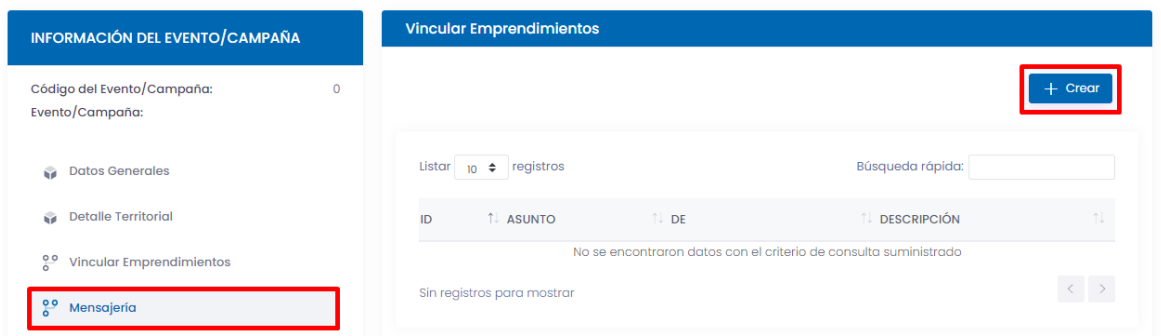

En la siguiente ventana seleccione el tipo de mensaje ya sea mediante mail o mensaje de texto como se muestra en la siguiente imagen:

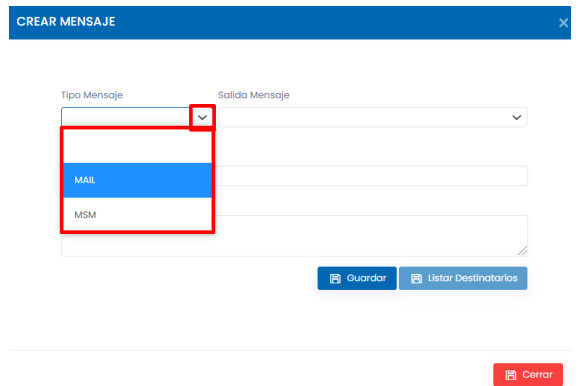

Por último, seleccione el correo remitente del mensaje, ingrese el asunto y la descripción del texto, para finalizar dé clic en el botón guardar:

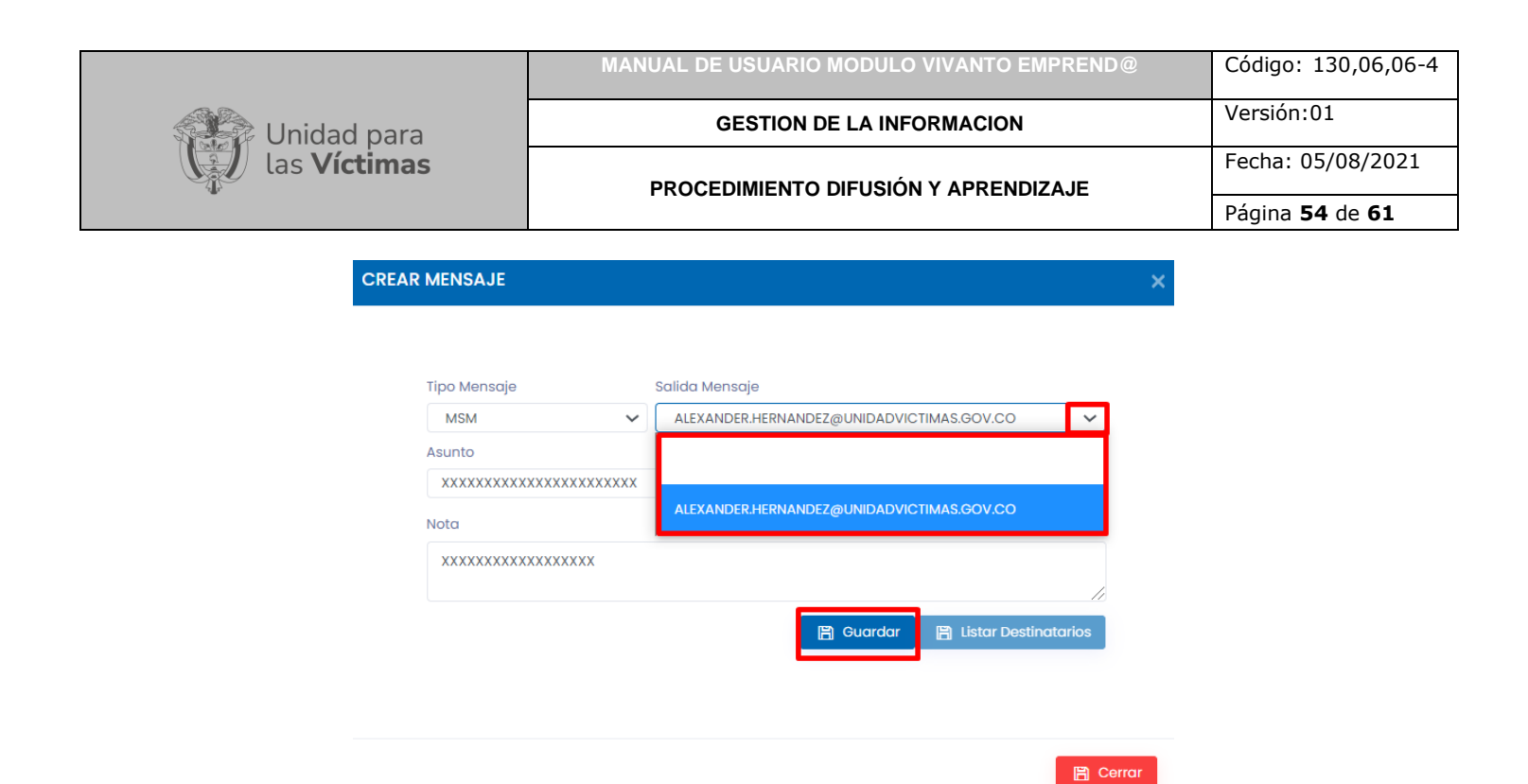

#### <span id="page-53-0"></span>4.2 ADJUNTAR

Para adjuntar documentación soporte de eventos o campañas diríjase a la ventana inicial de Campaña/Evento, busque la campaña o evento al cual desea adjuntar soporte de documentación, en la parte media podrá visualizar la información buscada, a continuación, dé clic en el icono de tres puntos suspensivos y seleccione la opción adjuntar como se muestra a continuación:

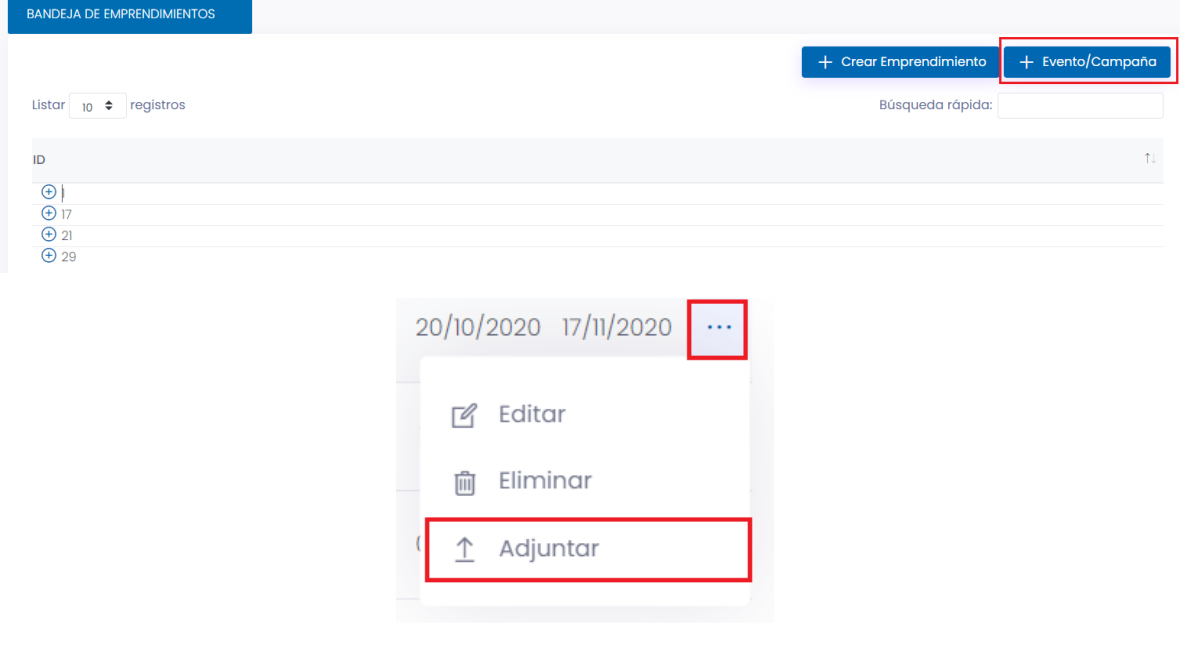

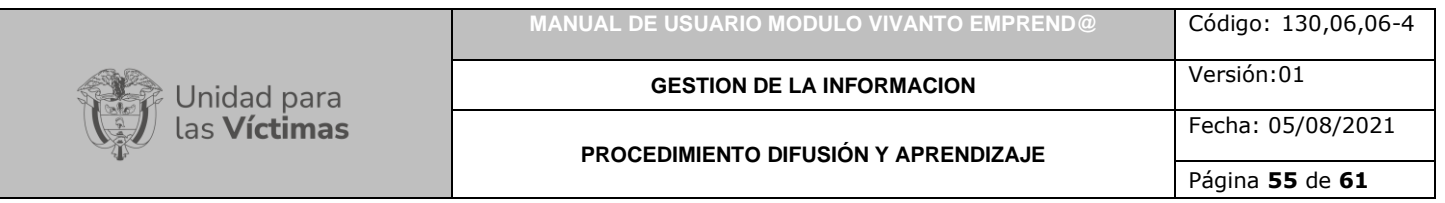

A continuación, aparecerá una ventana mostrando el evento o la campaña seleccionada anteriormente, para continuar con el cargue de documentos soporte dé clic en el botón +Crear que se encuentra en la parte superior derecha como se muestra en la siguiente imagen:

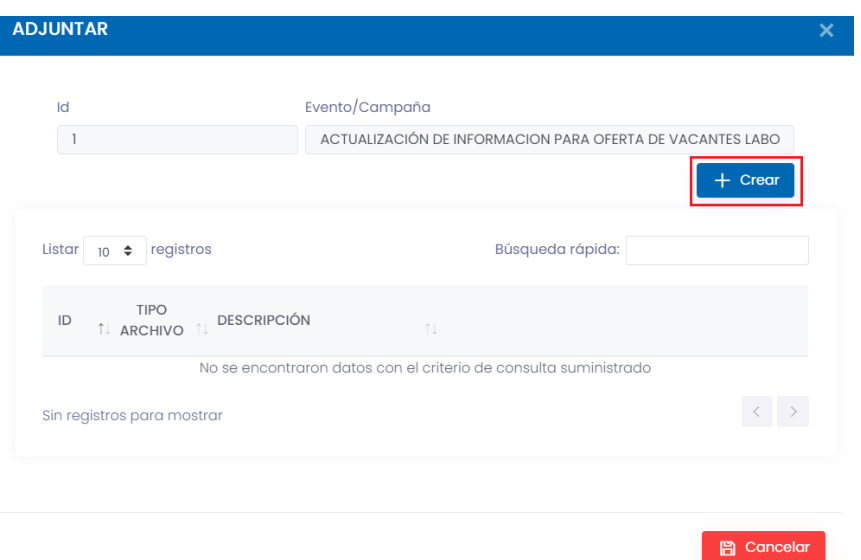

A continuación, aparecerá una ventana en donde debe desplegar la lista de opciones para el tipo de documento que se desea adjuntar, entre las opciones puede seleccionar formato PNG, PDF o JPG como se muestra en la siguiente imagen:

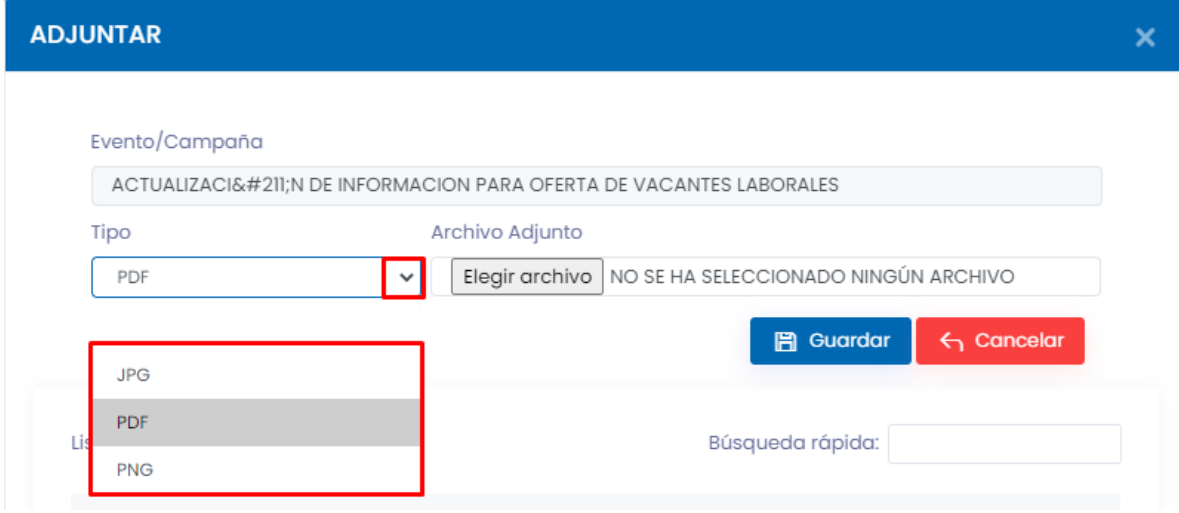

Después de haber seleccionado el tipo de archivo a cargar, dé clic en el botón Elegir Archivo y se abrirá la ventana del buscador de archivos del equipo en el que estamos trabajando como se muestra en la siguiente imagen:

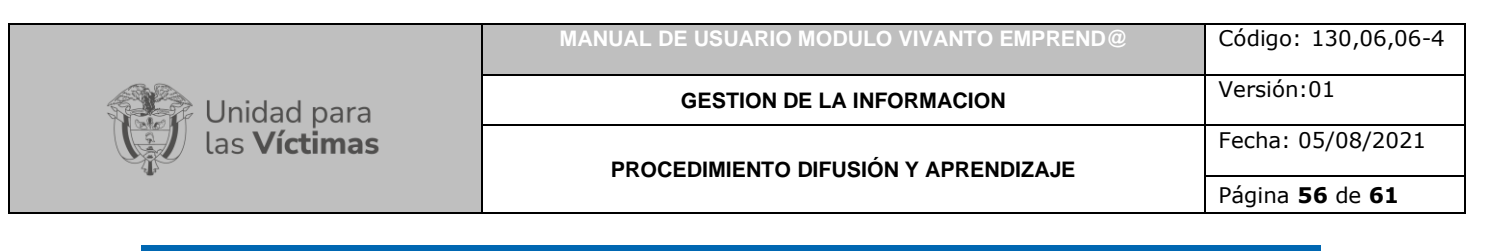

### **ADJUNTAR**

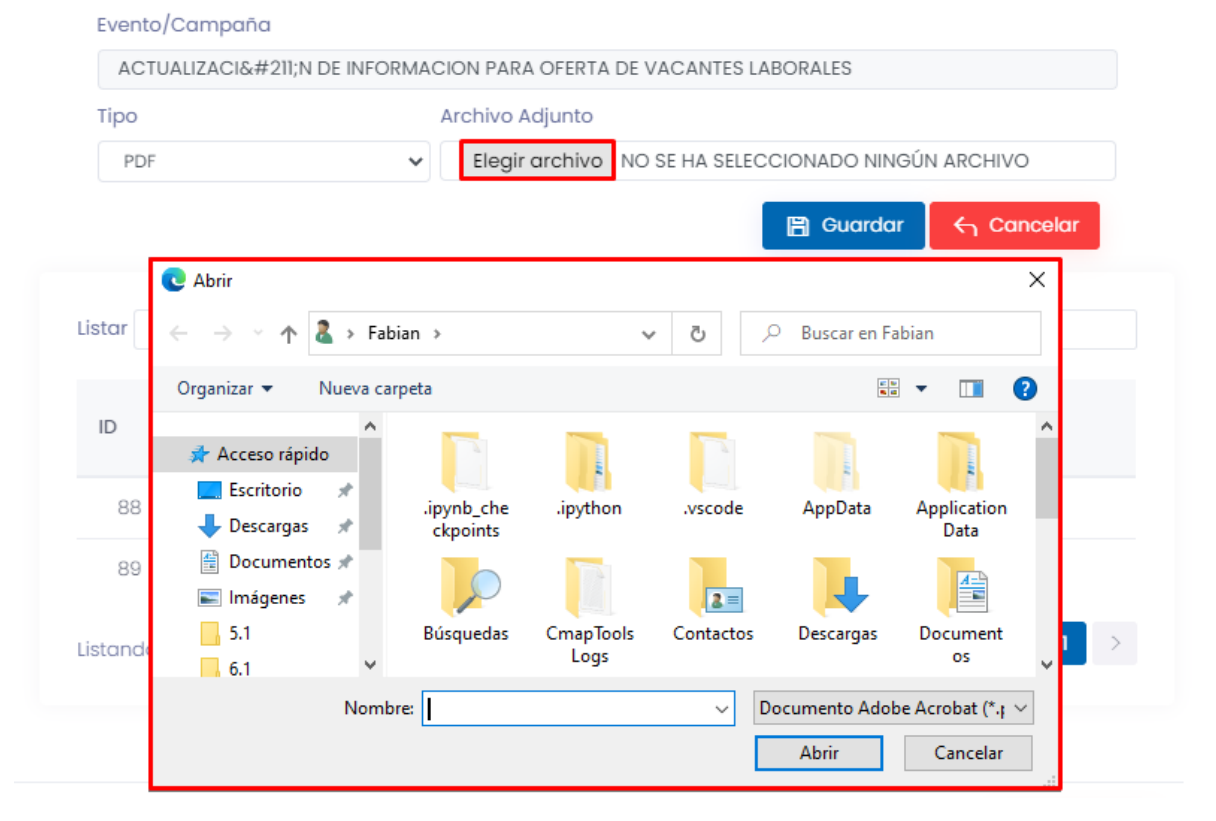

A continuación, busque el archivo que desea adjuntar y dé clic en el botón abrir como se muestra a continuación:

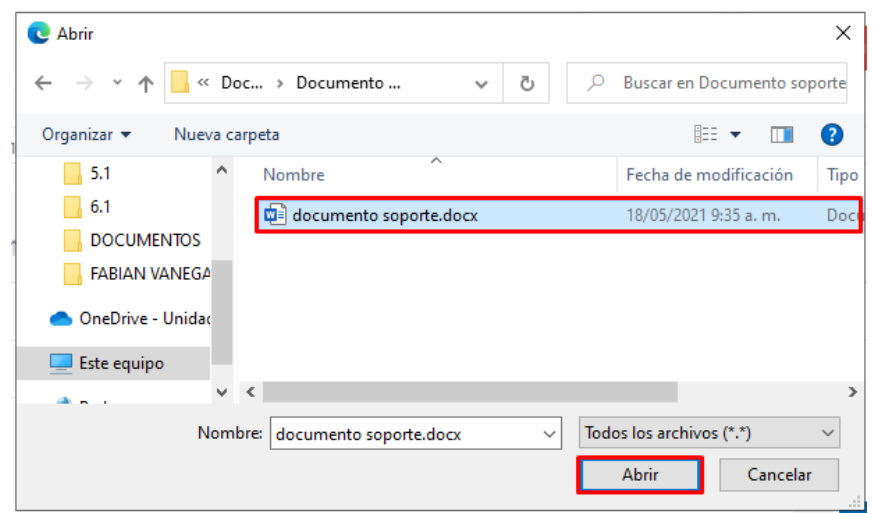

 $\boldsymbol{\times}$ 

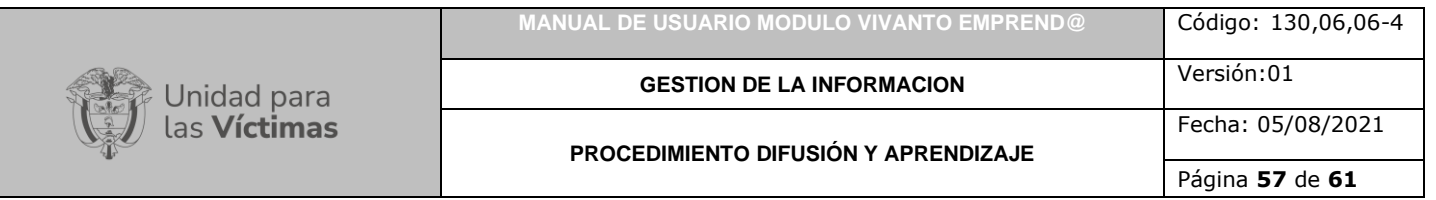

Después de haber seleccionado el archivo aparecerá cargado el documento en el campo de Archivo adjunto, por último, dé clic en el botón guardar como se evidencia en la siguiente imagen:

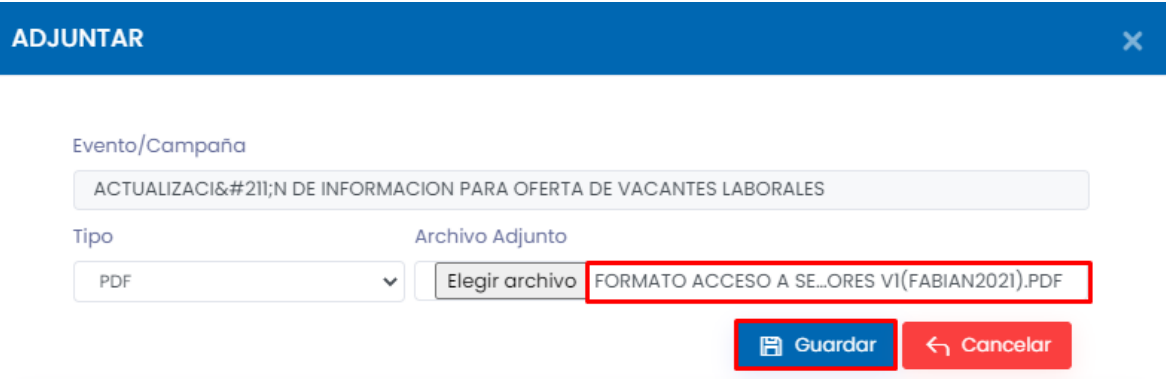

Por último, aparecerá una ventana indicando que el archivo adjunto fue guardado exitosamente.

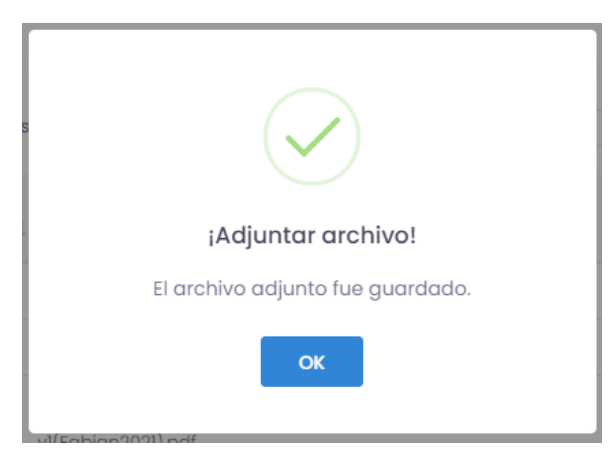

# **5. EDITAR/ELIMINAR**

<span id="page-56-0"></span>Para modificar, actualizar o eliminar los emprendimientos creados diríjase a la ventana inicial del módulo gestión de emprendimientos, en la parte media ingrese el documento en el botón de búsqueda rápida, en la parte inferior aparecerán todos los emprendimientos creados para ese número de documento como se muestra a continuación:

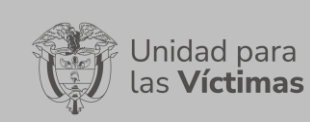

## **MANUAL DE USUARIO MODULO VIVANTO EMPREND@** Código: 130,06,06-4

**GESTION DE LA INFORMACION** Versión:01

Fecha: 05/08/2021

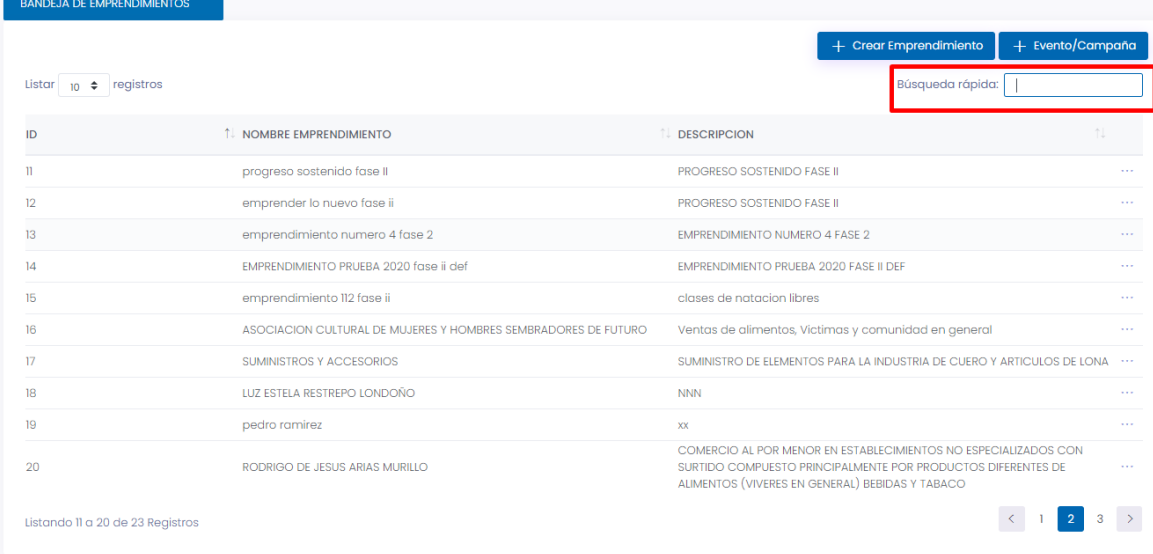

A continuación, seleccionamos el emprendimiento a modificar y elegimos la opción eliminar para borrar por completo el emprendimiento o editar para actualizar o modificar la información:

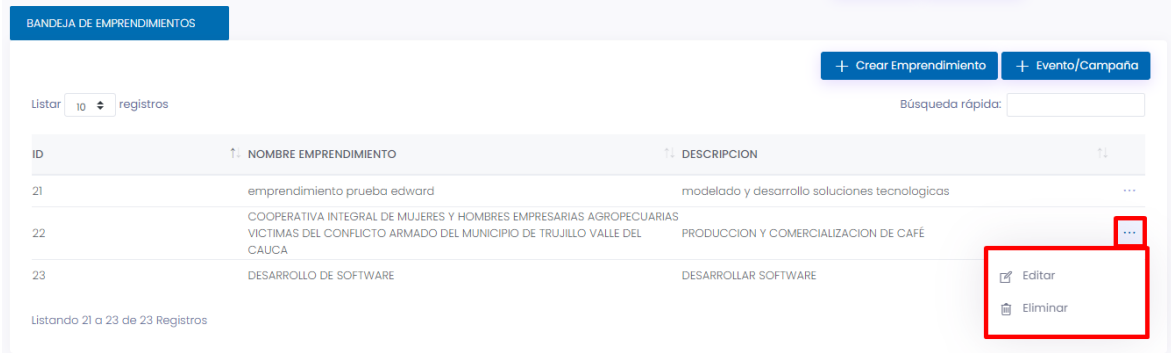

Si la opción elegida es editar se visualizará la ventana de componentes del emprendimiento que se registró inicialmente:

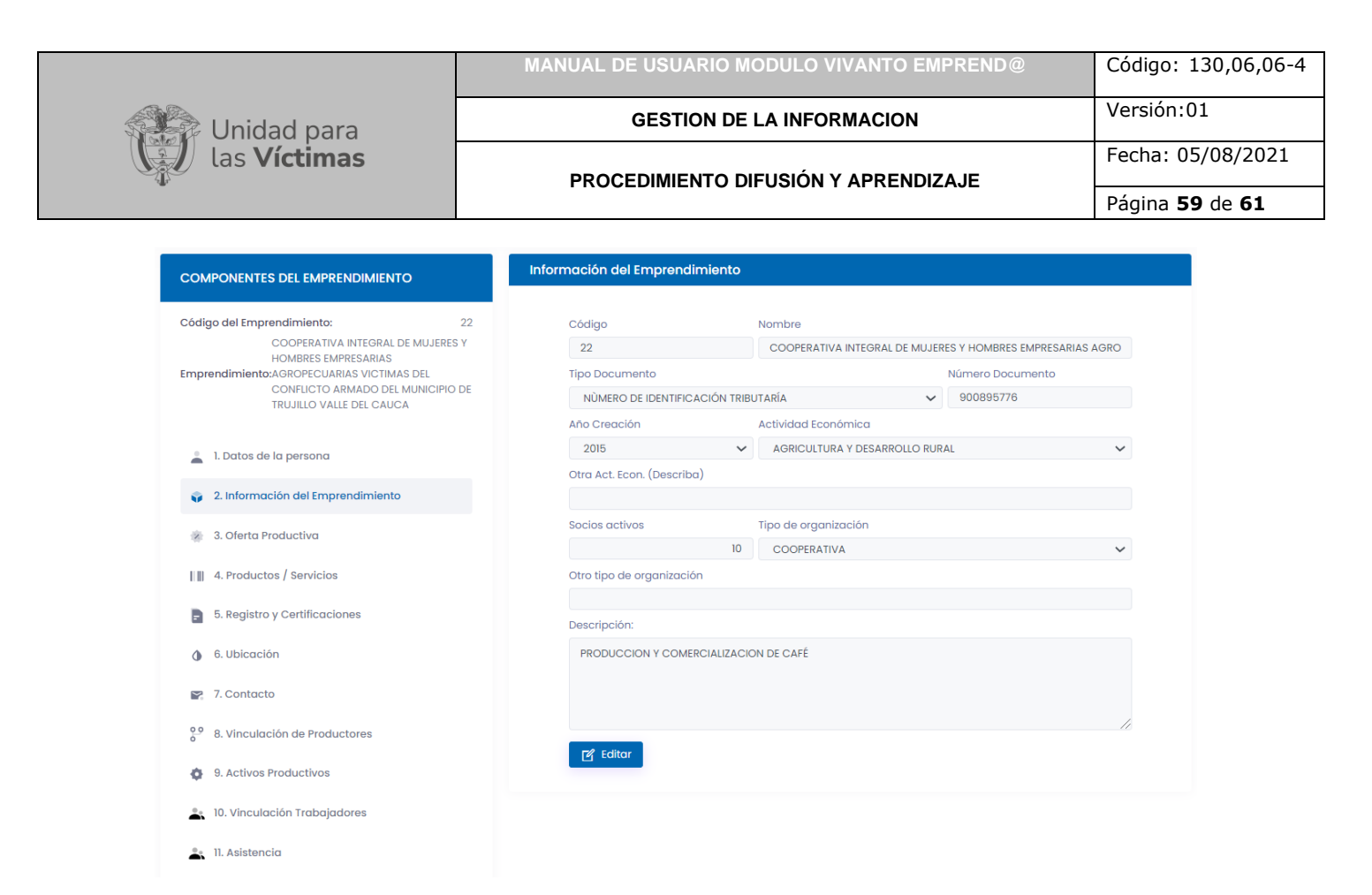

Para continuar con la modificación o actualización de información del emprendimiento seleccionamos el módulo a editar que se encuentra enumerado del 1 al 14 en la parte izquierda de la pantalla y damos clic en el botón editar como se muestra a continuación:

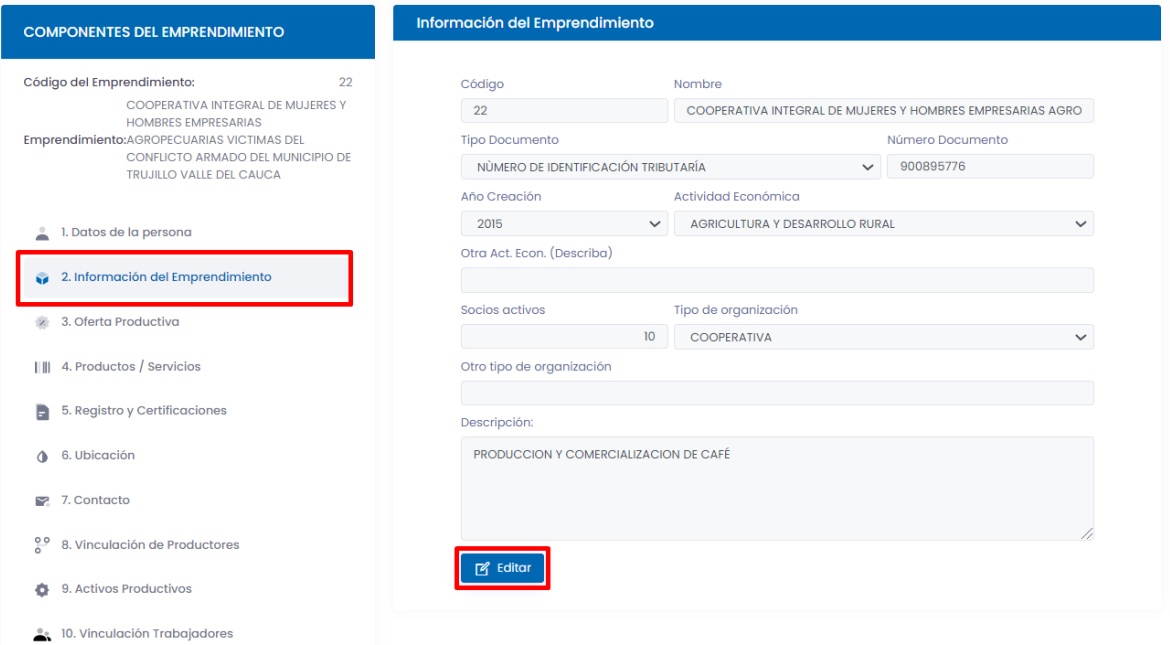

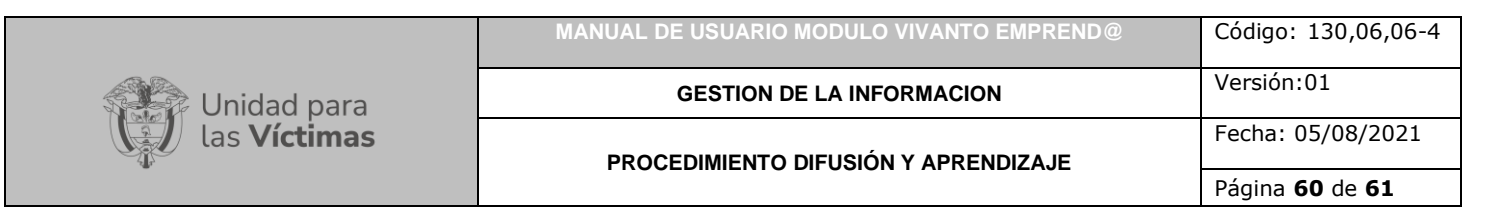

A continuación, se deben realizar los cambios necesarios en cada uno de los módulos y se deben guardar los cambios en cada ventana como se muestra en la siguiente imagen:

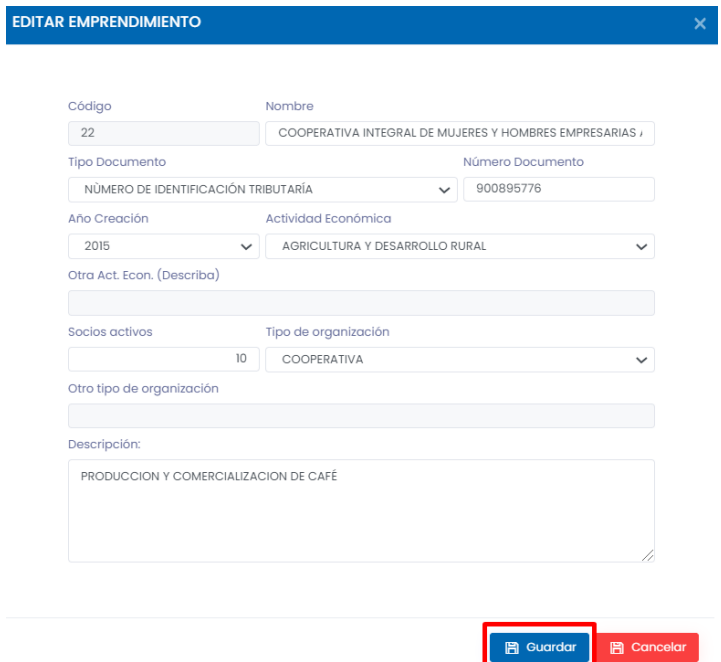

Después de haber realizado los cambios pertinentes del emprendimiento, dé clic en el botón volver que se encuentra en la parte superior derecha:

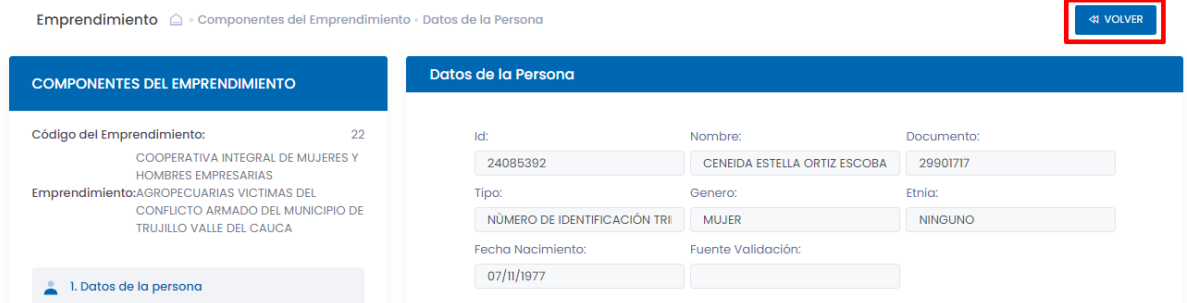

La actualización del emprendimiento ya ha sido efectuada y aparecerá en la bandeja principal de emprendimientos como se muestra a continuación:

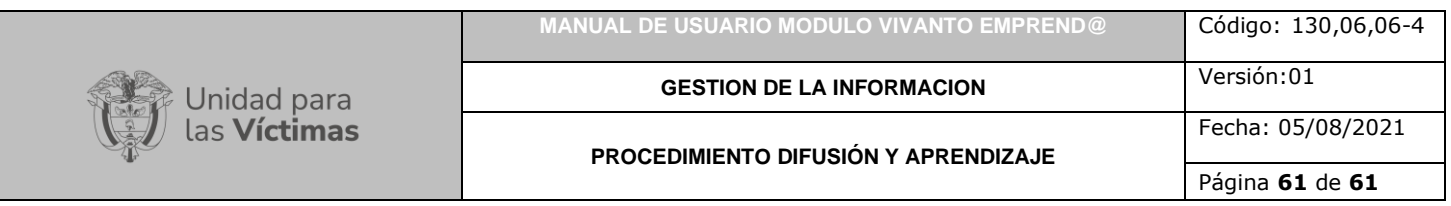

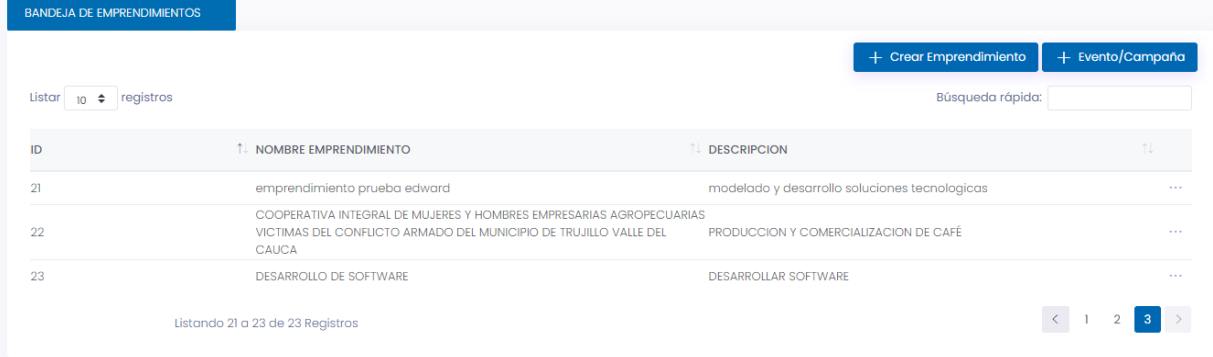

El proceso de edición de emprendimientos ha finalizado con éxito.

# <span id="page-60-0"></span>**DOCUMENTOS DE REFERENCIA**

- Guía de banco terminológico V2 [\(https://www.unidadvictimas.gov.co/sites/default/files/documentosbiblioteca/g](https://www.unidadvictimas.gov.co/sites/default/files/documentosbiblioteca/guiadebancoterminologicov2.pdf) [uiadebancoterminologicov2.pdf\)](https://www.unidadvictimas.gov.co/sites/default/files/documentosbiblioteca/guiadebancoterminologicov2.pdf)
- Glosario de Términos unidad de victimas [\(https://www.unidadvictimas.gov.co/sites/default/files/documentosbiblioteca/gl](https://www.unidadvictimas.gov.co/sites/default/files/documentosbiblioteca/glosario.pdf) [osario.pdf\)](https://www.unidadvictimas.gov.co/sites/default/files/documentosbiblioteca/glosario.pdf)

# <span id="page-60-1"></span>**ANEXOS**

No aplica

# <span id="page-60-2"></span>**CONTROL DE CAMBIOS**

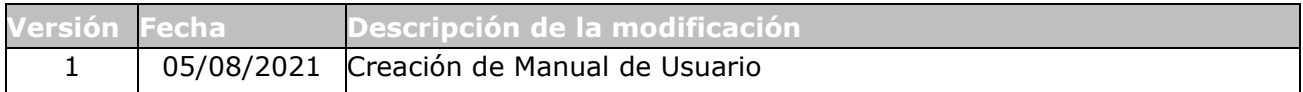